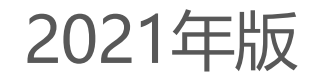

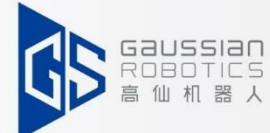

# **GS111 取扱説明書**

### **Keep Exploring Keep Innovating**

Keep Exp or ng Keep nnovat ng

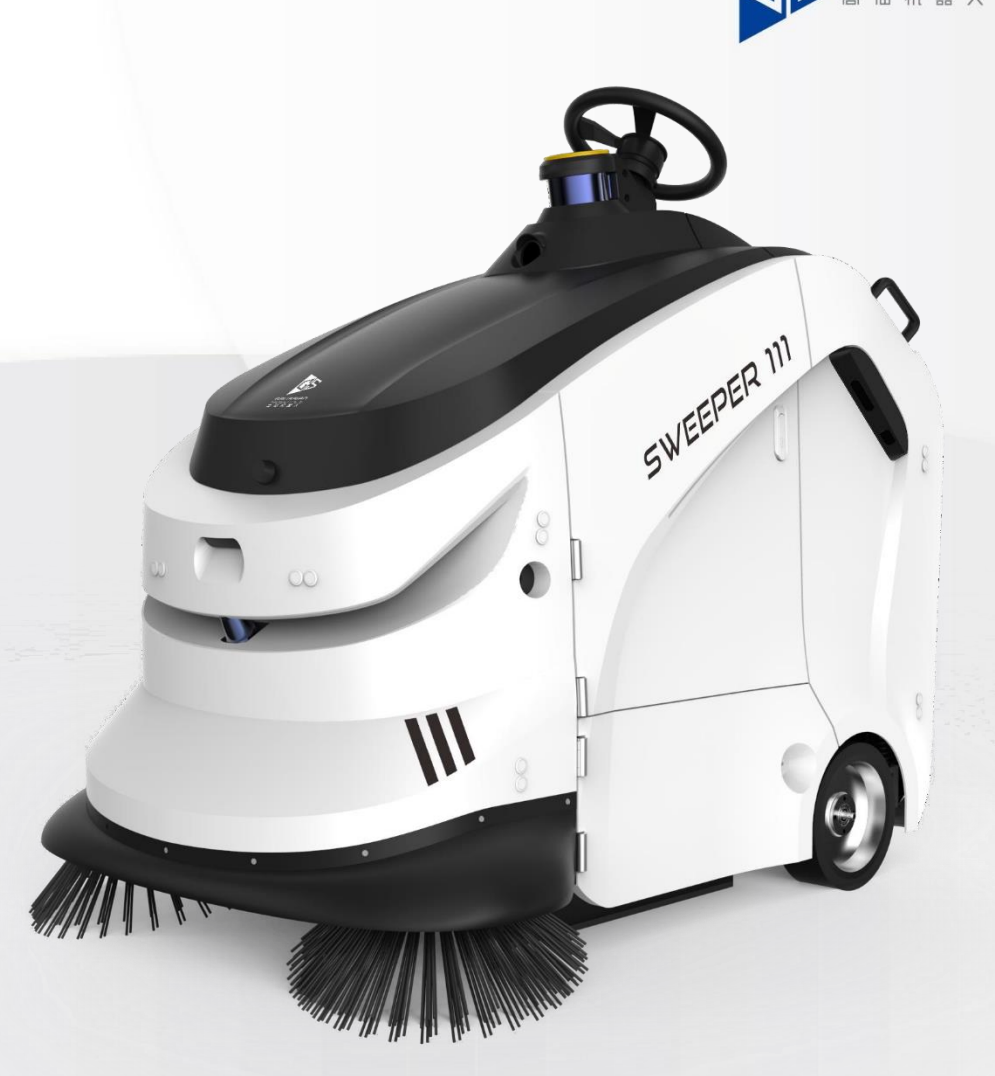

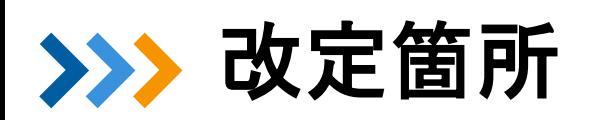

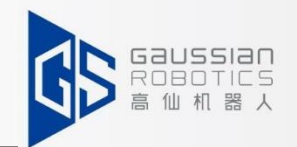

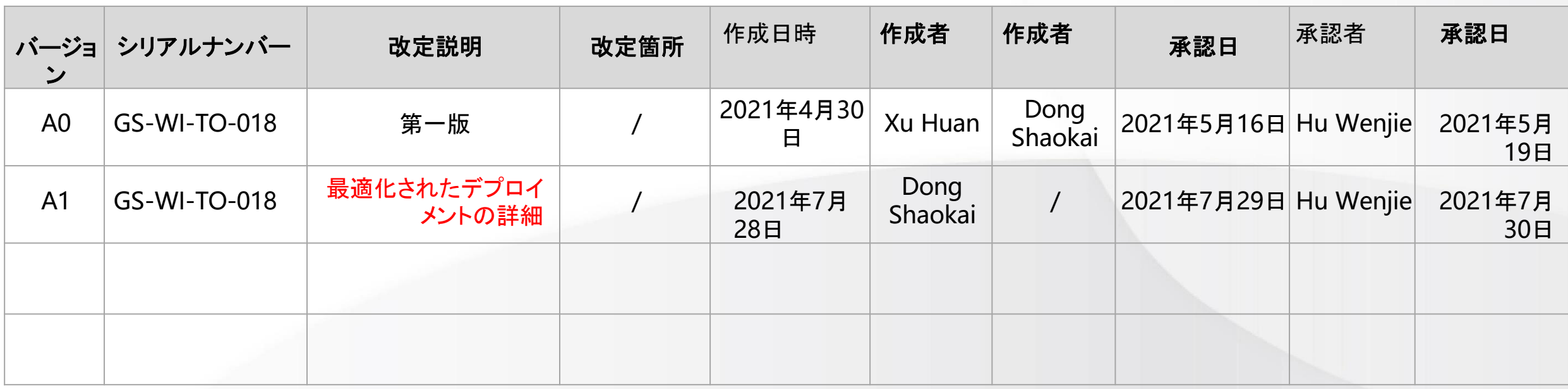

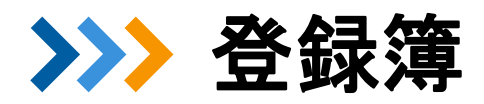

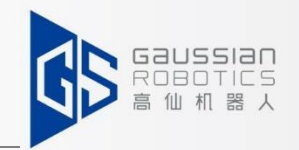

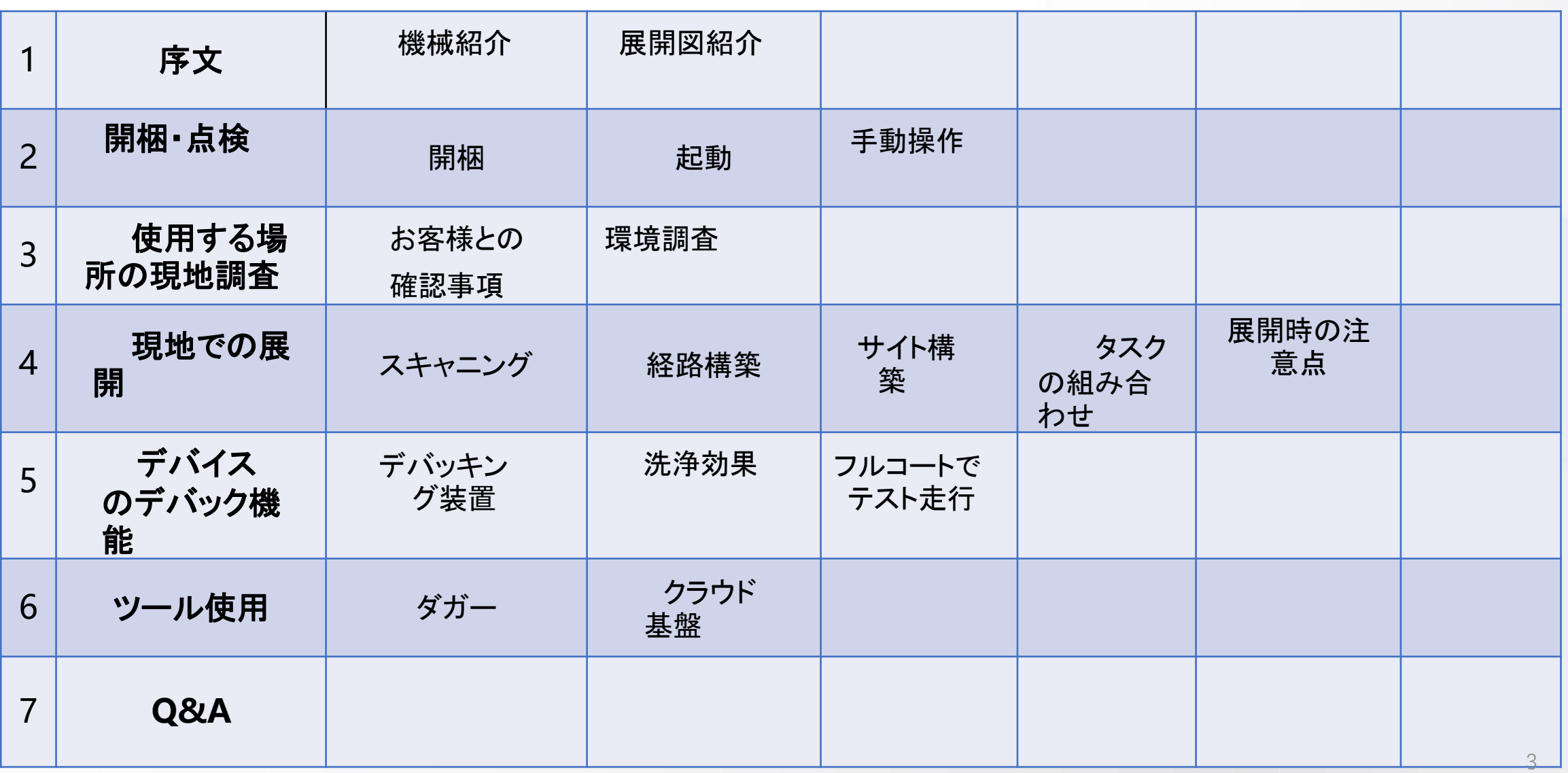

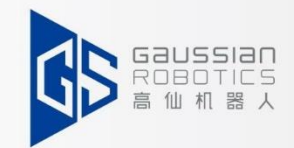

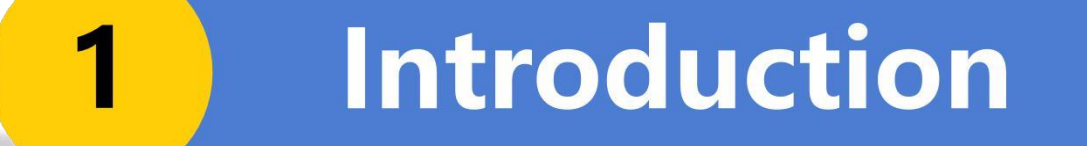

- **1.1、**機械紹介
- **1.2、展開図紹介**

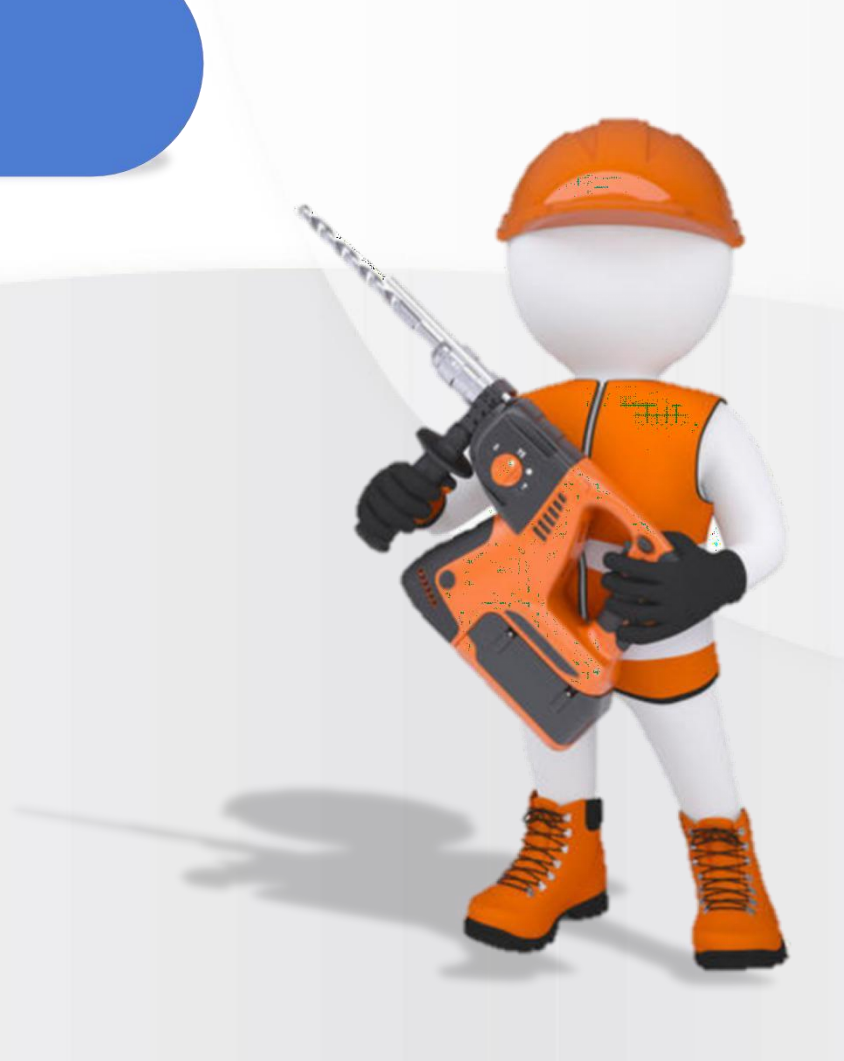

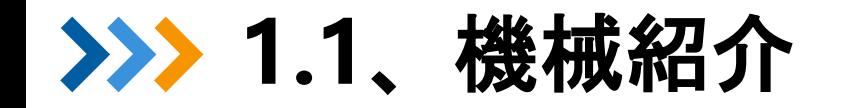

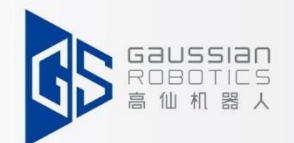

# **Sweeper とは ?**

Sweeper 111は、自動で位置を把握し、ナビゲーションのソリューションを統合した、 産業用の大型無人清掃ロボットです。

## **Sweeper 111 はどのような事ができるか? スマート(賢さ):**

自動で環境を把握し、人間がいなくても清掃を完了することができます。 停止している障害物や動いている障害物を瞬時に察知し、自動的によけることができます。 洗浄効果の自動確認、タスクに関しての自動報告と、タスク詳細のフィードバックを自動で行います。 **クリーニング(清掃):**

Sweeper 111 清掃ロボットは、アスファルト舗装やセメント舗装された、硬い平らな場所で使用します。 代表的な活用場所は下記となります。

l 観光地の敷石

- l 病院や学校などのエントランス等
- l 大型駐車場
- l 広い野外会場

# **1.2.** 初期設定紹介

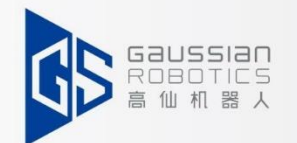

### **まず最初に機械を使用していくために何をする必要があるのか。そしてそれはなぜ?**

#### **1. 開梱・荷卸し作業**

l 本機の箱を分解し、木製のパレットから本機を取り出します。

#### **2. 使用する場所の現地調査**

- l 掃除ができる場所は?特に注意が必要な場所は?
- l お客さまが掃除したい場所はどこですか?非効率的な配置にならないように、清掃エリアを明確にする。
- l 最初にどこを洗い、次にどこを洗いたいでしょうか。現場の環境やお客様のご要望に応じて、無理のない洗浄ルートを計画します。 **3.現地での展開**
- l 地図をスキャンする。機械がどこにいるのか知るためには、地図が必要です。
- l 経路の作成を行います。機械は、クリーニングのためにどの経路をたどるかを把握するため、1つまたは複数の経路が必要です。
- l サイトを作成します。ゴミ箱が満杯になった時や、マシンの充電が切れた時、あるいはタスクが完了した時に、マップ上のどのサイ トに移動すればよいかをマシンが知る必要があります。
- l タスクを組み合わせる。複数の清掃経路がある場合、機械は最初に清掃する場所と次に清掃する場所を把握する必要があります。 l 地図の編集を行います(ガラス・段差ス・誤って地図に載っていない障害物、経路の段差など)。
	- 特殊な領域については、アプリ上で特別な処理を行い、環境下での機械のより良い動作を実現すること。

#### **4.デバイスのデバッグ機能**

- l コンフィギュレーションデバッグ:フロントローラーブラシとサイドブラシの回転速度を調整し、機械の適合性と現場環境を 実現する。
- l 構造上の調整。フィルターエレメントの交換やサイドブラシをより良い素材に交換することで、機械の洗浄効果を提示しています。

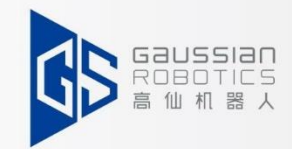

# **Unpacking and<br>inspection**  $\overline{2}$

- **1. 開梱**
- **2. 起動**
- **3. 手動運転 の紹介**

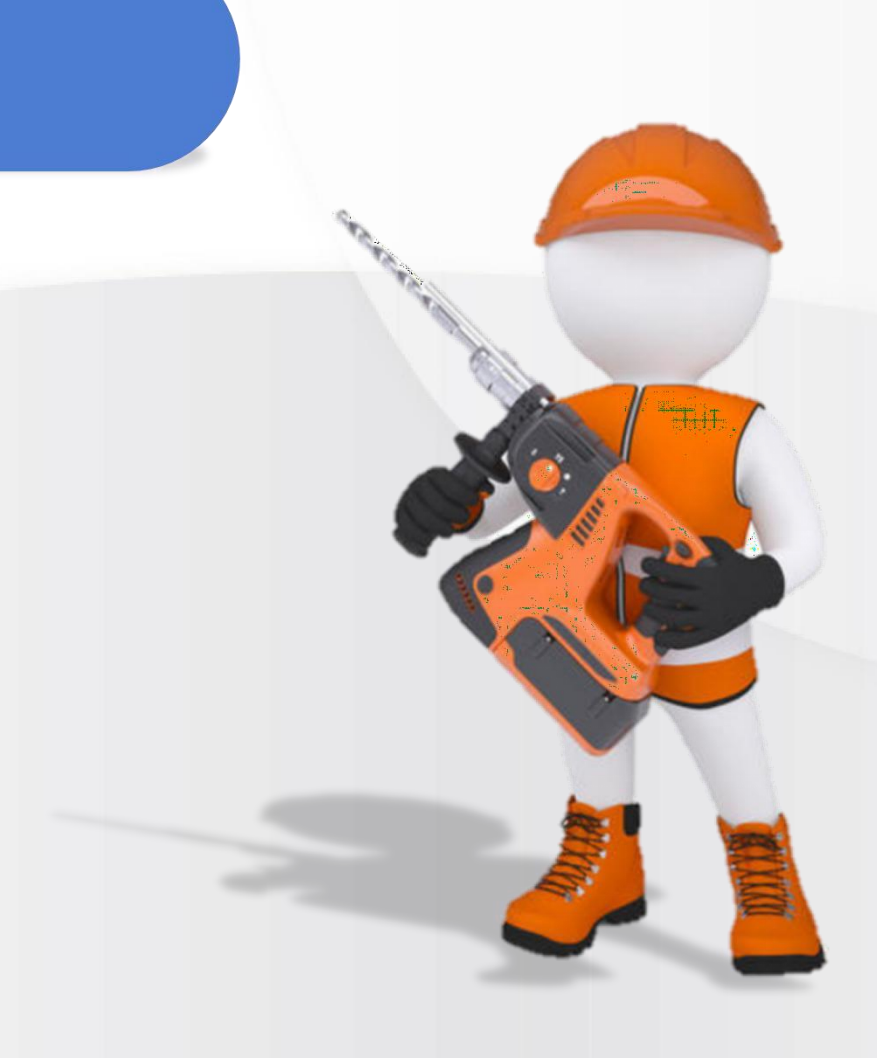

**2.1.** 開梱

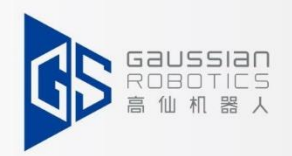

### 開梱に必要な道具:電気ドリル/ドライバー(クロスドリル)

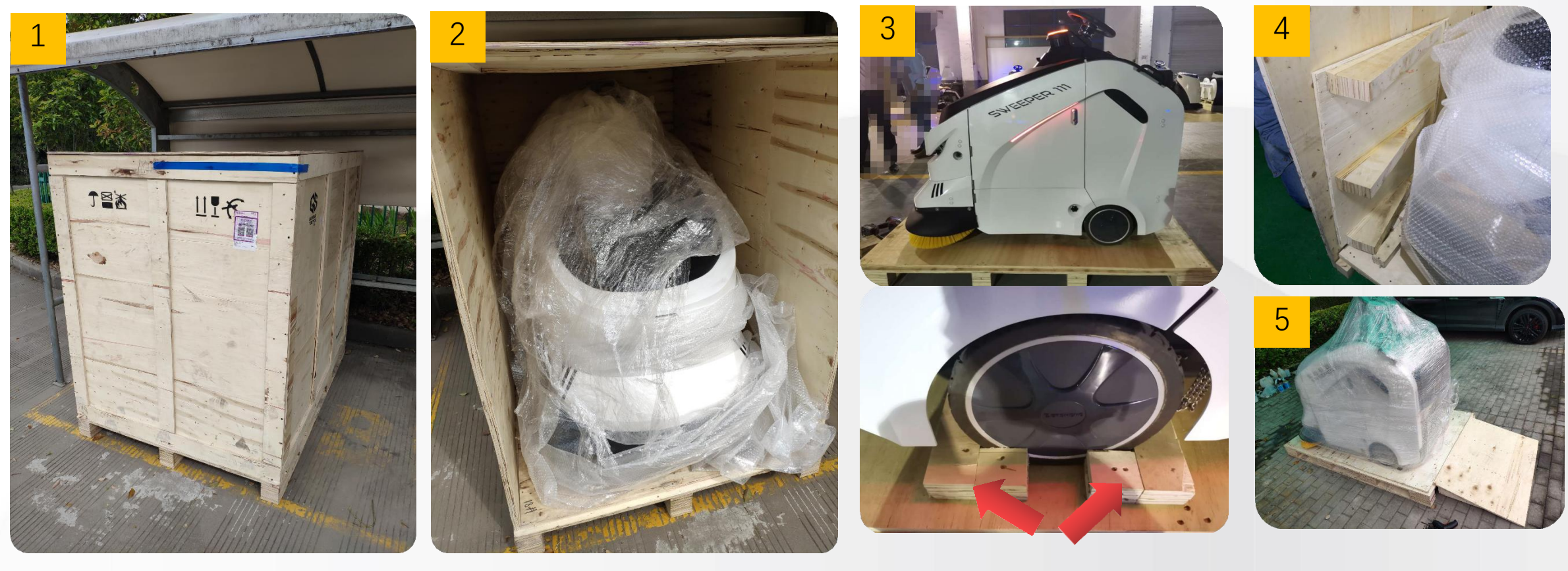

梱包箱は、お客様の手の届かないとこ ろに置いてください。

②上部パネル、サイドパネル、外装 フィルムを順番に取り外してくださ い。

③ホイールの固定された木製ブロッ クを外す。

④サイドパネルからクサビ型パレッ トを外す。

⑤くさび形パレットか ら本機を後方に駆動す る。

# **2.2.** 電源を入れる

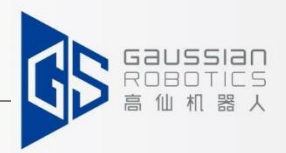

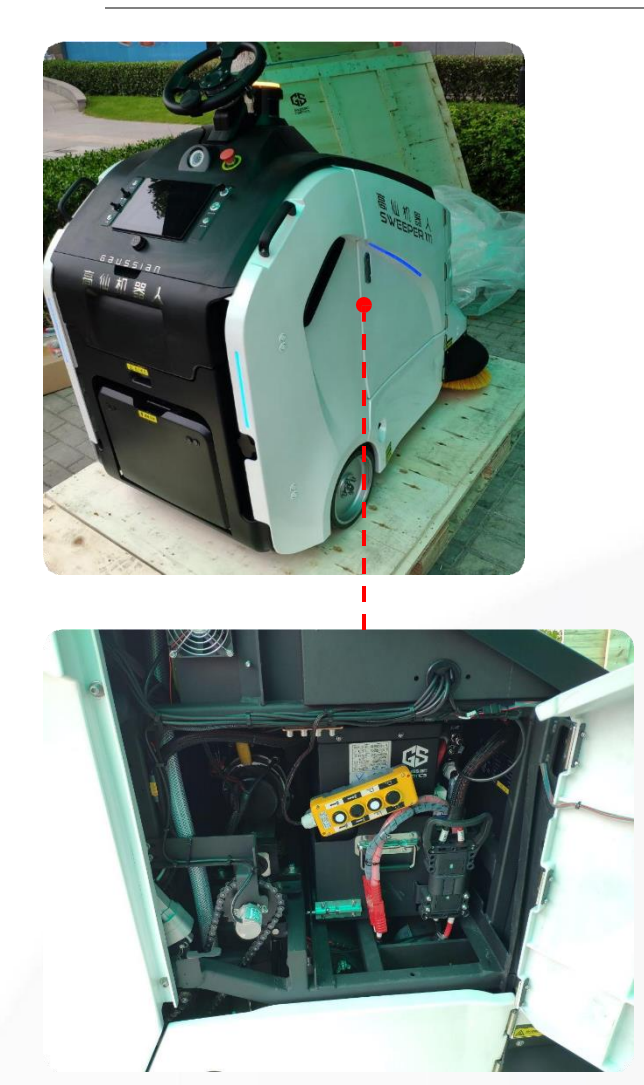

1.右上のカバーを開けて、エ アスイッチが閉まっているか どうか確認する。

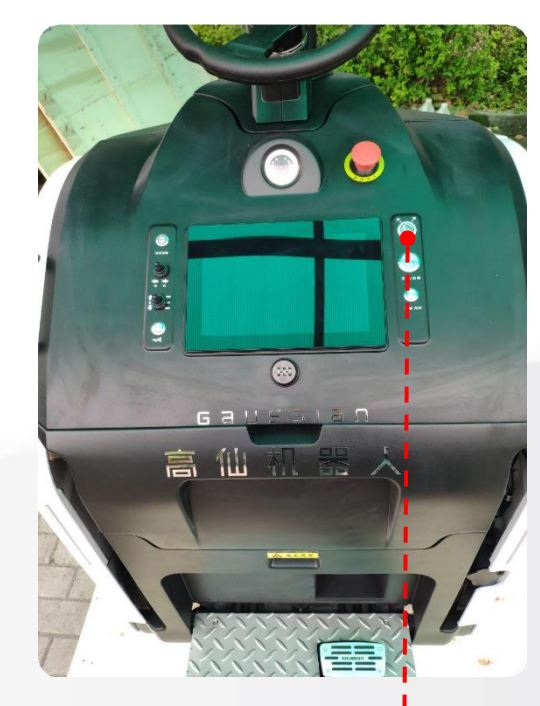

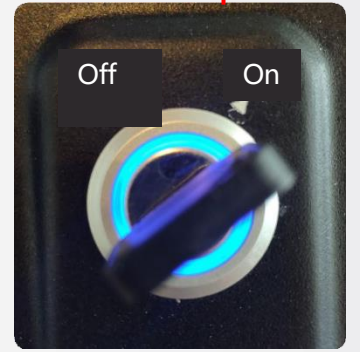

2.キーを差し込み、"ON "に回し て本体を起動し、約30秒待つ。

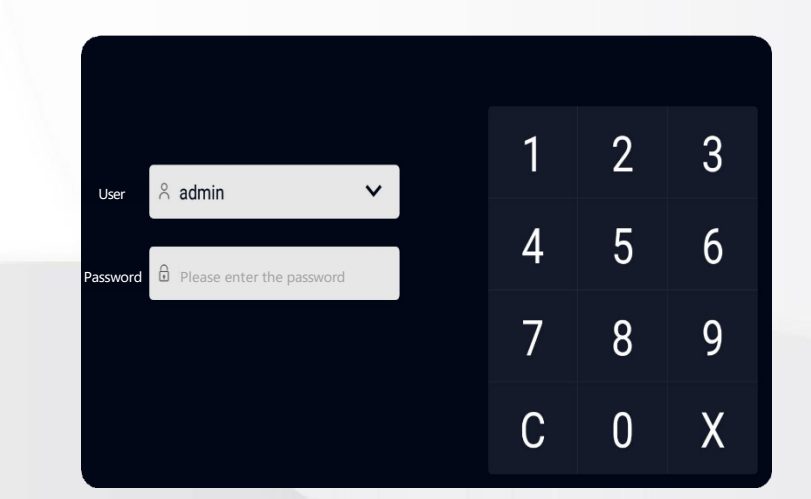

### 3.アカウントとパスワードの入力

### **2.3.** 手動運転の紹介

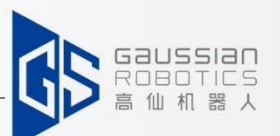

**ステアリングホイールとフロント** フロントを操作して左右に曲がる 左右旋回の最大角度は60度

**ギアボタン** 前進シフト:フォワードギア 中央をシフト:ニュートラル 後方にシフト:バックギア

**アクセラレータ(加速器):** アクセルを軽く踏み込む:マシンが 小走りする アクセルを大きく踏み込む:走る アクセルを離す:止まる

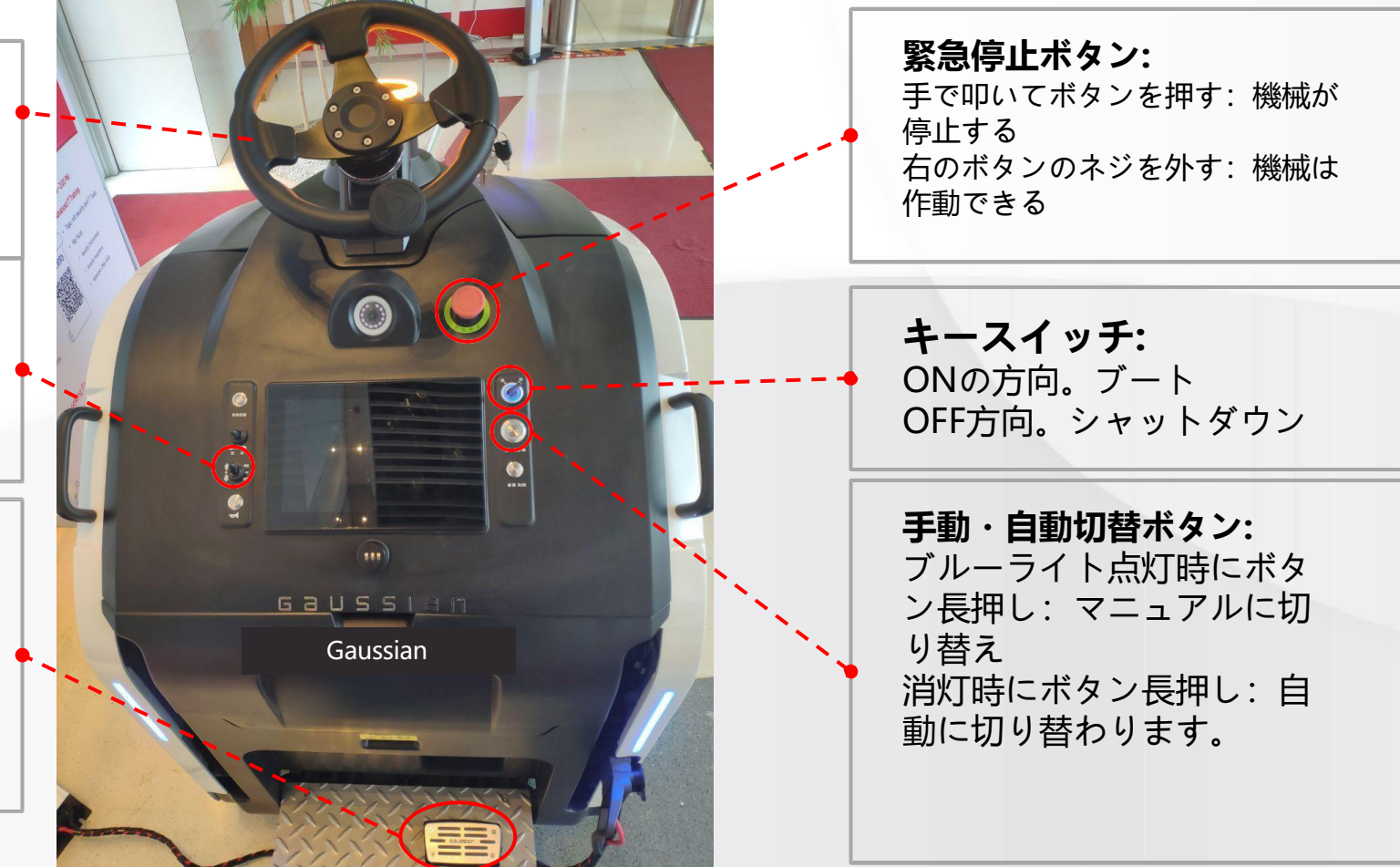

**手動運転プロセス:**キーを「ON」にする→ギアスイッチを「前進」にする→ハンドルを握り、アクセルを軽く踏み、 ゆっくり加速させる。

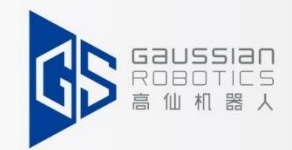

### $\overline{\mathbf{3}}$ On-site investigation

**1.現場での調査-お客様とのコ ミュニケーション**

**2.現地調査-環境確認**

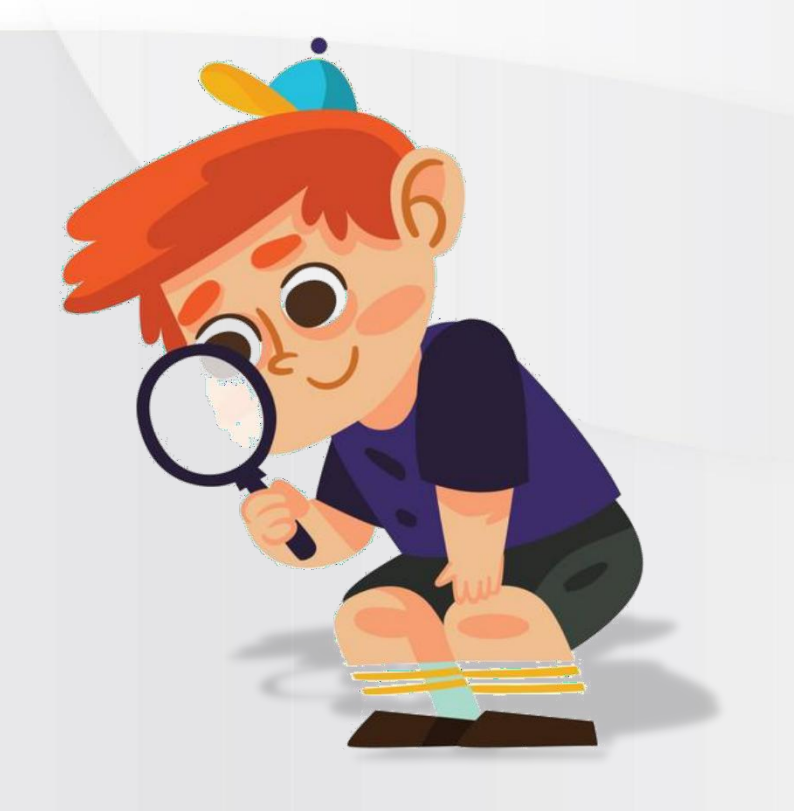

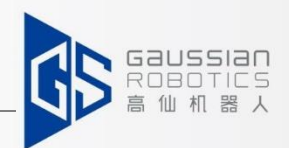

### **お客様との確認事項:**

**① 清掃エリア:** 無駄な作業をしたり、禁止区域に入ったりして、お客様の会社の規則に違反しないように、 清潔な区域を確認すること。

**② 清掃時間:** 一定時間内の実行を禁止/開始でき、Do Not Disturbモードとタイムドタスクを設定する必要が あります。

**③ 機器の配置:** 機械の清掃・メンテナンス場所、作業後の駐車場所、充電場所、休日の保管場所など

- **④ 現場環境:** 環境変化の頻度や要所要所を把握し、展開時の経路や方法で回避する必要があります。
	- 例:屋外展示場の変化、人の流れ、段差、くぼみなど

**⑤現場での支援:** お客様担当は現地で協力が必要な場面があります。

一時的に充電や会場の貸し出し等が必要になる場合があります。

**3.2.**現地調査**-**環境確認

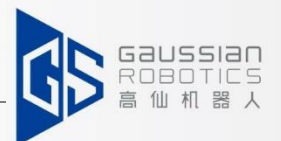

### **環境要求仕様書の作成:**

**① シーンごとの適応:**

適用場面: 屋外の広場、景勝地、屋外の病院、キャンパス、

その他の屋内外の大きな会場、その他硬くて平らな地面。 非適用場面: 土がむき出しの地面、芝生、人工芝、フローリングの床や凹凸のある地面 穴の開いた地面、大きなゴミがある地面など。

**②地盤の平坦度:** -2cm ≤ 平坦度 ≤ 2cm. **③交通幅(自動)**) : 最小交通幅: >200cm, 現場でのUターン幅: >300cm. **④交通量勾配:手動モード**: ≤11°, 自動モード: 8°.

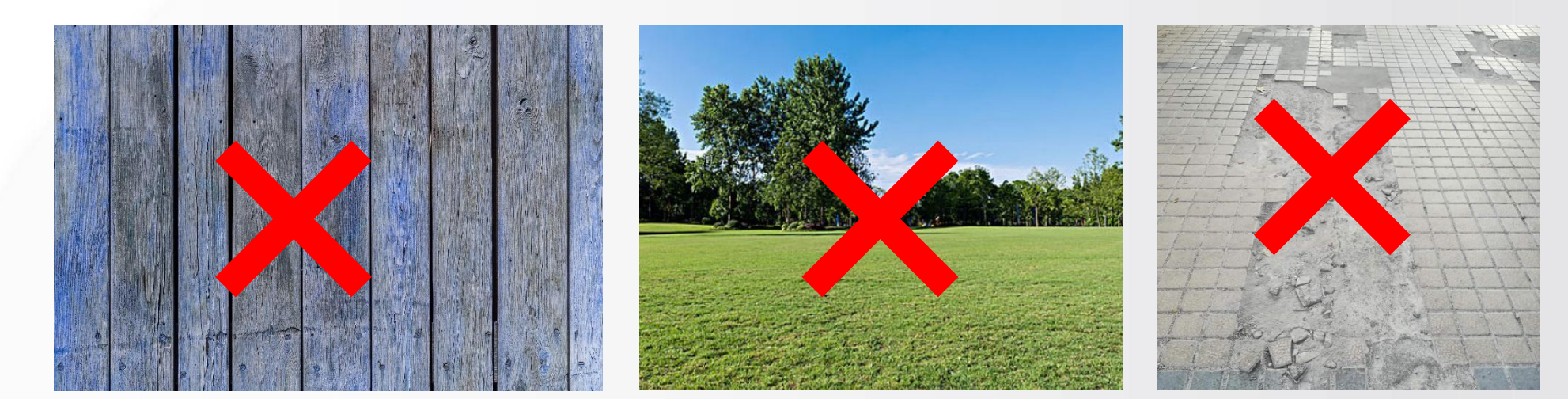

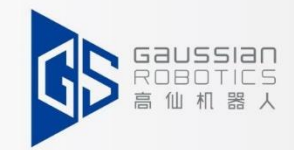

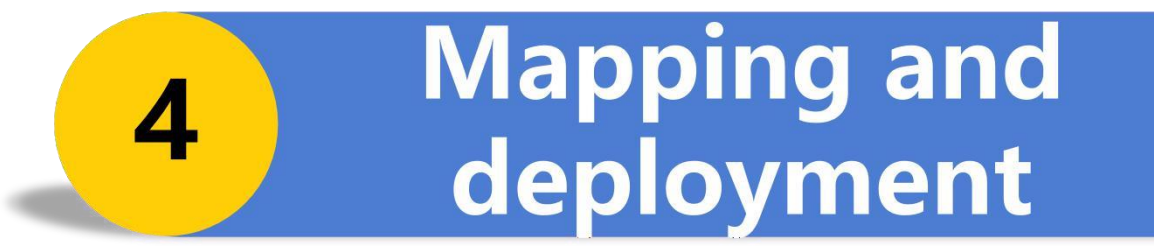

- **1. スキャン操作説明書**
- **2. スキャニング技術**
- **3. 地図編集**
- **4. 経路作成**
- **5. 新拠点**
- **6. 経路組 み 合わせ**
- **7. 導入時 の 主 な検討事項**

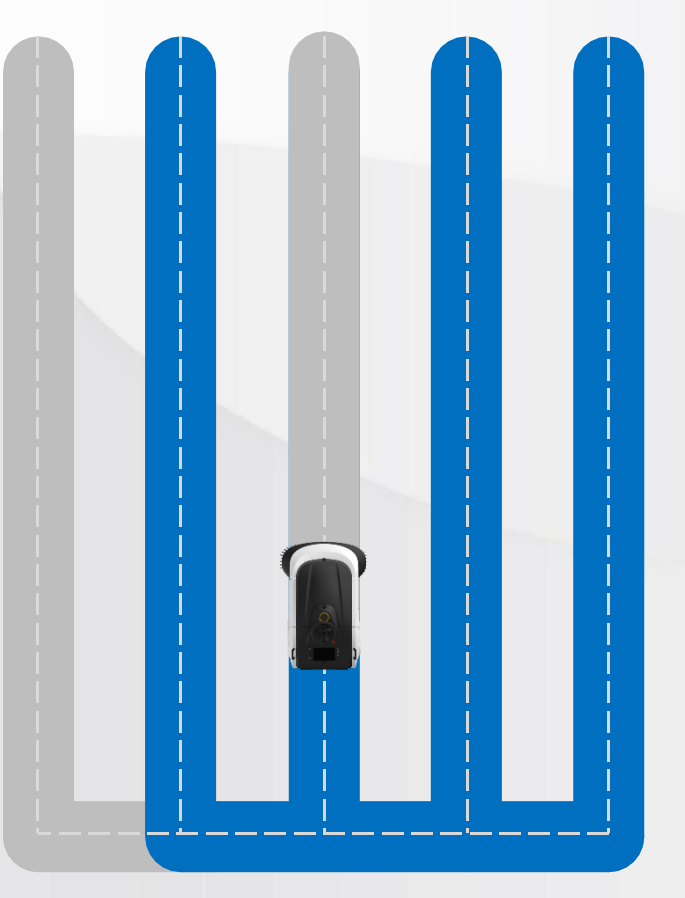

# **4.1.**スキャン操作説明書

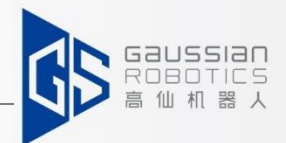

1.一致するユーザーを選択し、パスワードを入力してく ださい。ログインするためのパスワードは、 Gaussian Intelligence Guideの管理者アカウントに ログインする必要がありますので、承認のためアフ ターセールスエンジニアに連絡してください。

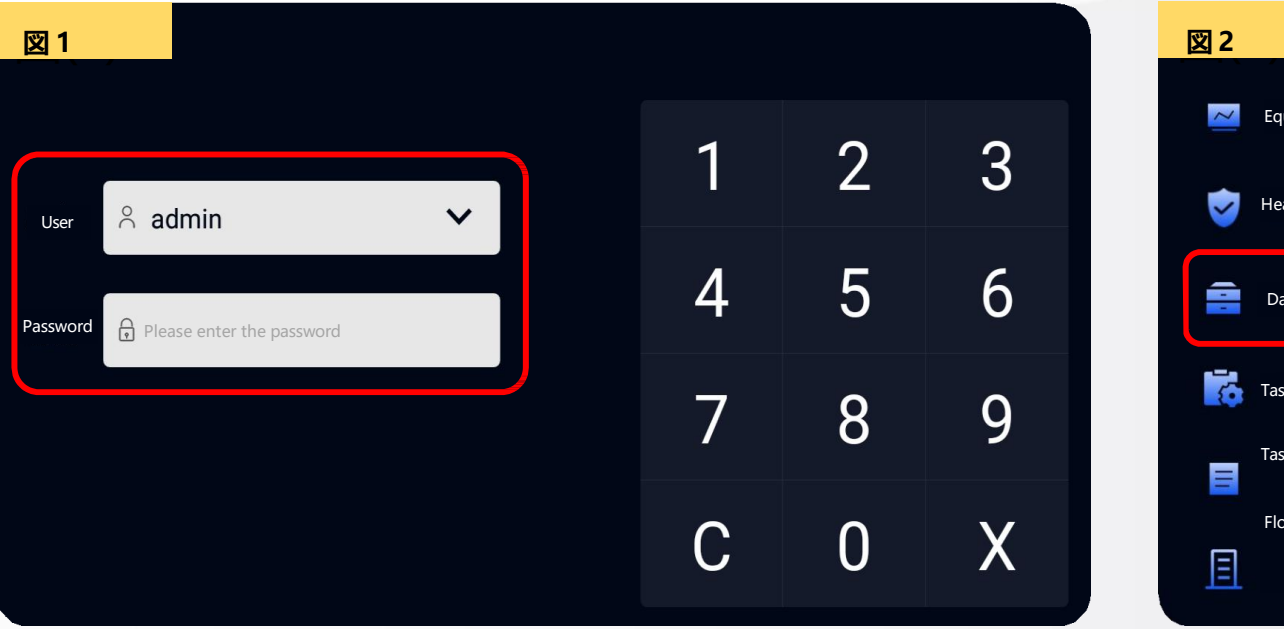

2.サイドバーをクリックし、**"データ管理 "** を選択します。

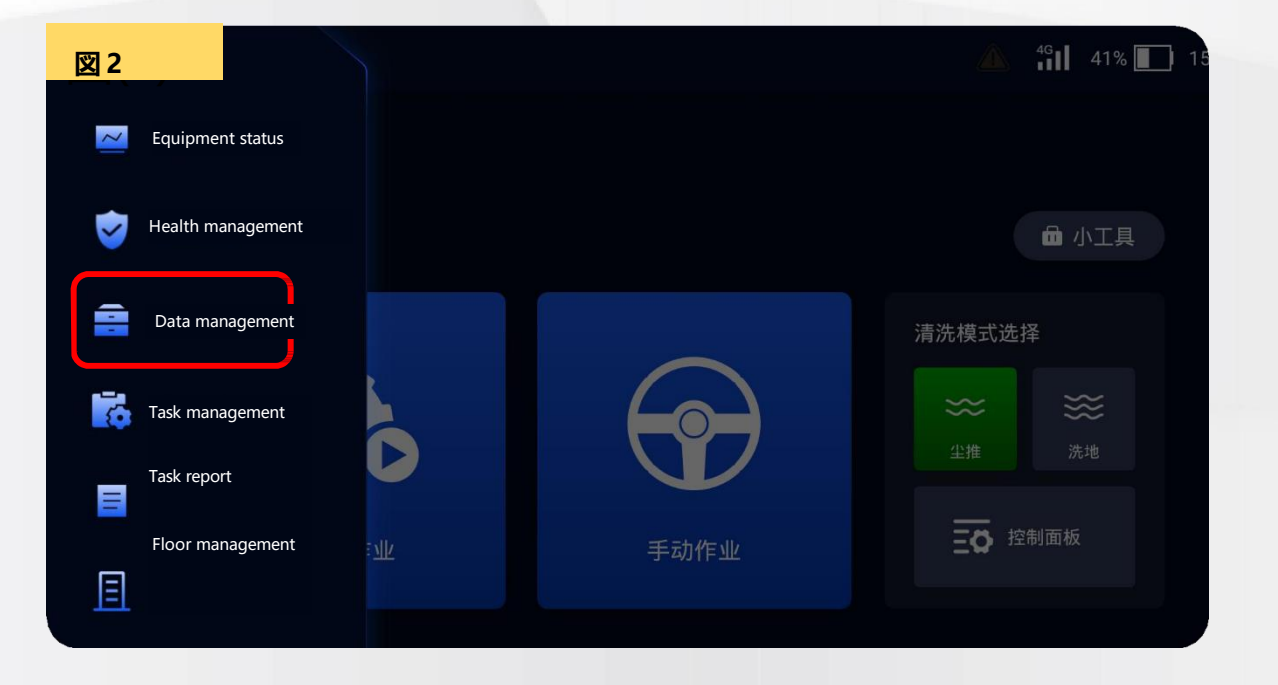

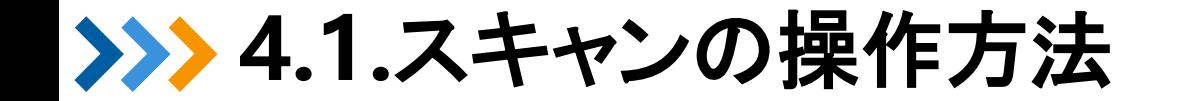

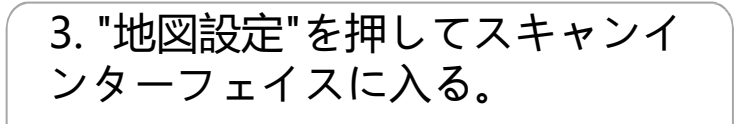

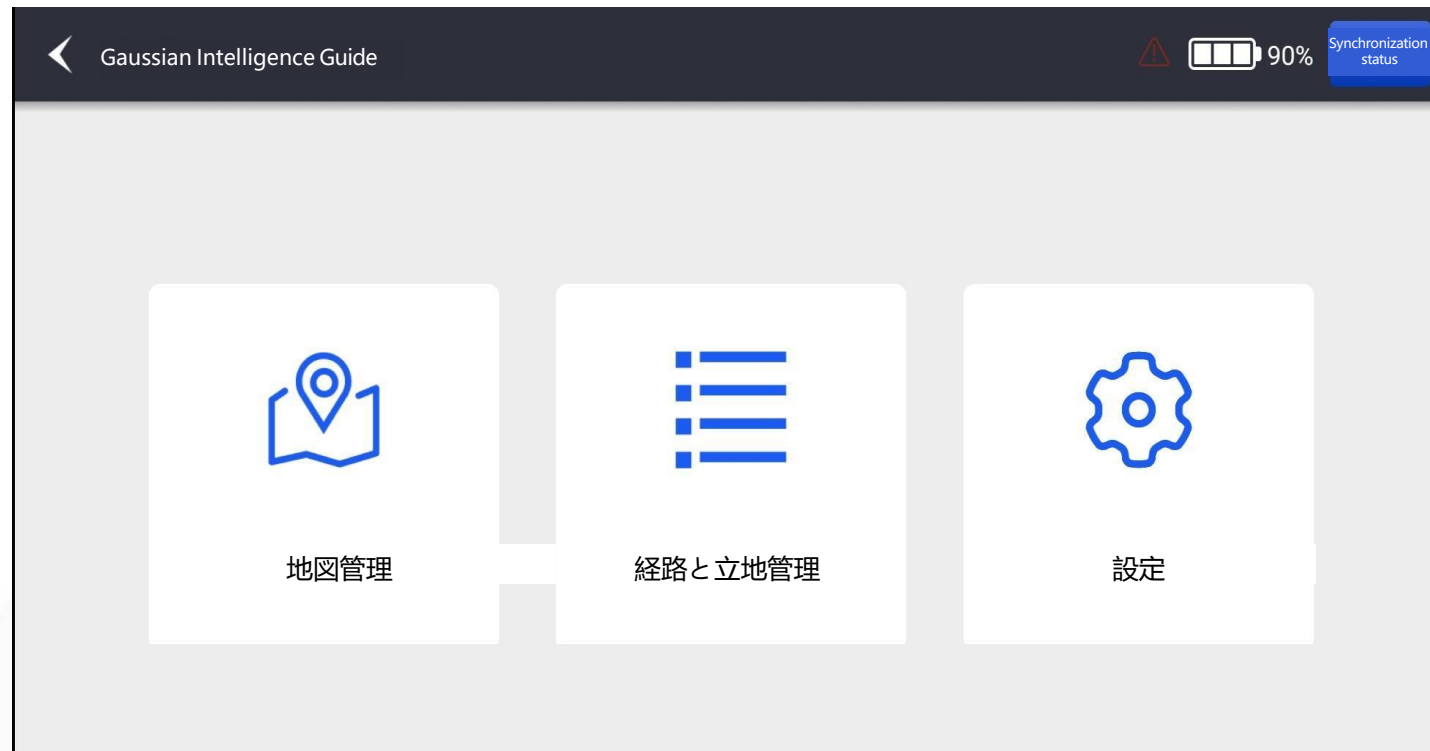

**経路と立地の管理 、 清掃経路の確立とランドマー クの追加、タスクの作成 設 定:ユーザーカスタム・パラ メーター、APPの手動更新、 ユーザーの作成など。**

Gaussian<br>ROBOTICS

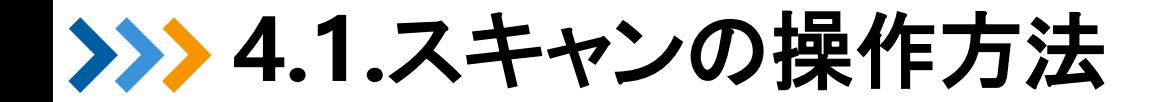

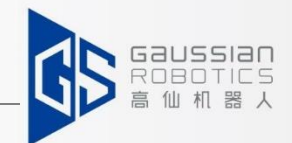

4. "**Scan new map**"をクリック

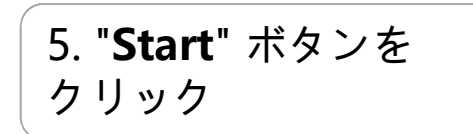

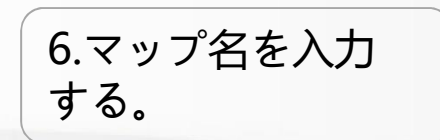

#### $\Box$  90% Scanning map  $\langle$  Map list ≺  $[9]$  8M  $\bigcirc$  8F 1-1 Go straight <u> ۹</u>۶۰ West Hall, 2F  $\triangleright$ **Start** Scan new map

(お客様を識別しやすくするために、中国語で名前 を付けてください。)

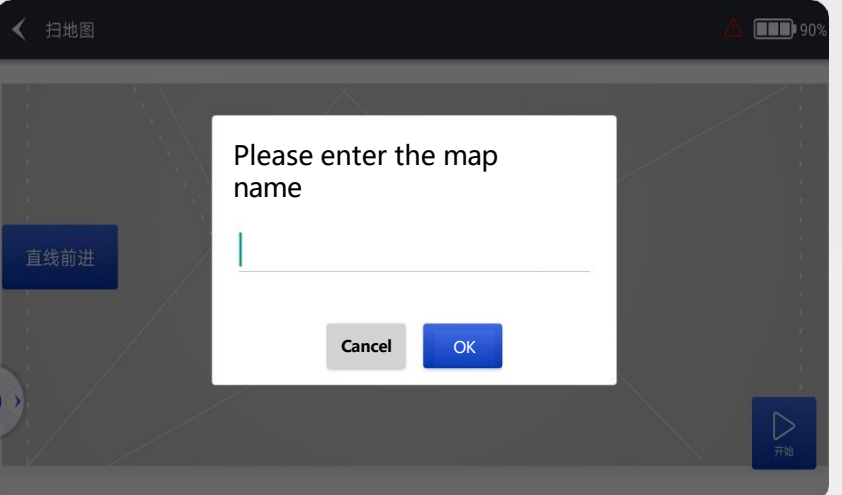

**4.1 .**スキャンの操作方法

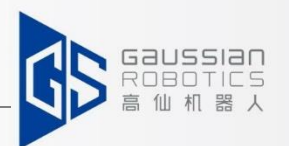

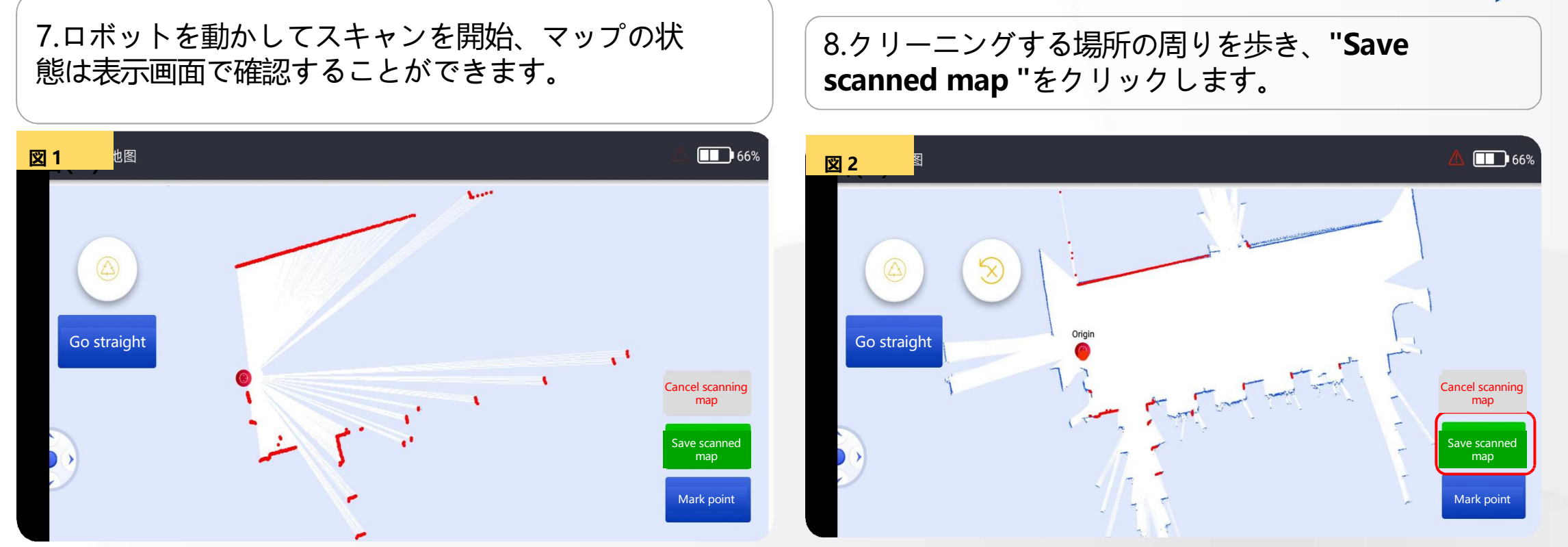

高品質な地図をスキャンするためには、スキャニングスキルを習得し、注意事項を理解 し、地図の品質を確認できるようになる事が大切です。 スキャニングスキルや注意事項については、以下のページで詳しく説明しています。

**4.2.**スキャニングスキル

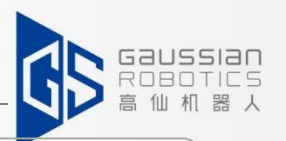

**合理的なス タート地点**

1.下図のように、コーナーや周囲の特徴とのコントラストが はっきりした場所からスキャンを開始するよう選択します。

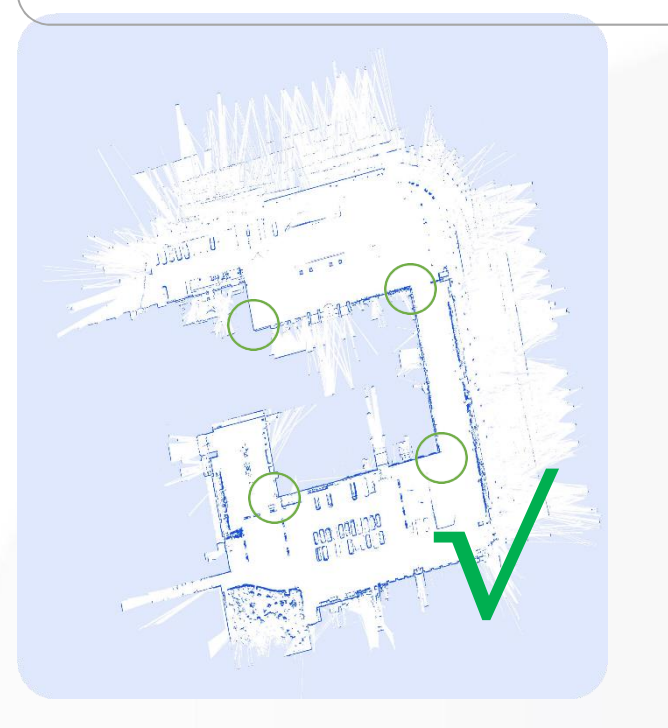

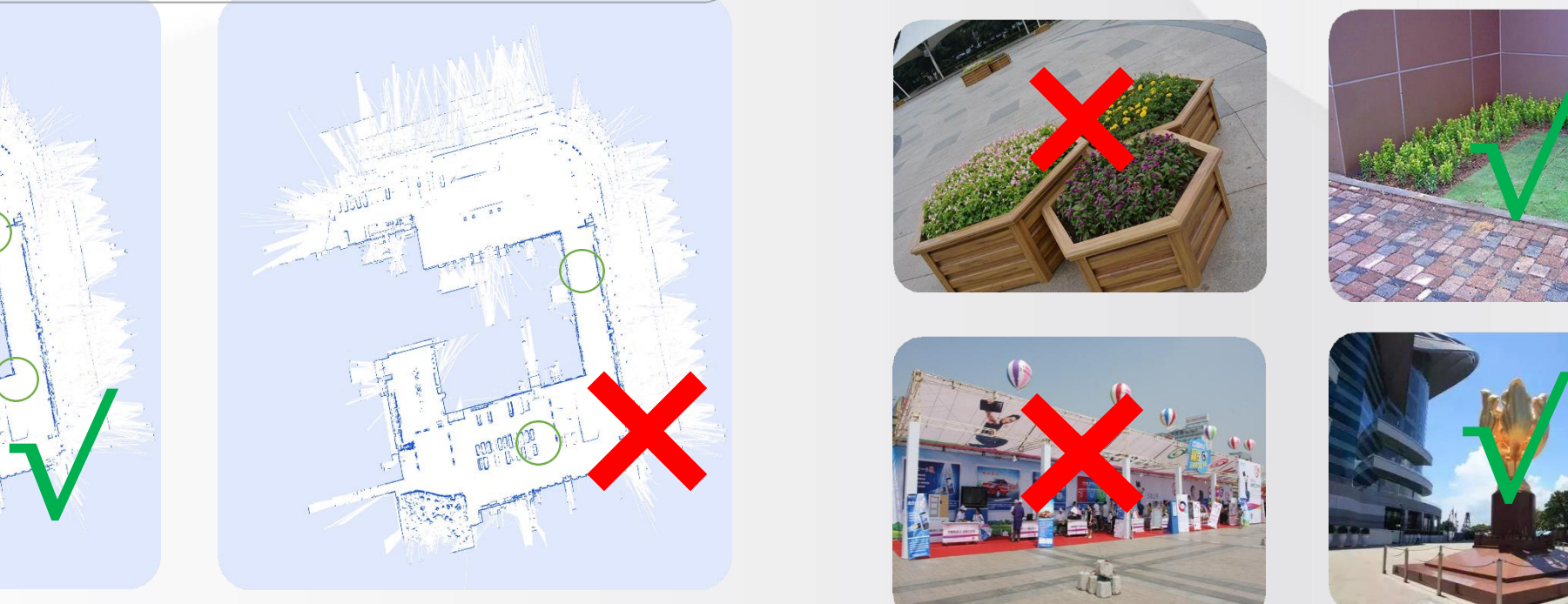

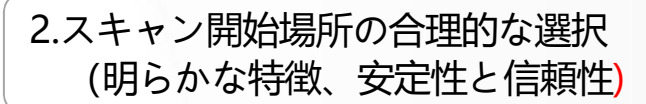

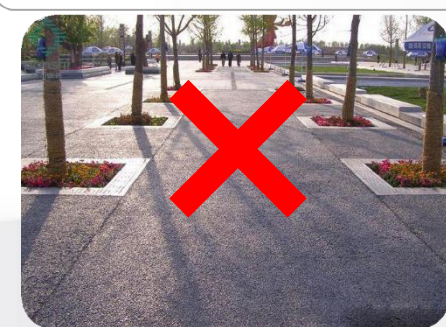

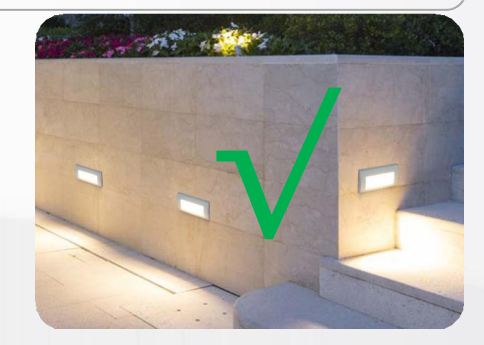

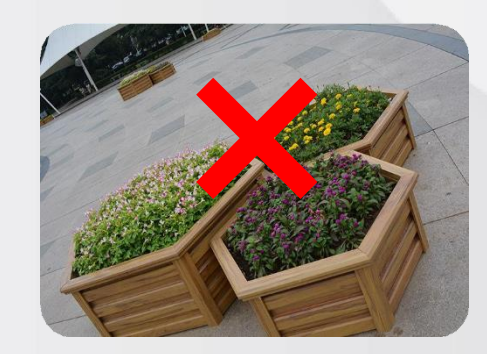

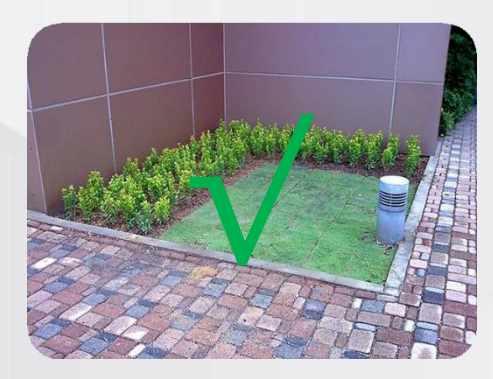

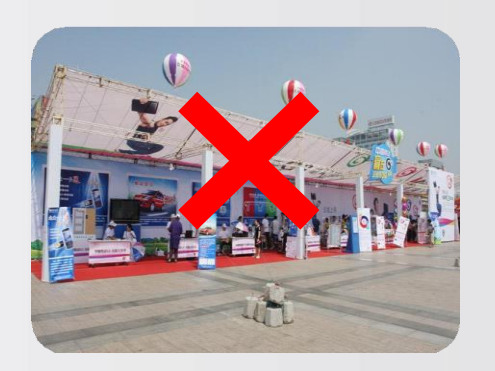

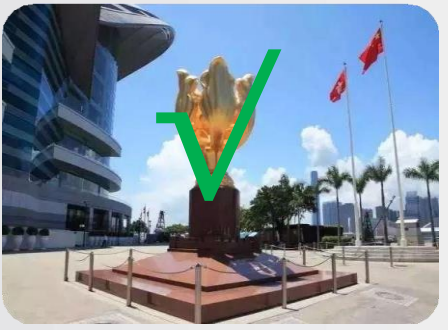

**4.2.**スキャニングスキル

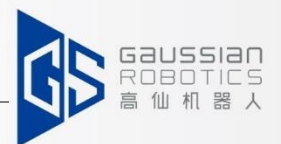

### **合理的な閉ループ路線を採用**

1.地図をスキャンするルートを合理的に選択します(小さな閉 ループを最初に、次に大きな閉ループを)。

2. 環境全体をスキャンします。

3. すべての障害物がスキャンされた場合、スキャンを繰り返す 必要はありません。

4.1つのチャンネルに順方向と逆方向の2つのスキャン経 路を確保します。

**→レーザースキャンを隅々まで行うためです。**

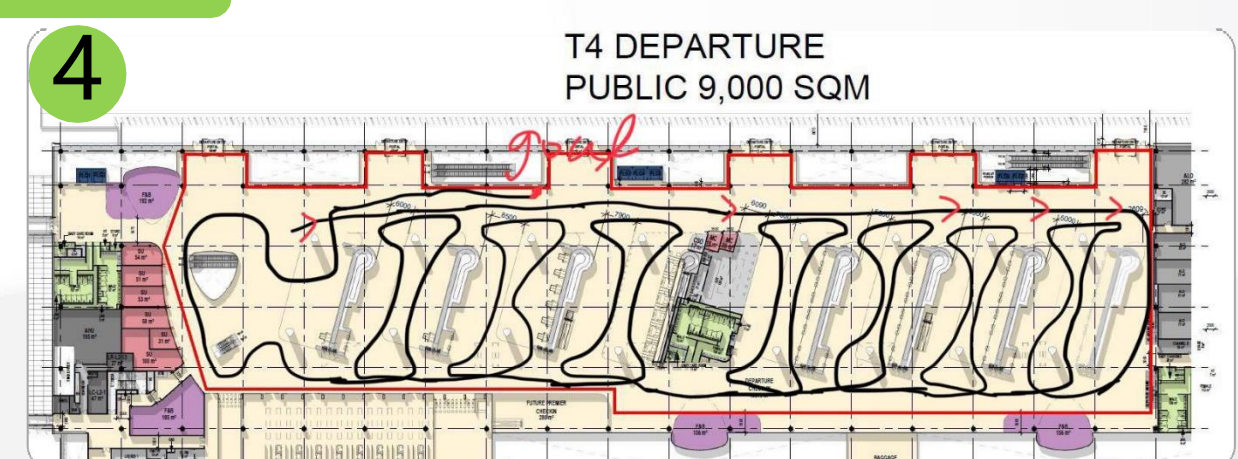

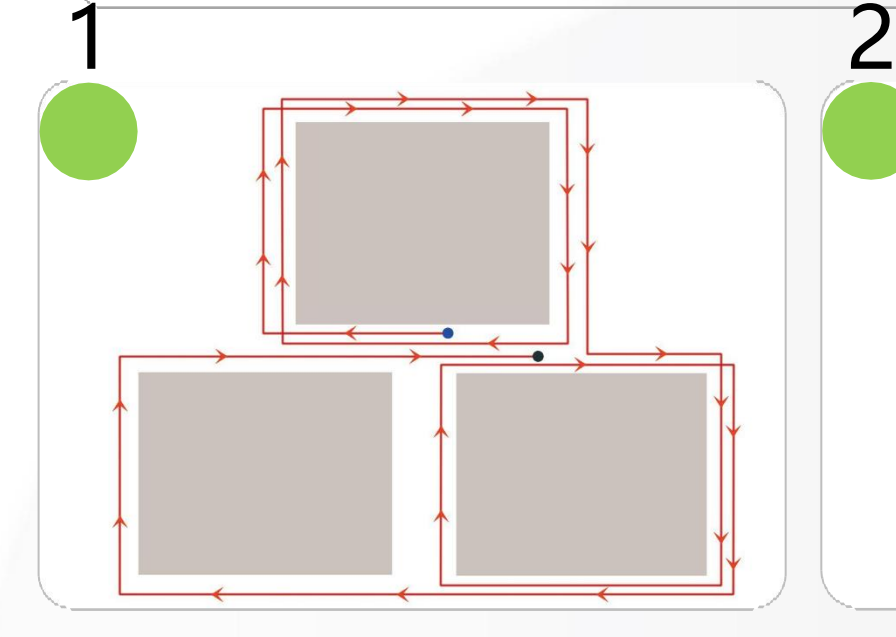

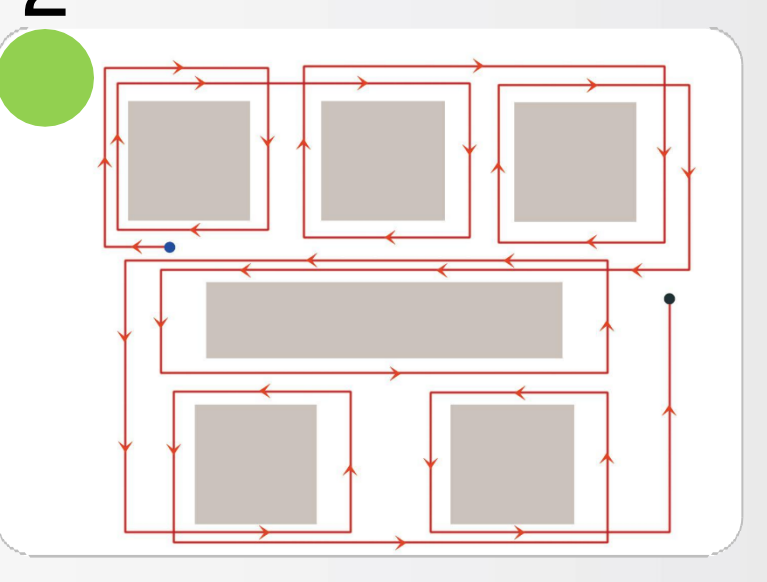

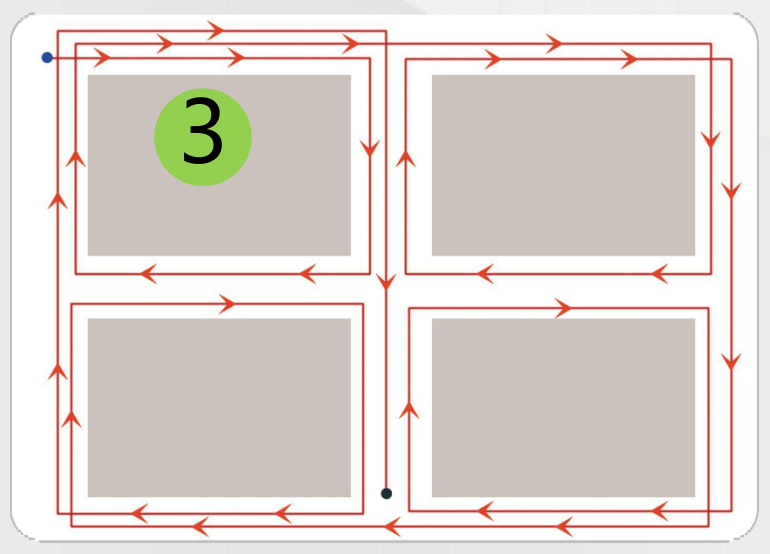

**4.2.** スキャニング技術

**経路制御**

1. ロボットの動きを適度にコントロールし(スムーズ+直線)、曲がりくねったルートを避ける。 2. 回転するときは、その場でゆっくり回転し(角速度が20度/秒以下)、その後、直進する。 3. 直線運動の速度が1m/s以下であること。

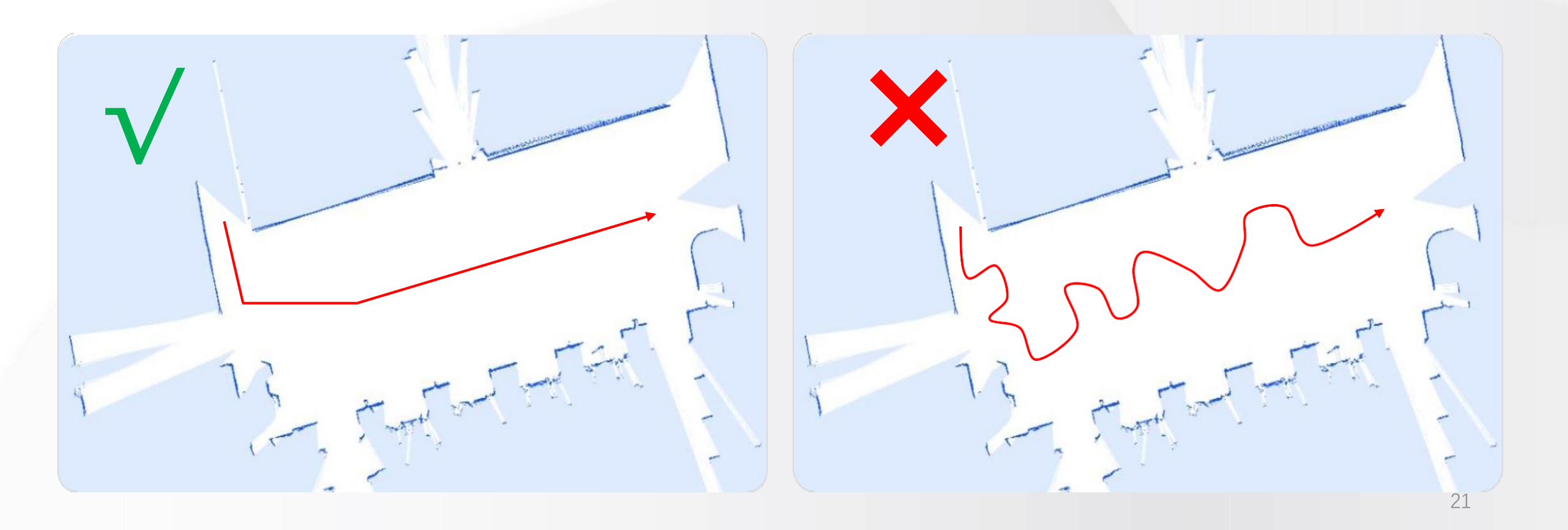

SSIAN<br>OTICS

**4.2.**スキャニングスキル

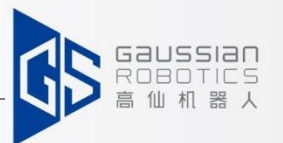

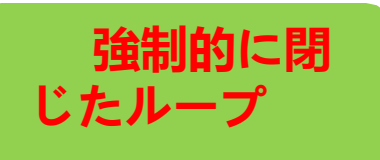

#### **強制閉ループの使用範囲:**

①長い道路、対称的な地形、類似した周辺環境;。 ②一部の特殊な地形で大きな円しか周回できない場合、強制的に閉 ループにすることで解決する必要があります。

#### **強制閉ループ方式を採用:**

①スキャンを始める前に、左右の車輪が隙間に収まるように地面の隙間を確認してくださ い。そしてテープを貼り付けてロボットの物理的な位置を確認します。 ②スキャンルールに従ってスキャンした後、この位置までロボットを移動させます。 ③ APP インターフェースで強制閉ループボタンをクリックします。 ④手順 **強制閉ループボタンをクリック→OKをクリック→閉ループが成功したことを確認 →マップを保存**

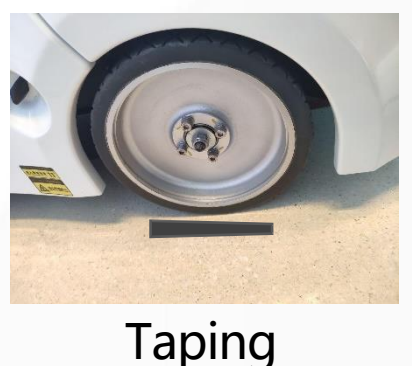

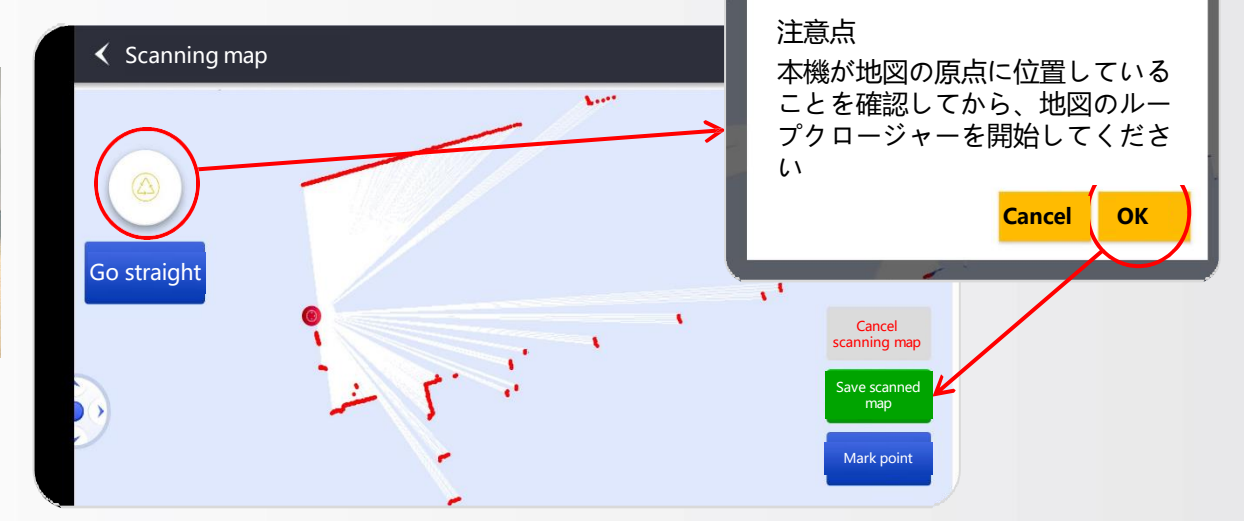

下の図で、強制閉ループの 効果をご確認ください。

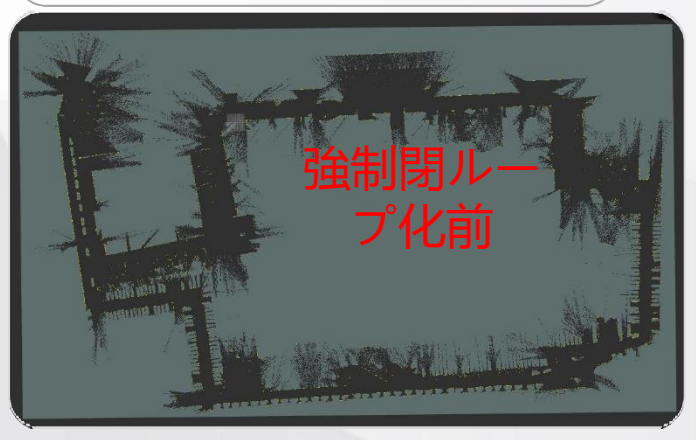

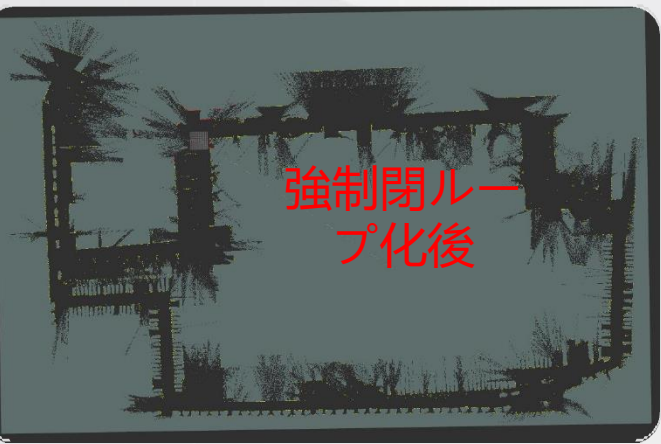

**4.2.**スキャニングスキル

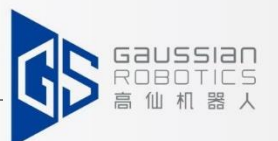

### **地図拡張 使用方法:**

#### 拡張地図の使用方法:

- 1. 強制閉ループが効果的に確立できない場合。
- 2. シーンエリアは非常に広いので、アフターサービスエンジニアとの確 認が必要です。

### 注意事項**:**

- 1. 強制閉ループは、環境特性が明らかなものを選び、葉や花 などの予測できないな障害物がエッジ構造に影響を与えな いようにするのが良いでしょう。
- 2. 各走査の開始地点は閉ループの候補地であるため、走査の開始地 点は明らかな特徴を持つ場所でなければなりません。

- 1. 地図リストで拡張する地図を選択し、右下の「地図拡張」ボタンをク リックします。
- 2. マップをスキャンするのと同じように、まず小さな閉ループ、次に 大きな閉ループを展開し、最後にマップを保存します。

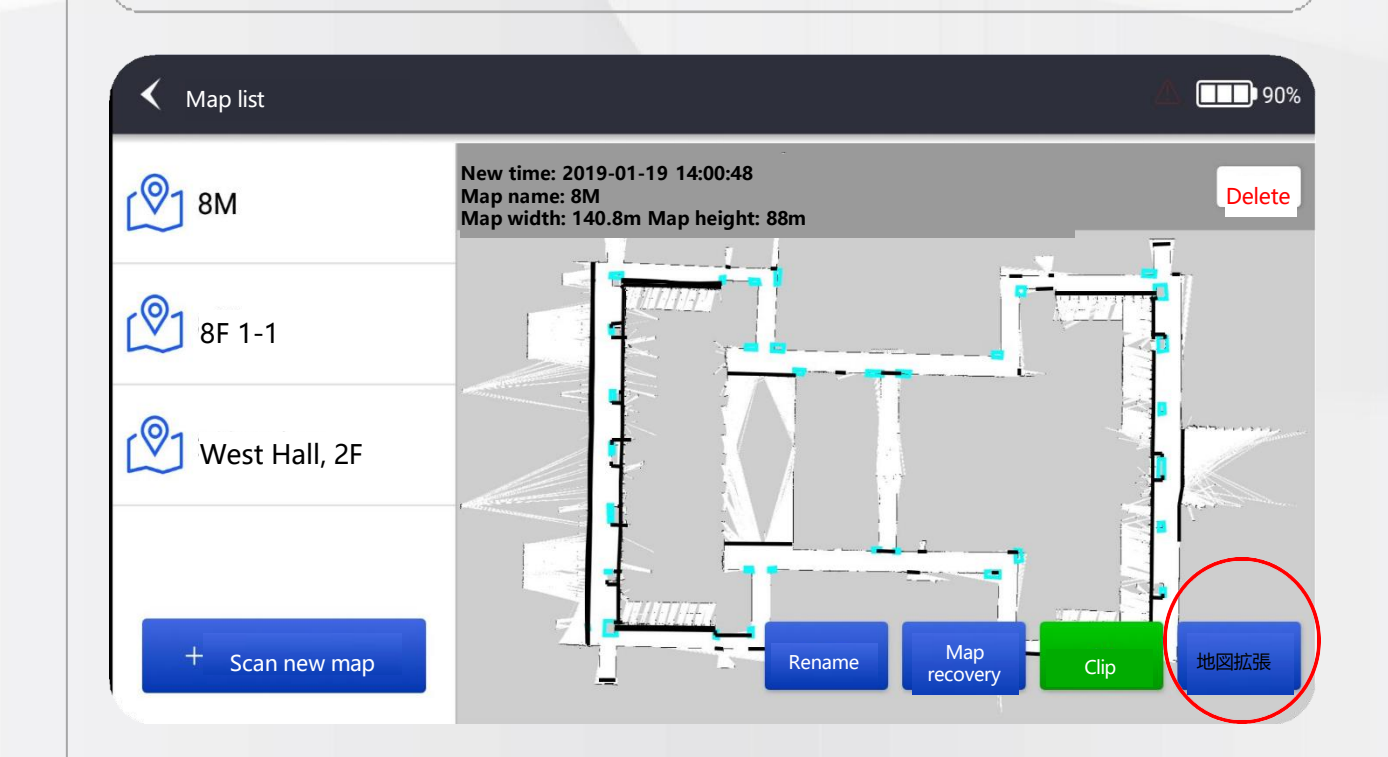

**4.2.** スキャニングスキル

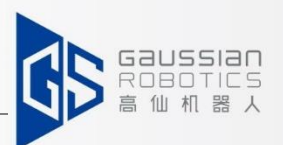

**地図品質検査**

地図のスキャン後(強制クローズドループ後)、保存は気にせず、以下の点を確認してください。 **地図に歪みがないか、ゴーストがないか、ミススキャンがないか、現場の実際の環境と合っているかを確認してください。** 地図が正しいことを確認した後、保存してください。上記の状況が発生した場合、マップの再スキャンまたは拡張が必 要となります。

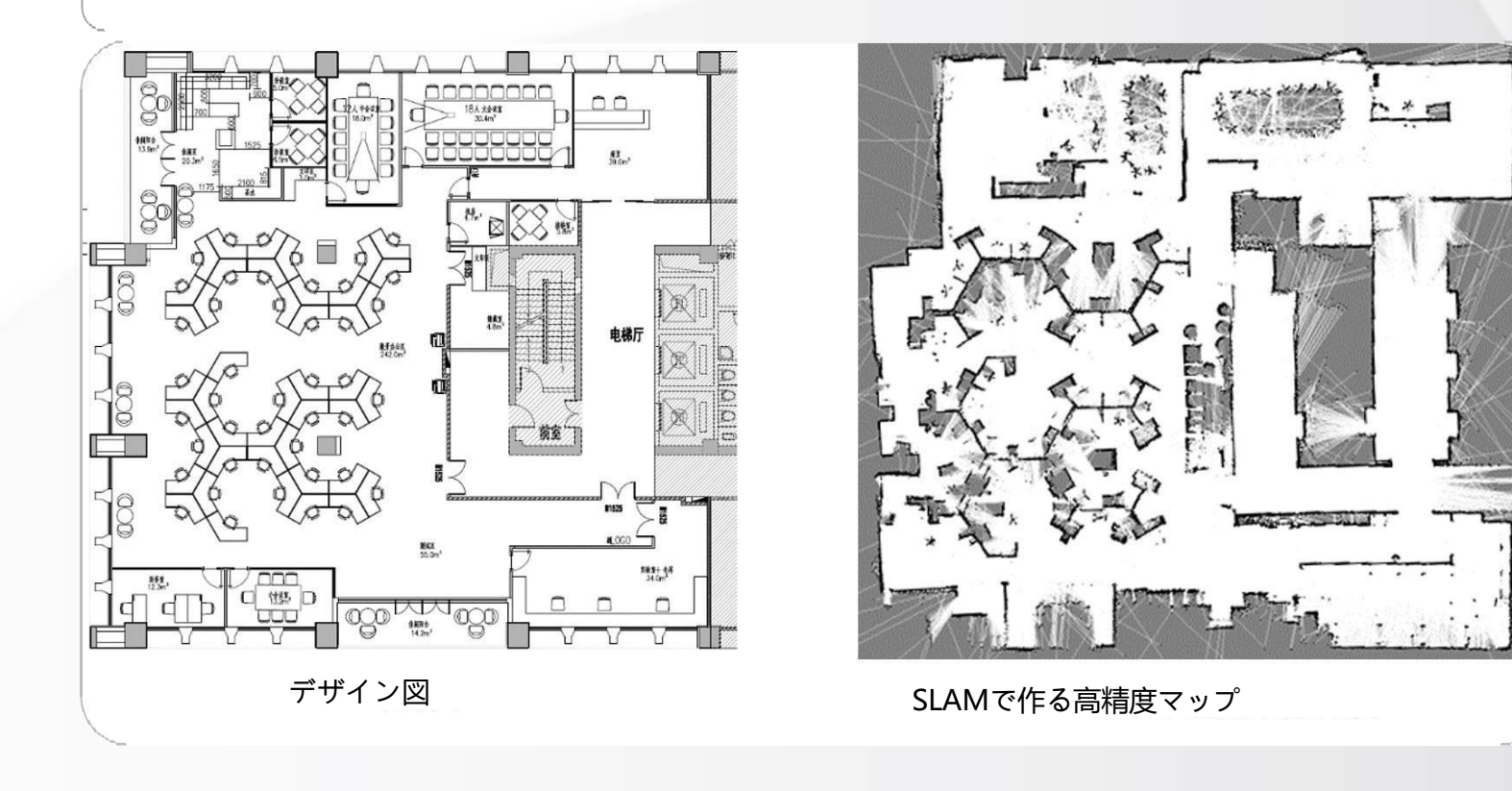

# **4.3.** 地図の編集

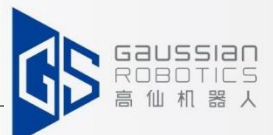

スキャンしたマップを保存した後、再度マップを入力します。マップを編集する場合は、メインインターフェイス:マップの編集に戻って ください。作成したマップを選択->編集->編集する項目を選択します。

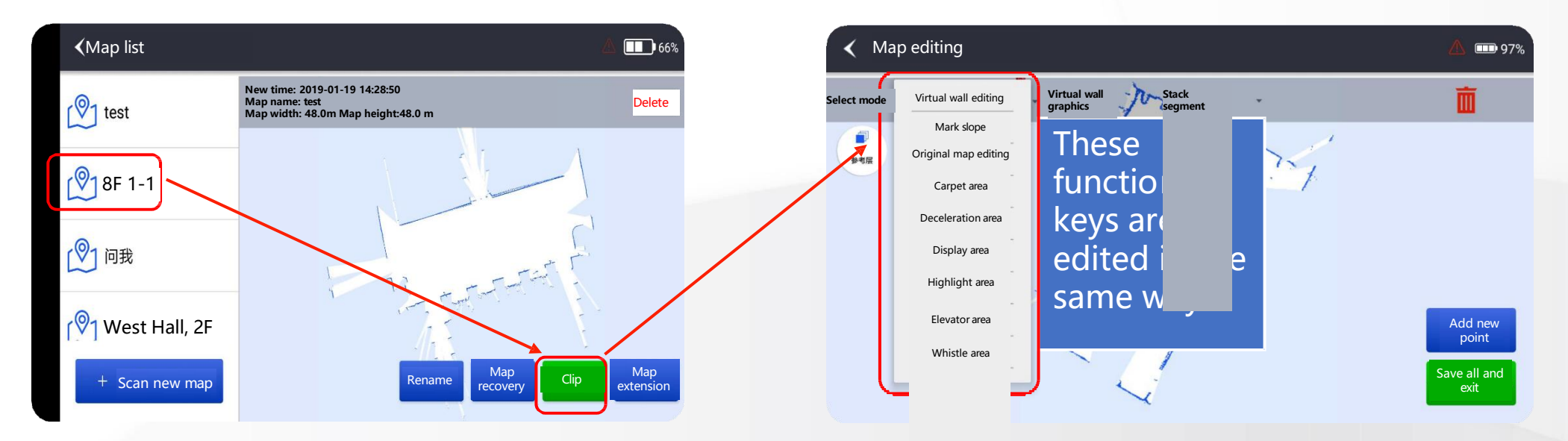

**バーチャルウォール編集:** ガラス壁やスツール、段差や階段など、不規則で透明で壊れやすいものがある場合 は、必ず仮想壁を作成して隔離してください。

**傾斜をマーク:** ロボットが通れないスロープ部分には印をつけないでください(スロープ部分の清掃が必要な場合は、ア フターセールスに連絡して確認してください)**。**

**オリジナルマップ編集**:ノイズの除去や壁の塗りつぶしに使用します。

**表示:** 植木鉢/展示台/テーブル・イスなどを置くために一時的に使用する場所があります。その際は、展示場所を明 記してください。

**ハイライト:** 柱や壁、角などの固定物に描く。

**減速エリア:** マップ上で清掃に適さないエリアには、地面に段差の表示が出ます。

# **→ → 4.3. 地図の編集→オリジナル地図編集**

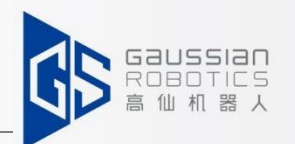

**4.3.1 オリジナル地図編集:** 掃除する場所に騒音がないか、よ く確認してください。 ノイズがある場合は、それを取り 除いてください。そうしないと、 その後に設定する経路がノイズを 避けてしまい、クリーニング経路 の自動計画に影響します。 右図に従って編集してください。.

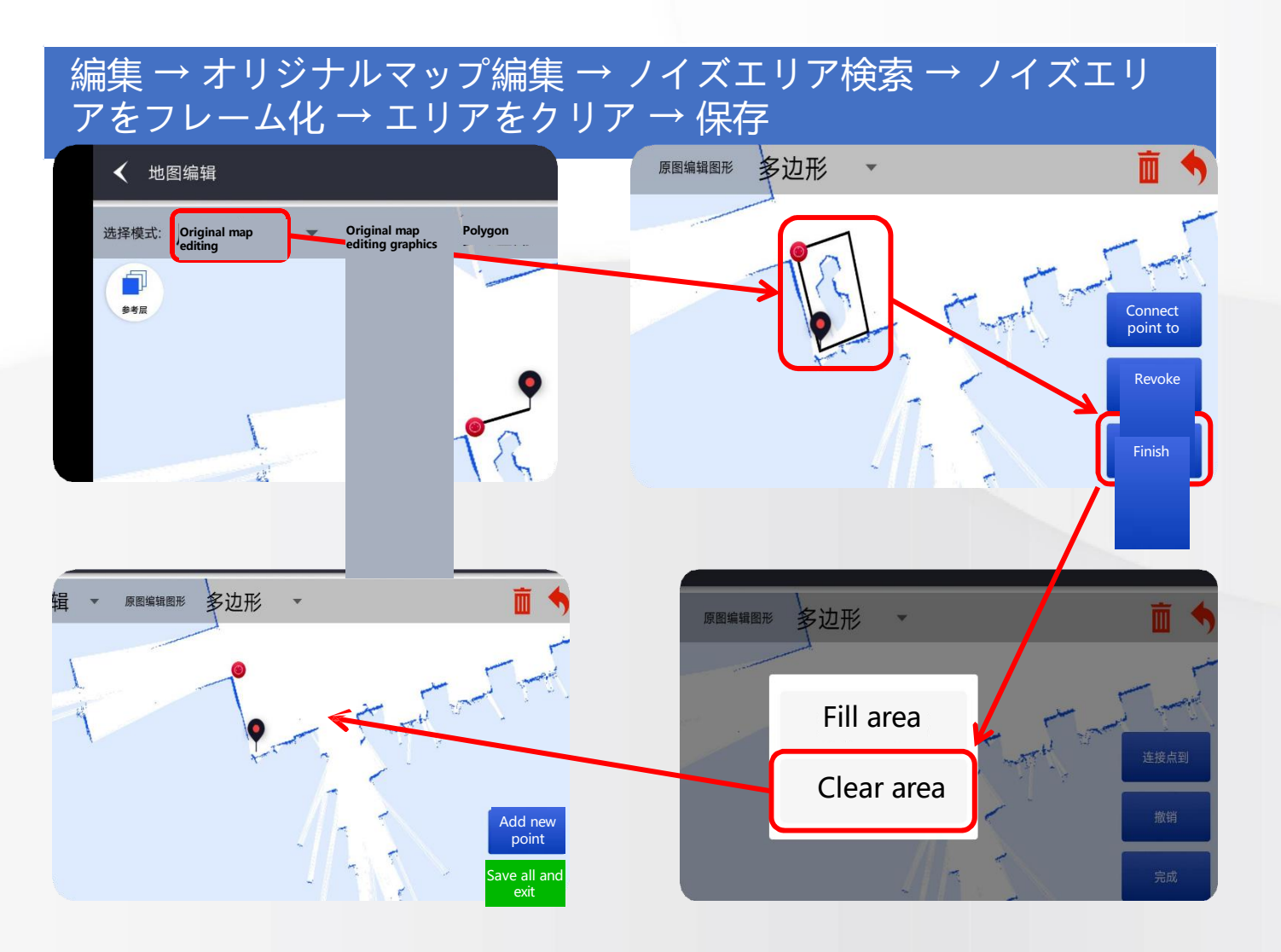

# **→ → 4.3.マップ編集→バーチャルウォール編集**

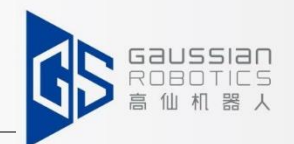

#### **4.3.2.2.新しいバーチャルウォールの作成:**

ブイをタッチパネル上の適当な位置にドラッグして、 "Add new site "をクリックします。ブイをタッチパネ ル上の次の目標位置まで移動し、続けて "Connect site to "をクリックします。このとき、線が生成されます。この線 が仮想壁となり、数や長さに関係なく、いつでも終了させ ることができます。仮想壁を作成したら、右下の「すべて 保存して終了」→「OK」を選択します。

#### **4.3.2.3.バーチャルウォールの削除:**

削除するバーチャルウォールをクリックします。バーチャルウォール が黒から赤に変わります。右上の赤い削除マークをクリックすると、 「削除を確認しますか」というダイアログボックスがポップアップし ます。OK」を選択します。右下の「すべて保存して終了」をクリック  $- OK$ .

#### バーチャルウォールを選択 → 削除をクリック

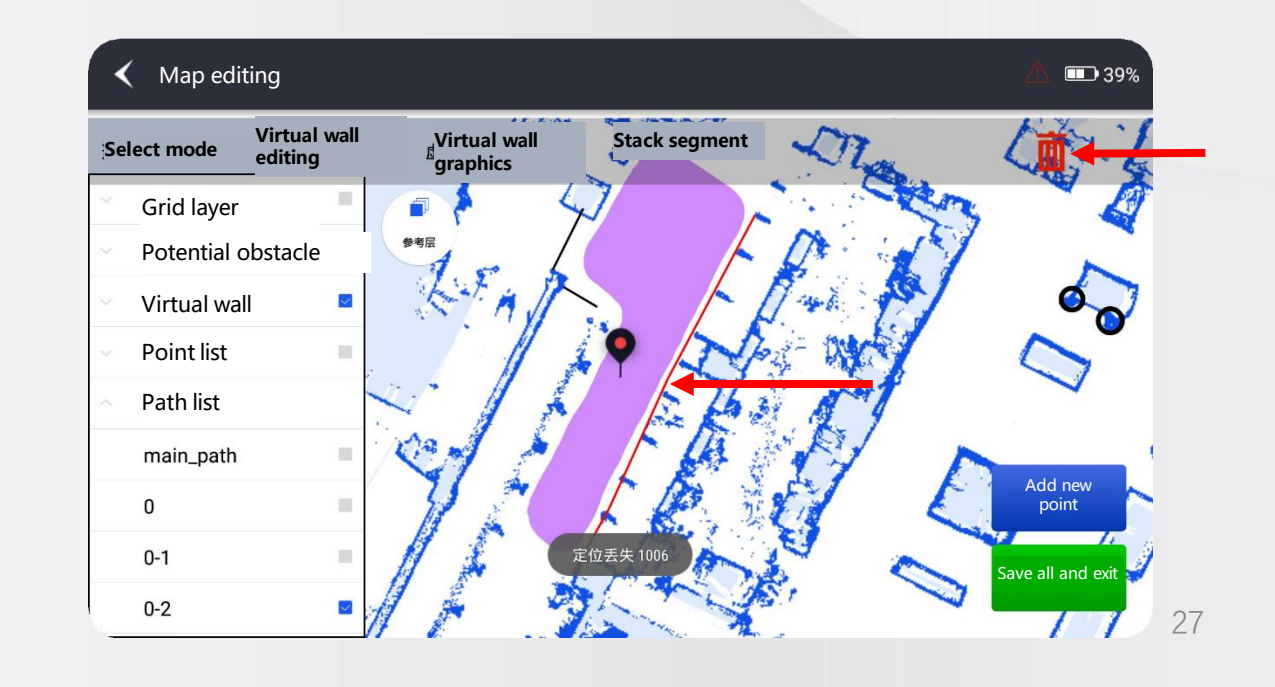

#### バーチャルウォール編集→新規サイト追加→サイ ト接続→タッチパネルでブイをドラッグ→保存

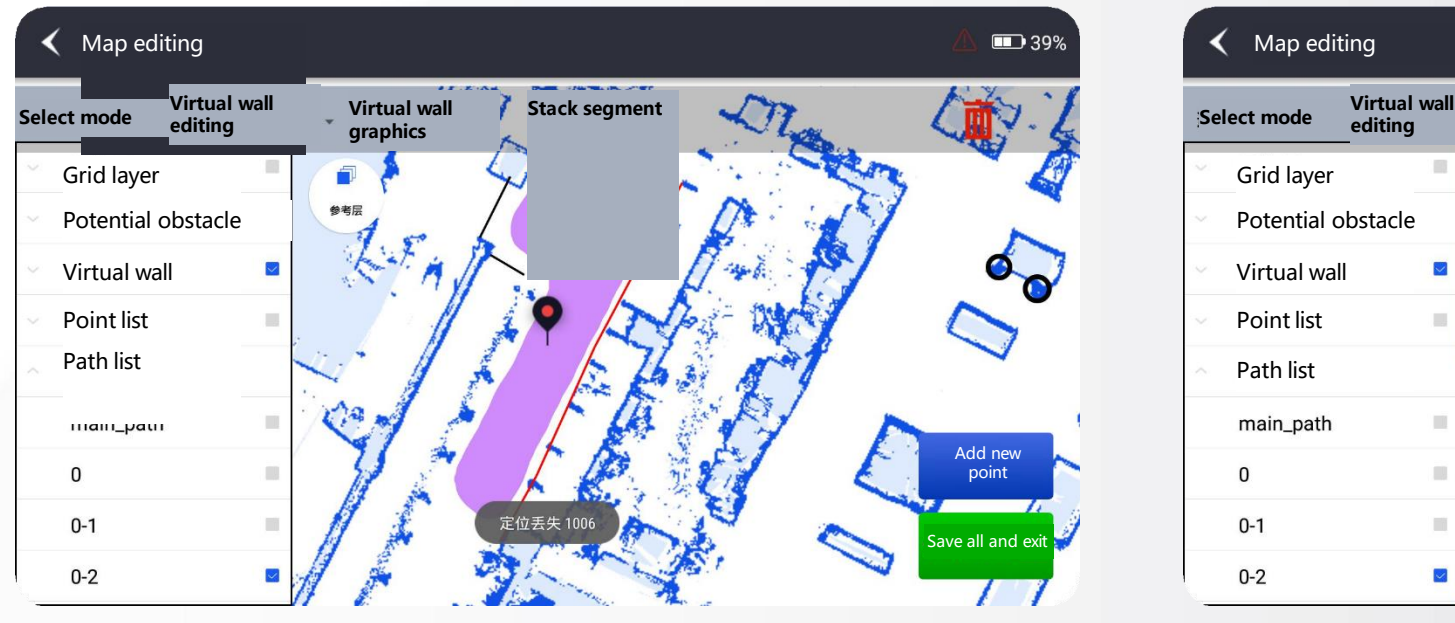

# **→ → 4.3.地図編集 → ハイライトエリア**

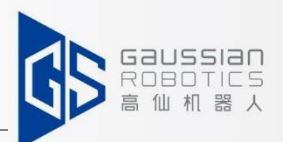

#### **4. ハイライトエリア**

**エリア定義:** 地図上で信頼度の高いエリア

**マーキング方法:** 新しいサイトを追加する→サイトに接続します。一般的な固定エリアのターゲットを指定します。

このとき、生成された水色のボックスがハイライトエリアとなり、最後に「すべてを保存して終了」

をクリックします。(下図のように)

**エリア使用率:**マーキング後、ロボットはハイライト部分のコントラスト位置決めを最優先します。

その他の環境変化の条件では、位置決めの損失を避けるために、位置決めを支援することができます。

#### **校正に関する推奨事項:**

• ハイライトエリアは、壁や柱などの動かないオブジェクトです。

• 推奨面積は3mx3m以下です。

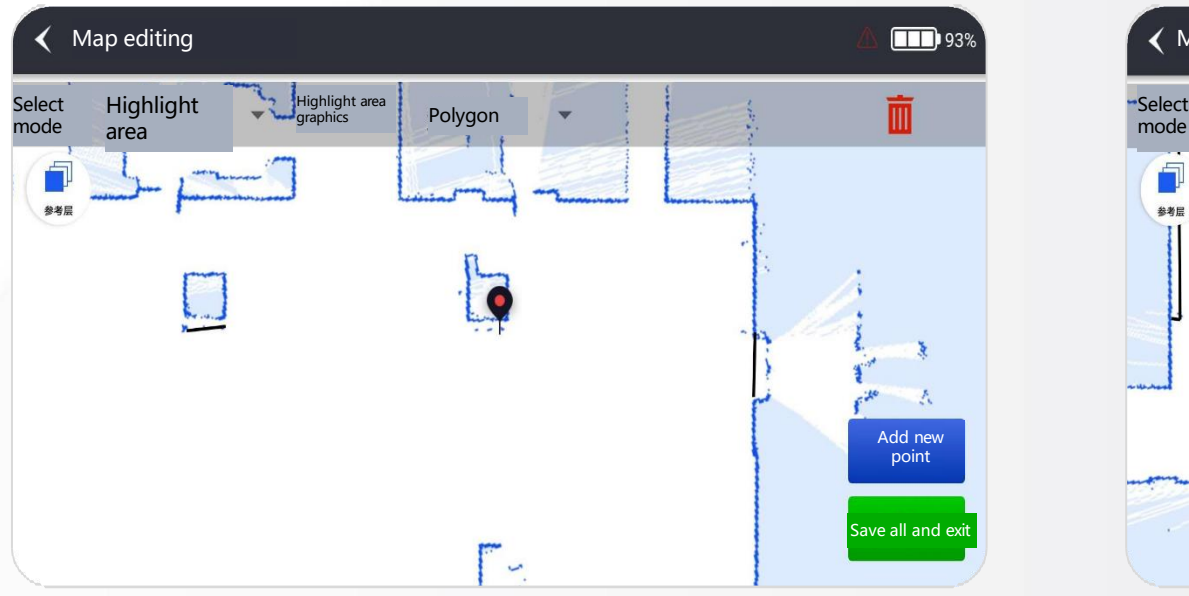

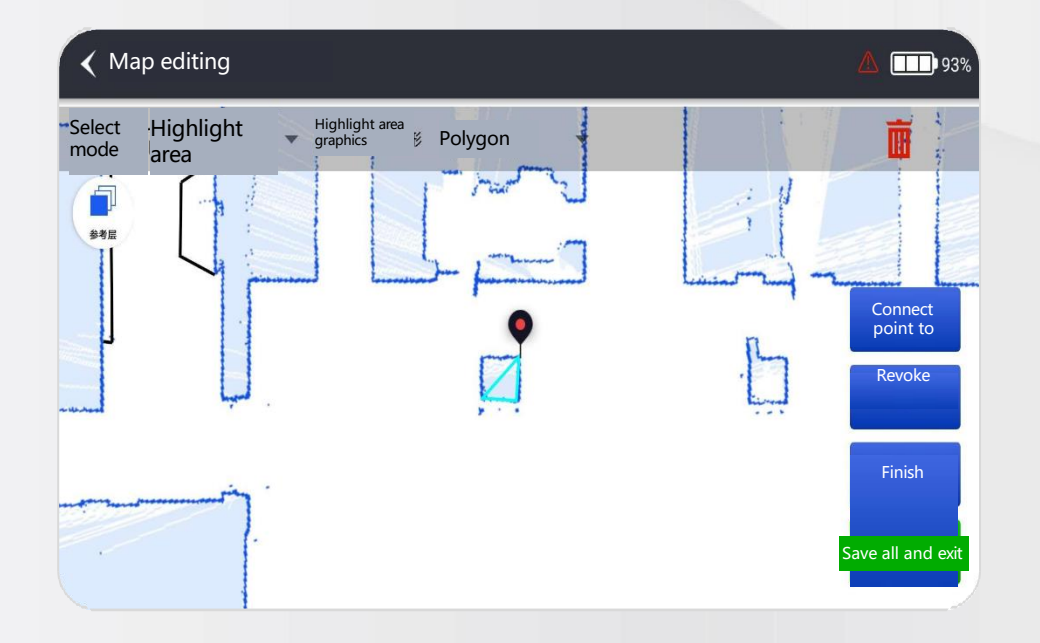

**→ → 4.3. 地図編集→ 表示エリア** 

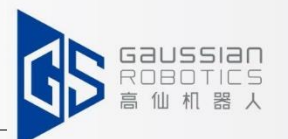

**表示エリア:**茂み、花壇、駐車スペースなどの可動障害物については、ハイライト部分と同じ 描画方法で表示部分をマークしてください。可動障害物にはサイトを追加して丸で囲んでく ださい。

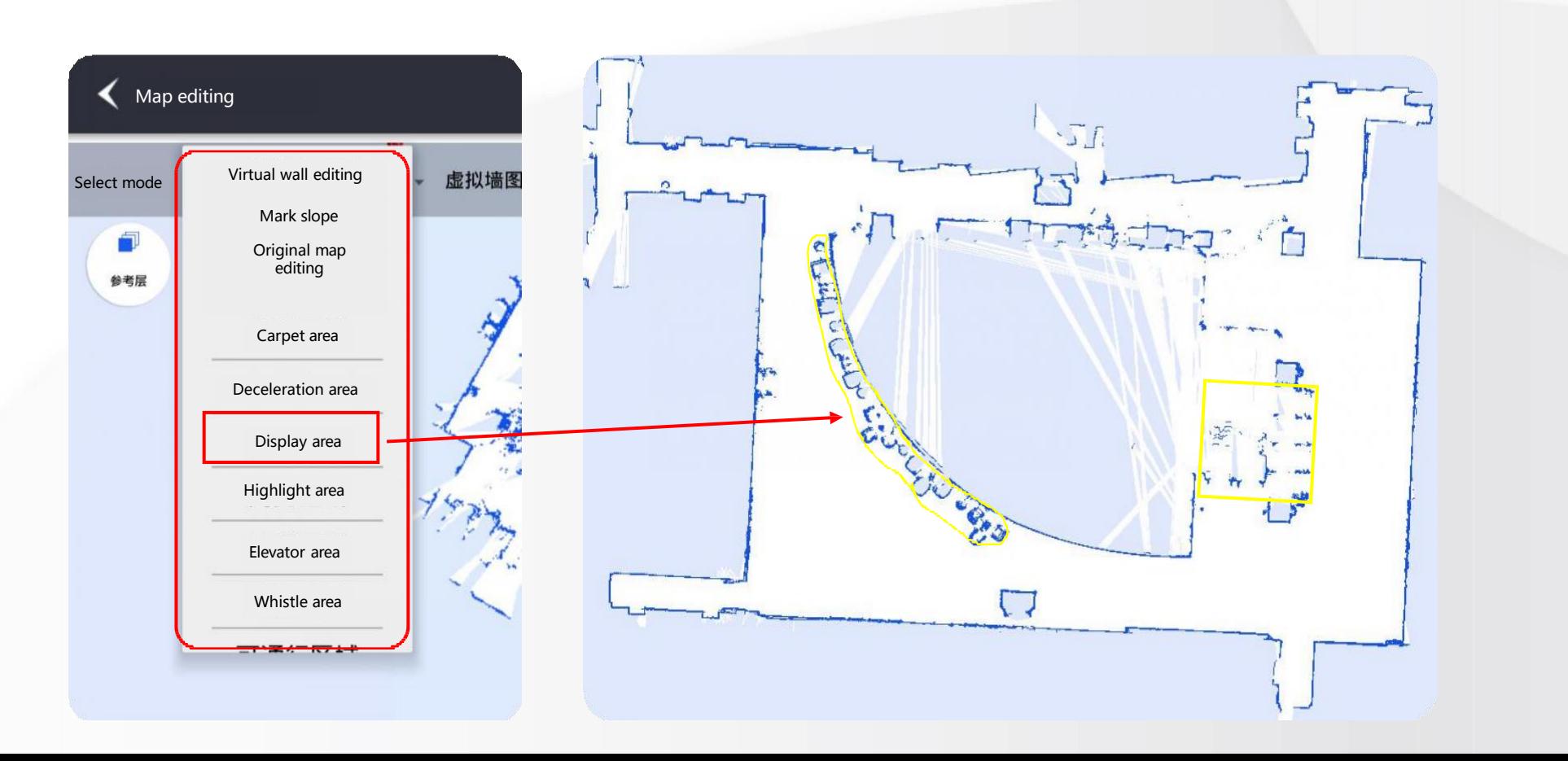

# **→ → 4.3. 地図編集→斜面エリア**

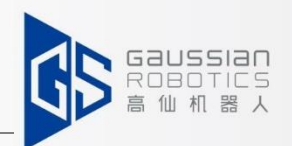

#### **4.3.5. 斜面のエリア**

**エリアの定義:** ロボットは通れるが、レーザーでは障害物や壁と判断されるような斜面

#### **校正する際の推奨事項:**

地図上の通行可能な斜面は全て斜面エリアと表記され、斜面エリアの開始地点と終了地点は斜面と地面の境界線となります。 斜面エリアで通行可能範囲を区切る場合は、"1m以内の障害物回避"・"障害物回避を必要としない障害物"を斜面エリアに含め ることが推奨される。

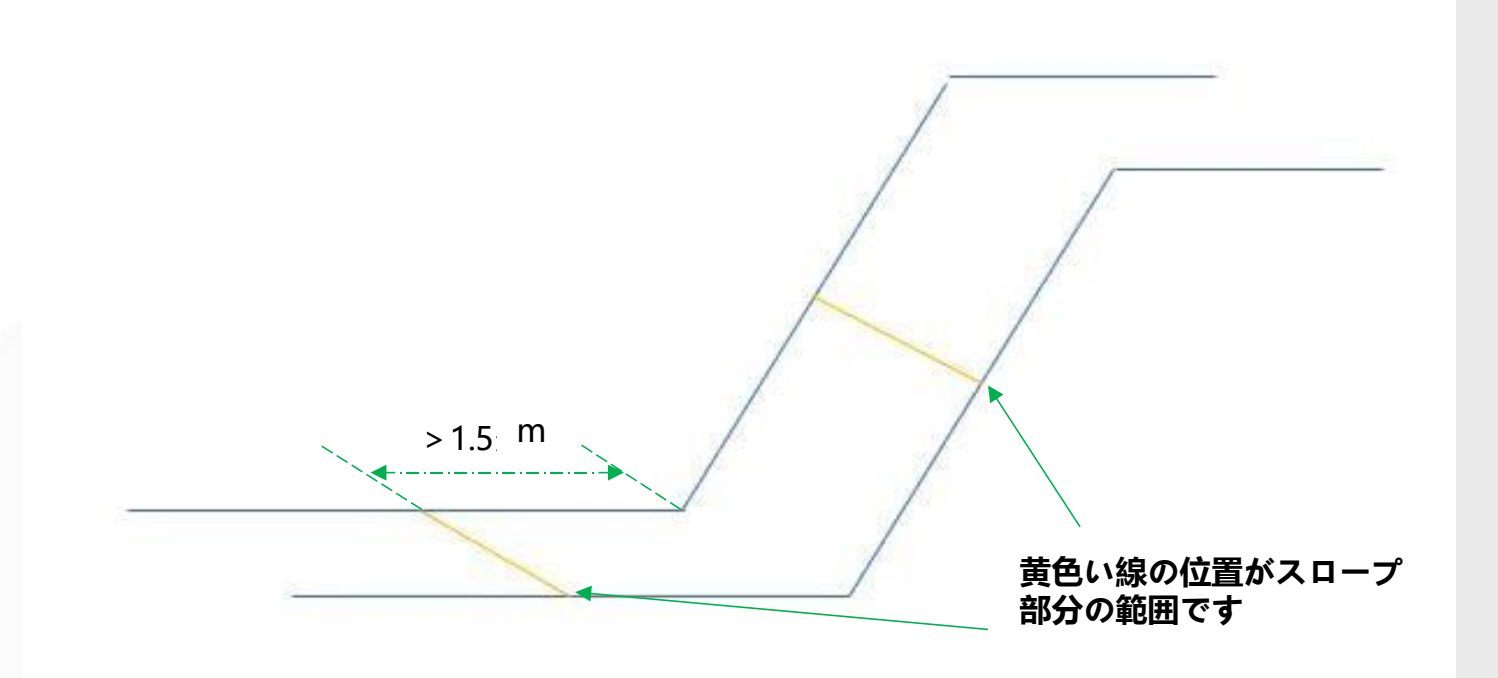

# **4.3.**マップ編集 **→** 減速エリア

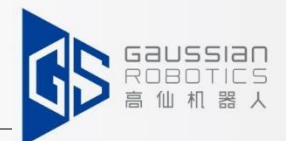

#### **4.3.3.減速領域**

**エリアの定義:**マップ上でクリーニング機能に適さないエリアが表示され、そのエリアの地面に段差ができます。

**描画方法:** 減速部の左右の端から1.5mを左右に伸ばします。

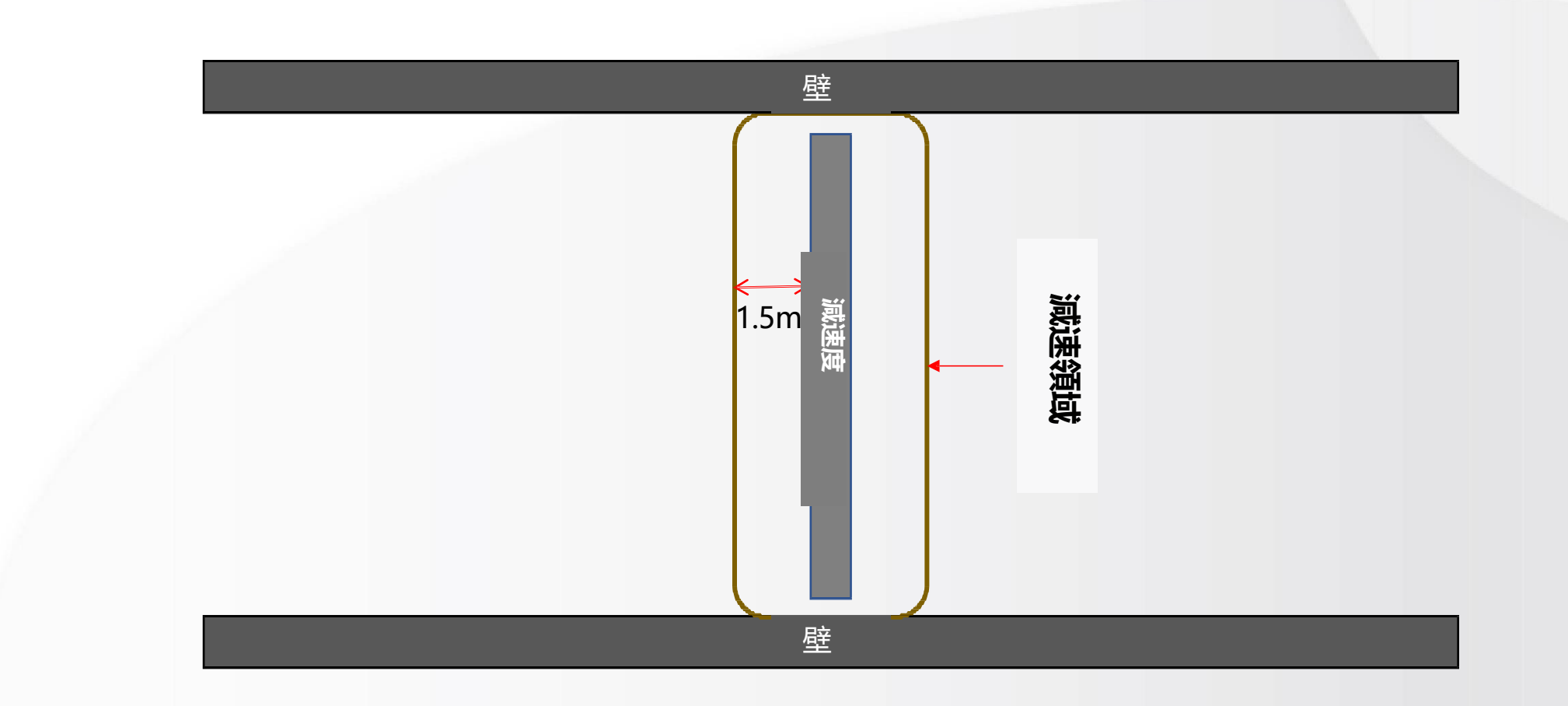

### **4.3.**地図編集**→**注意事項

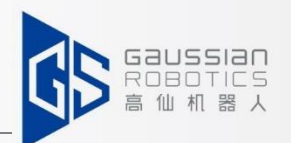

### **1. その他、地図編集に関すること:**

1.毎回地図をスキャンした後、地図編集機能で仮想壁やハイライトエリアを描画する必要が あります。

2.すべての機能が同じように編集されます。

3.編集した機能領域はすべて同じ方法で削除されます。

4.機能エリアごとに表示色が異なります。

5.ハイライトエリアと表示エリアは同じ目的であり、どちらも補助的な位置づけです。

### **2. おすすめポイント:**

- 1. 清掃エリアを仮想壁で囲い、より高いセキュリティを確保。
- 2. レーザー認識範囲内に1~2箇所あれば、あまり多くのハイライト部分を描く必要はありません。
- 3. 表示領域は頻繁に変更される領域のみ描画されますので、無差別に使用しないでください。

**4.4.** 経路の作成

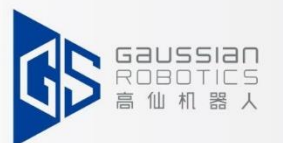

データ管理に入ると、「経路とサイトの管理」が表示され、このモジュールで経路とサイトが作成されます ①データ管理に入り、"経路とサイト管理"をクリックします。

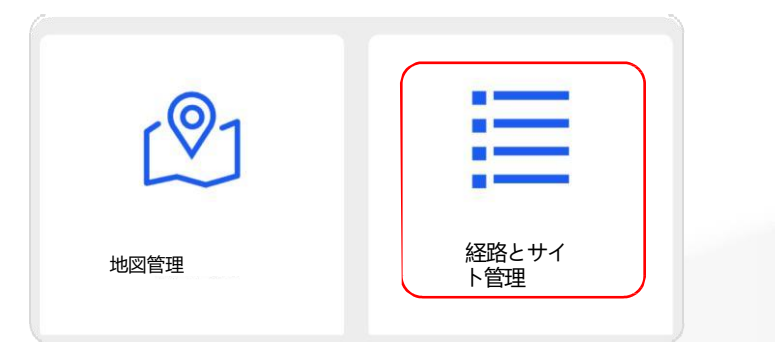

② You can see different path modes

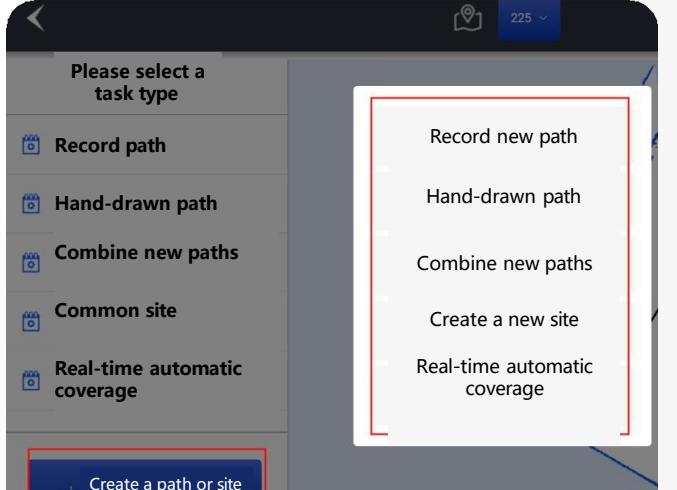

**新しい経路を記録する:** 手動でロボットを押して清掃経路を記録 **新しい経路を手描きする:** APPにクリーニングエリアを手描きする (説明なし、通常展開での使用は推奨しません。) **新しい経路の組み合わせ:**異なるパスパターンとサイトをタスクにまとめる **新拠点:**ランドマークサイト、チャージサイト、ナビゲーションサイト、ア

クセスサイトなどを構築する。

l 経路と手描き経路の記録には、ティーチングモードと オートカバレッジの2つのモードがあります。

# **4.4.**経路の作成 **→** 経路の記録 **-** ティーチングモード

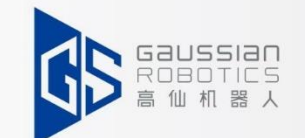

**①記録経路 → ティーチングモード**

1.「新しい経路を記録する」をクリックすると、右の図が表示されます ので、ティーチングモードを選択してください。 2.自動運転モードのロボットは、掃除のために押し通された道だけをたどりま す。

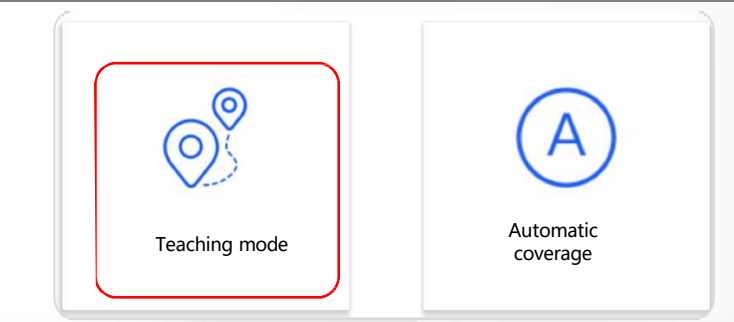

#### ティーチングモード→パス名入力→手動で掃除する場所に移動→保存

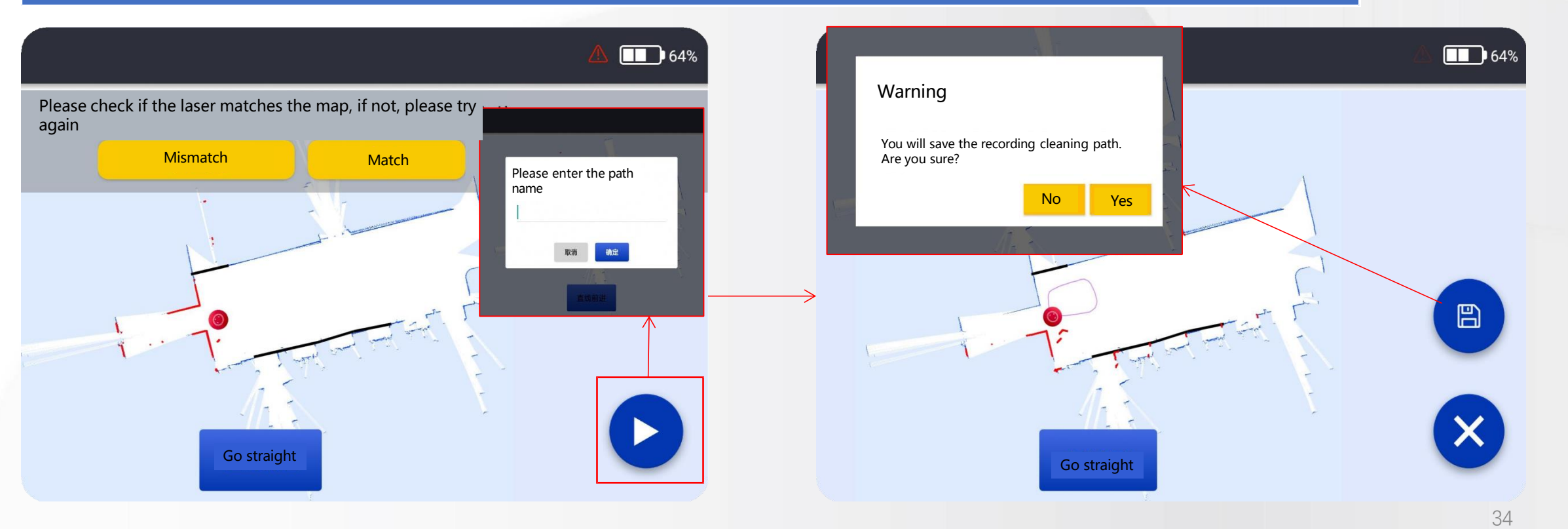

### **→ → → 4.4.経路の作成 → 経路の記録 - 自動カバレッジ**

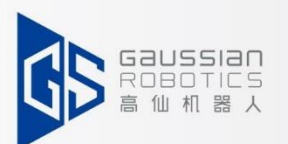

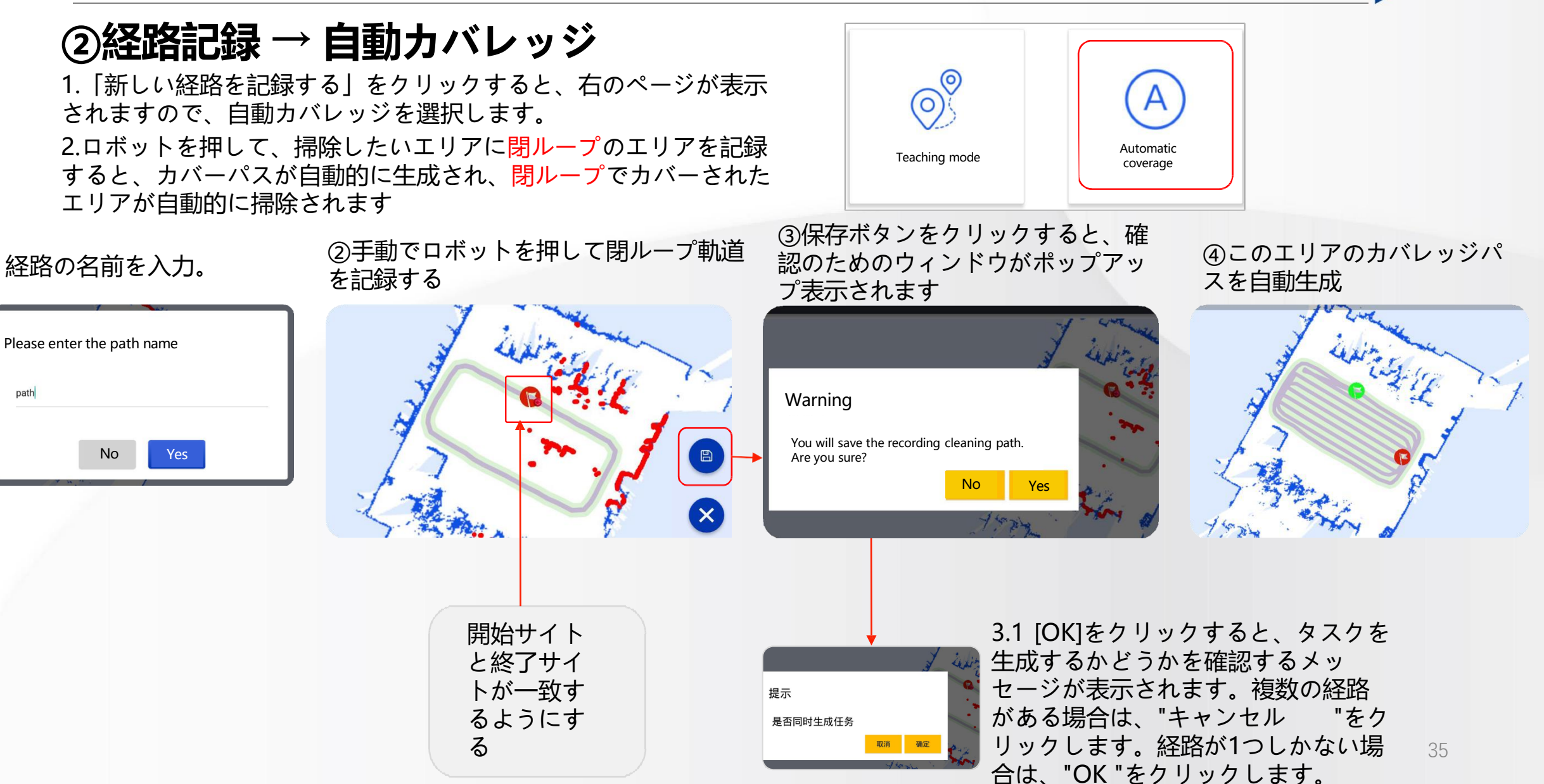

### **→ → 4.4経路作成 → 経路記録 - リアルタイム自動カバレッジ**

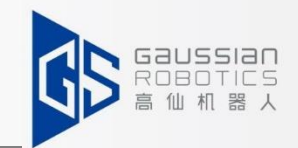

### **最初の作成方法**

①データ管理に入り、**「経路とサイト の管理」**をクリックする。

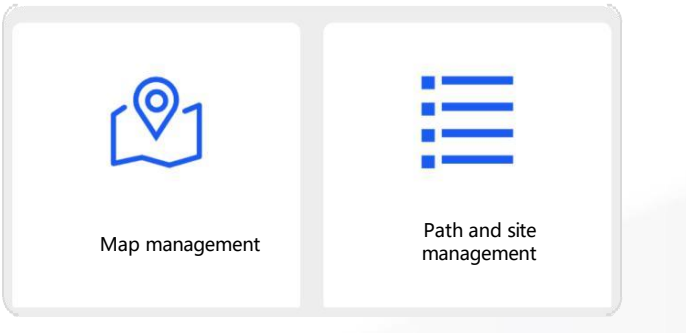

#### ② "リアルタイム自動取材 "をク リックする

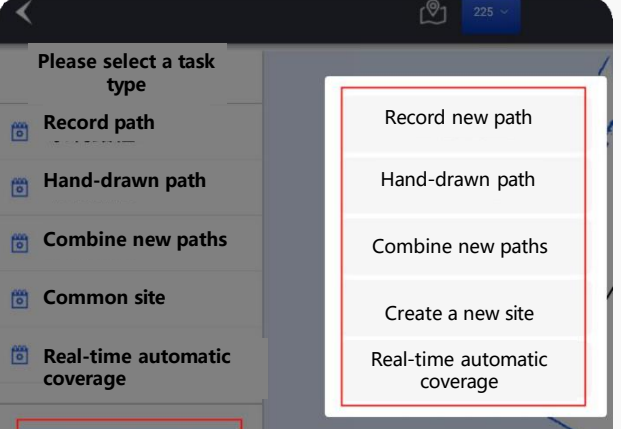

③二本指でズーム/回転させながら各辺をドラッグして、赤い四角が掃除する領域を覆うように します(壁や障害物を越えることができ、パスの生成に影響を与えません)。 ④右下の「プレビュー」ボタンをクリックし、パスが正しいことを確認してから「プレ ビューをキャンセル」をクリックし、右上に戻って「すべて保存」をクリックし、最後に新 しい経路名を入力することができます。

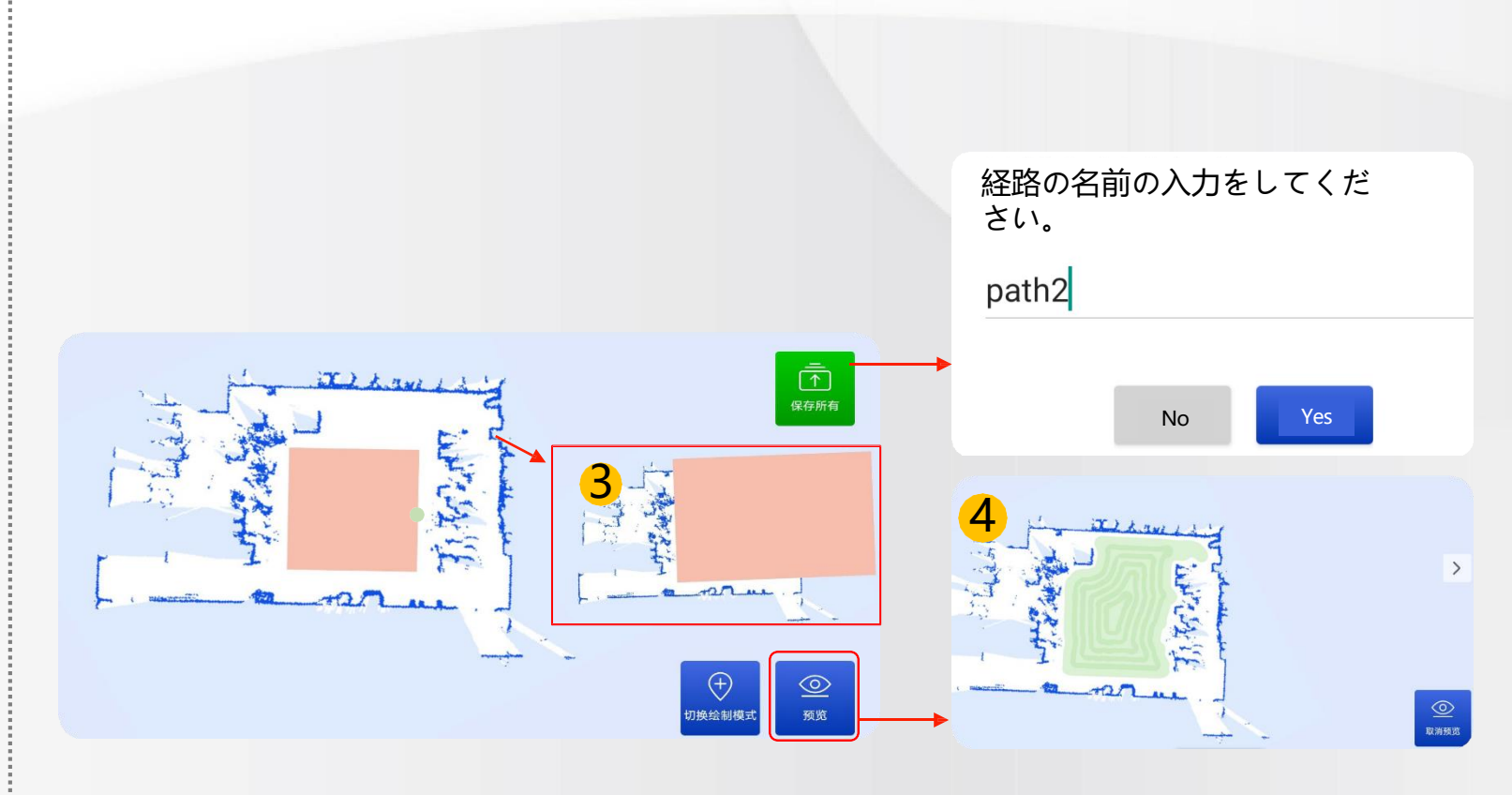
# **11.4 経路作成 → 経路記録 - リアルタイム自動カバレッジ**

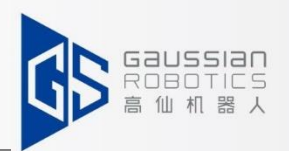

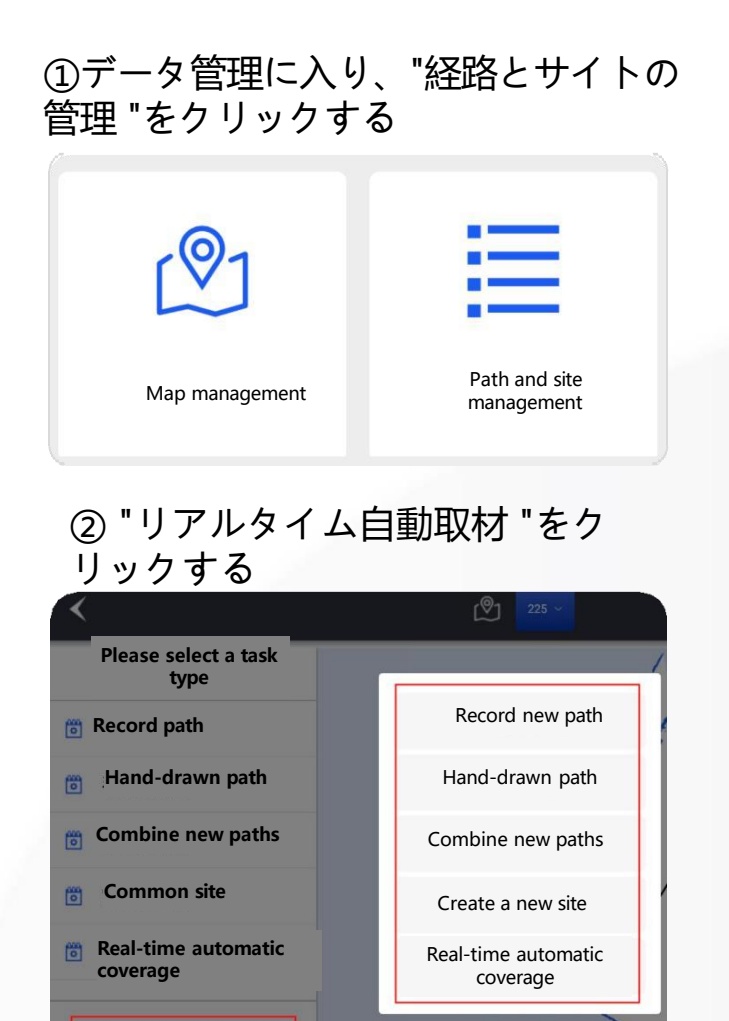

新建路径或点

**第2の作成方法** ③右下の「描画モード切替」をクリックする ④ブイをドラッグしてサイトを追加し、クリーンなエリアを作る ⑤「プレビュー」ボタンをクリックし、パスが正しいことを確認してから「プレ ビューをキャンセル」をクリックし、右上に戻って「すべて保存」をクリック し、最後に新しいパス名を入力します。

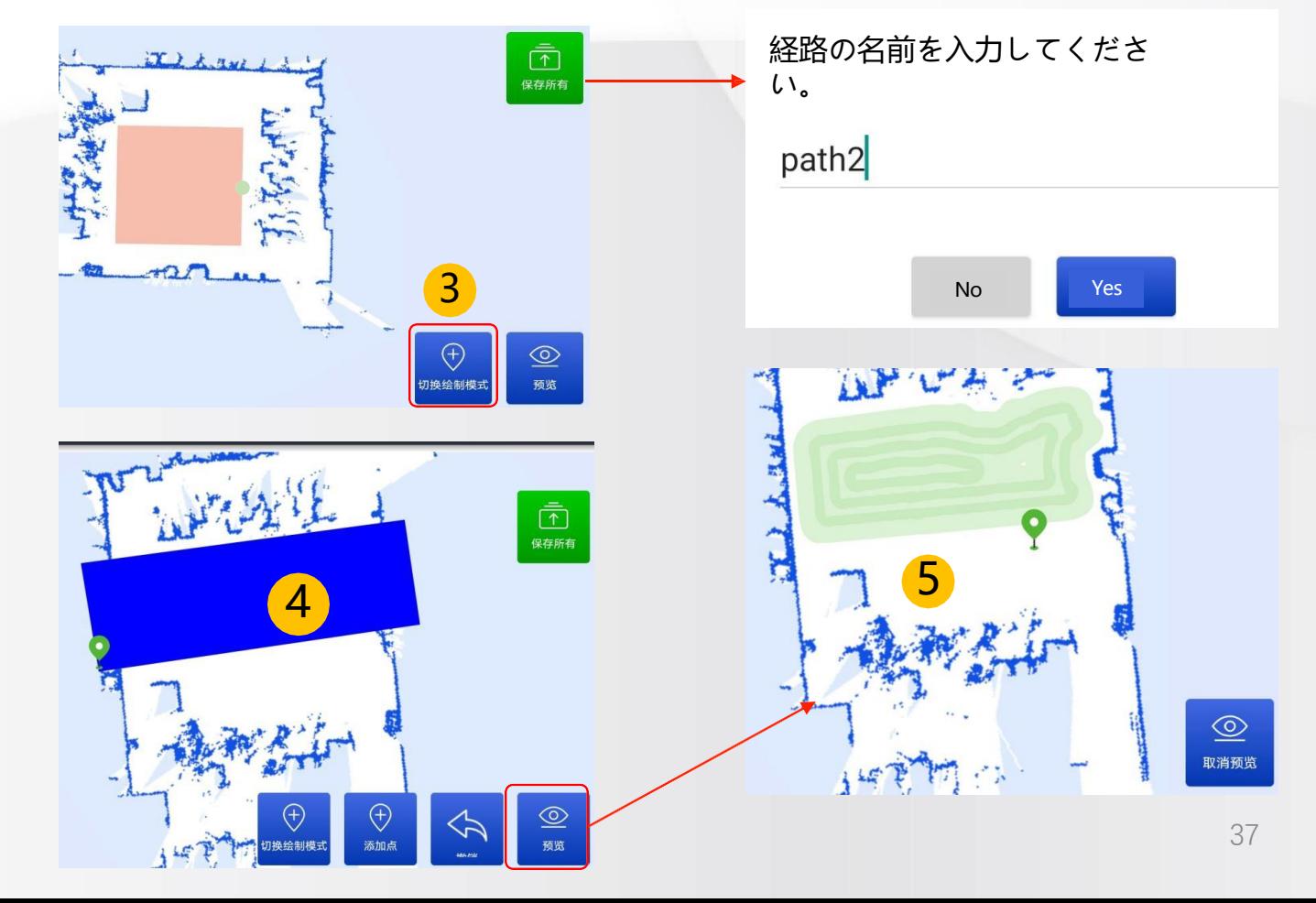

# **4.4**経路の作成 **→** 経路の記録 **-** 注意事項

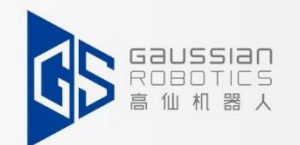

### 1.パスを自動的に上書き録画する場合は、録画の開始サイトと終了サイトが重なっている必要が あります。

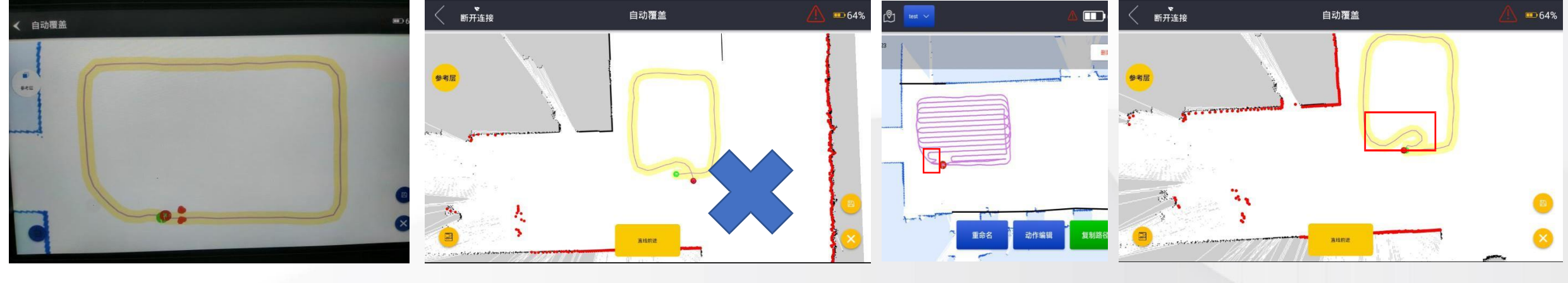

図 1 <sup>図</sup> 2 図3 図 4

- A. 図2において、緑色の部位が記録開始部位である。赤が記録終了地点です。
- B. エンディングサイトとレッドサイトが不適切に重なると(図1/図2)、生成されたパスが曲がってしまう(図3の 赤色部分)。

1. 記録経路の途中での曲げ加工は禁止されています。

2. a. 図4のように、記録経路の途中で異常な旋回を行うと、図3のような状況にもなる。 3.記録パス中のS字は不可.

A. S字の記録経路で発生する自動カバレッジが乱れ、クリーニング効率に影響します。 3.録音ティーチングモード、ウェルト> 10cm。自動カバレッジモード、ウェルト≥110cm。

**→ → → 4.4経路の作成 → 注意事項** 

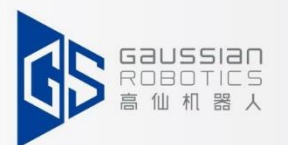

### **現在の111の展開経路は以下の通りです:**

1. 外周リング教示路 + 内部自動カバー(広場、広い公園などに適する) (幅3m以上)

2. 全教示路(景観・公園道路、狭隘道路などに最適)

3. 外周リングティーチングパス+内部リアルタイムオートカバレッジ(広い屋外広場に適しています。)

4. \*\*\* ティーチングモード:ウェルト> 10cm、自動カバーモード:ウェルト≥ 110cm、リアルタイム自動カバー:ウェルト> 25cm。

5. \*\*\* 幅3m未満のデッドエンドはパスを展開できません。ティーチングモードは3m未満のチャンネルに使用する必要があります。

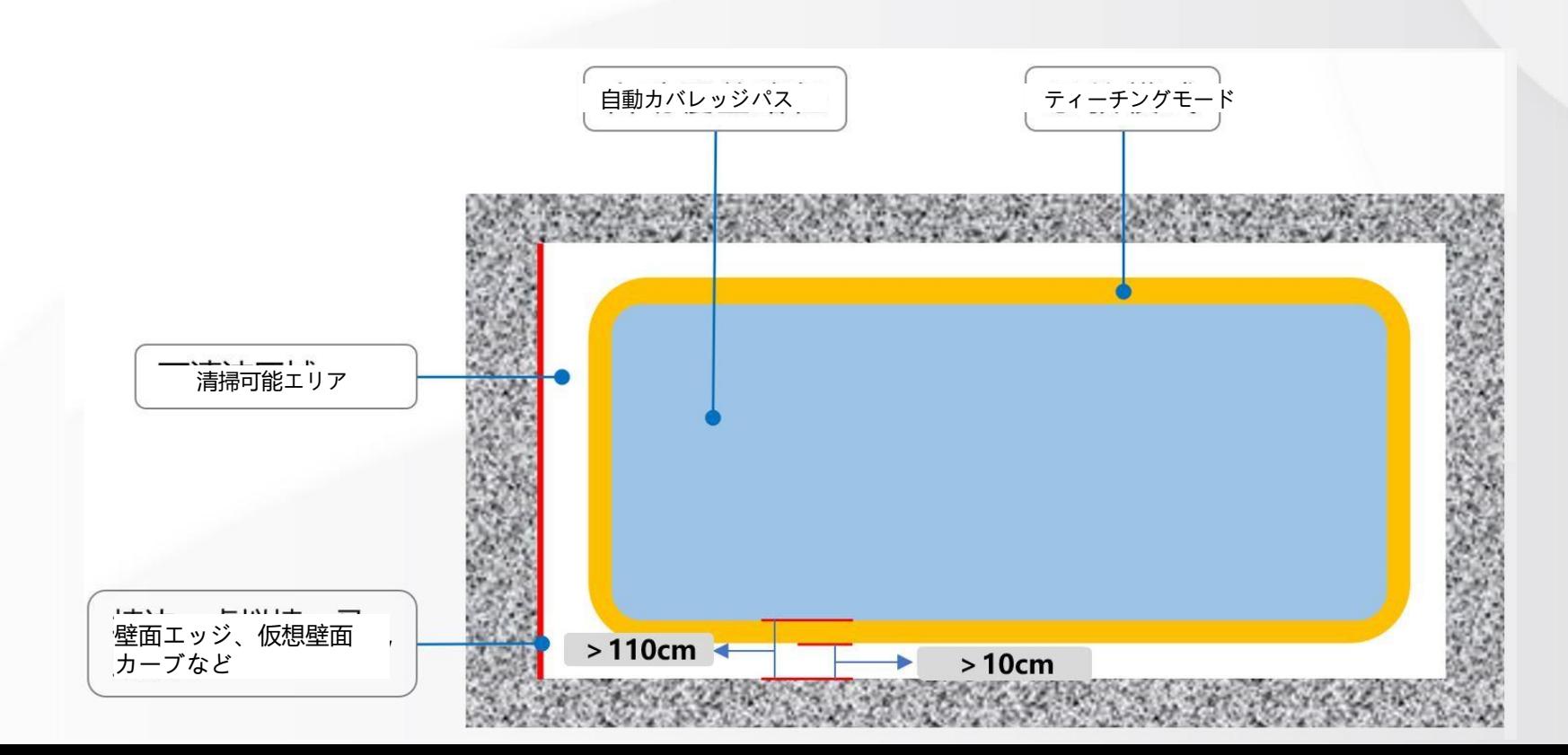

**→ → → 4.4経路の作成 → 注意事項** 

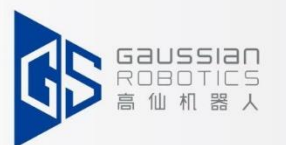

- リアルタイム自動カバレッジは、最適な効率を得るために、屋外の広い広場 でのみ使用することをお勧めします。
- 1回のリアルタイム自動配信エリアの上限は、2000平方メートル以内に収めるこ とを推奨します。

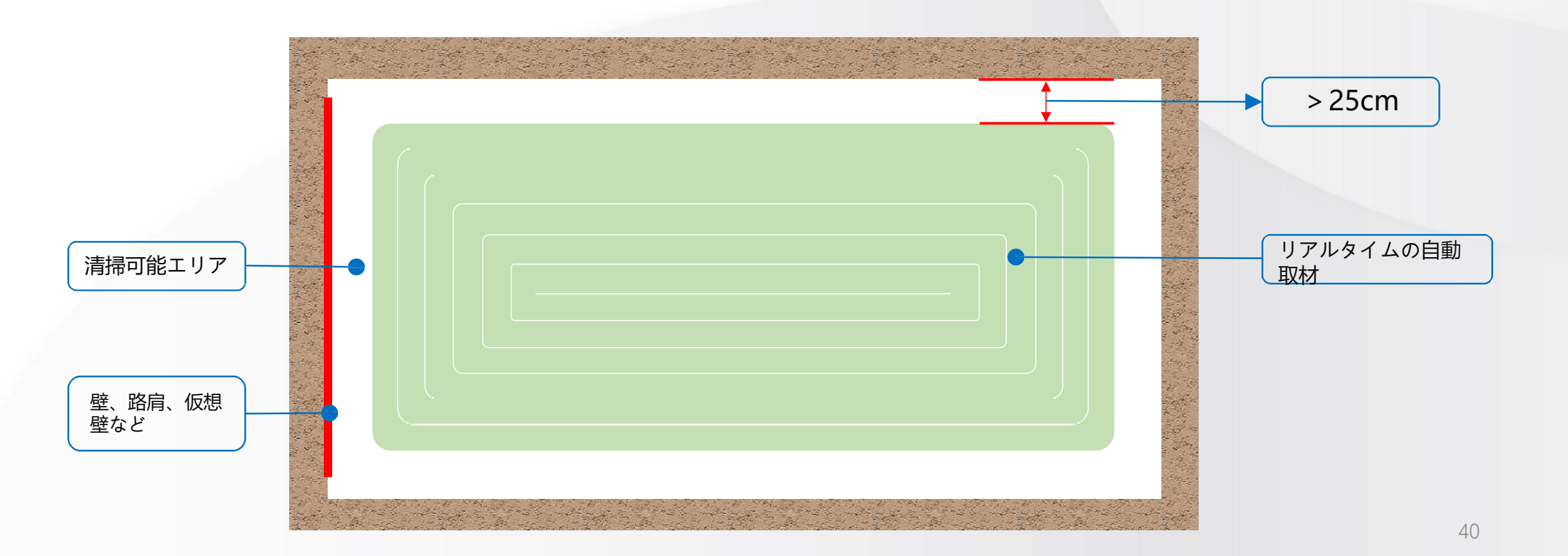

**→ → → 4.4経路の作成 → ウェルトの注意事項** 

Gaussian<br>ROBOTICS

現時点では、以下のようにウェルトを展開する必要があります。

●ティーチングウェルト (壁際・縁石): スタート地点の距離が2m以上であること、または貼り付けられる可能性がある こと。

●ルートが目立つ低木の場合、当面は完全なクリーニングができず、エッジディスタンスを長くして展開してください。

●基準は、道路の範囲を超えた茂みの一番外側の突出部分を強調すること。

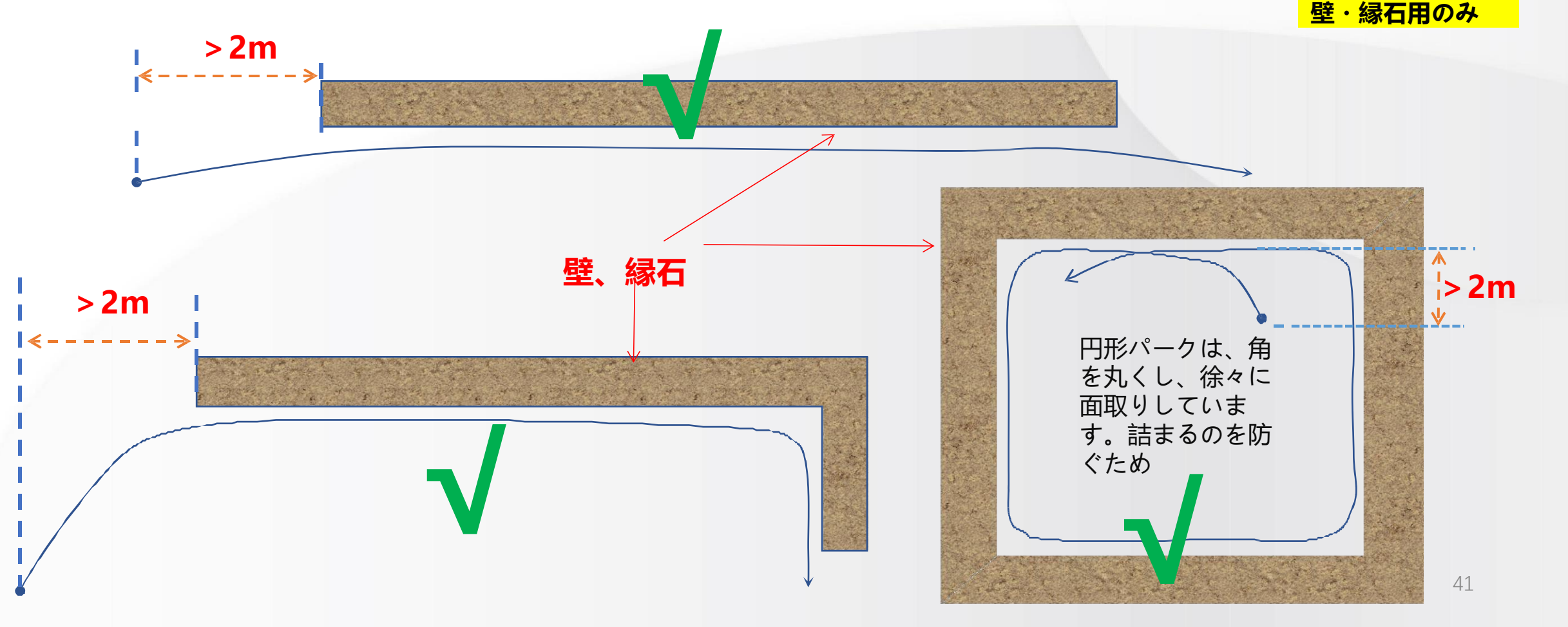

# **4.4**経路の作成 **→** 壁の注意事項

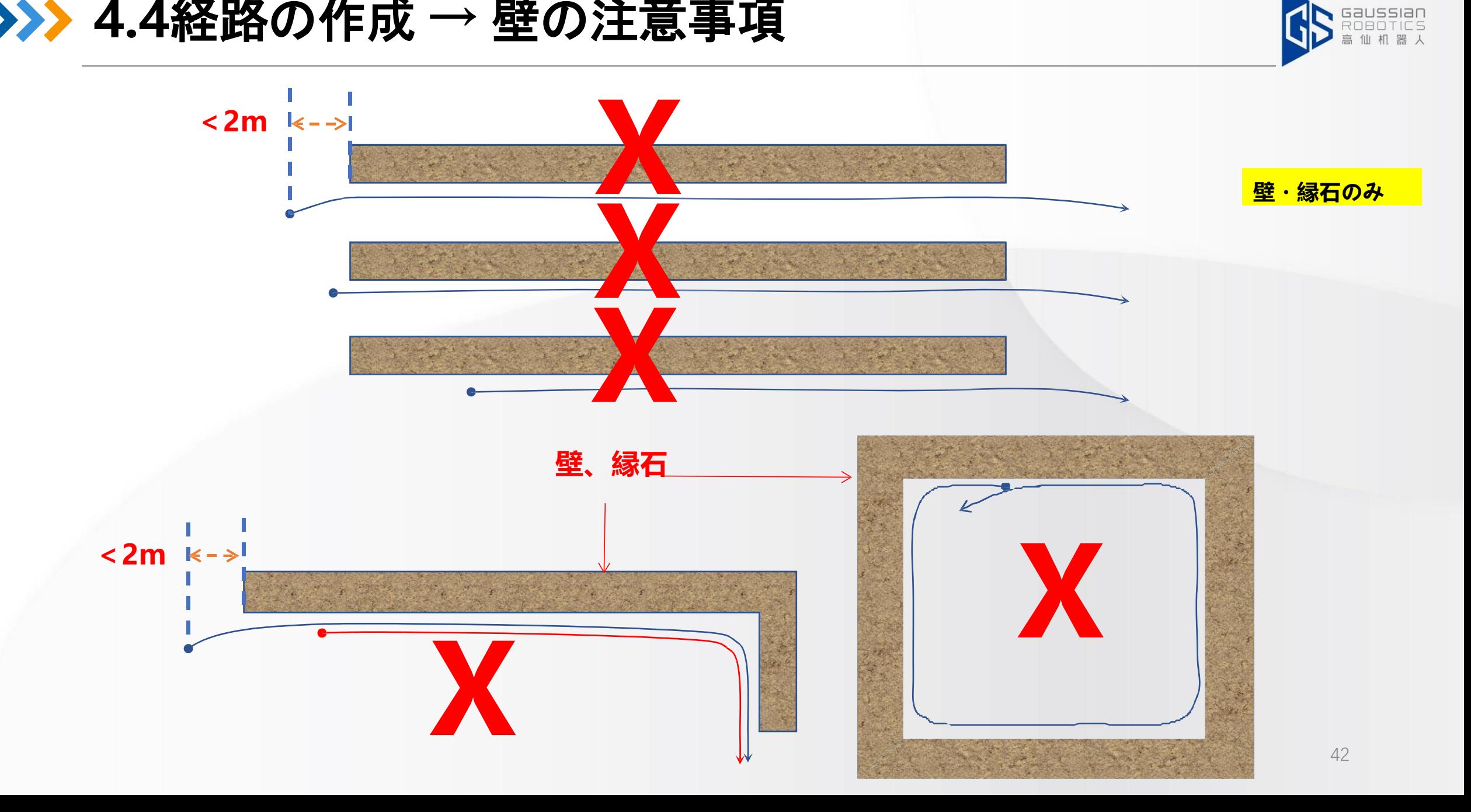

# **>>> 4.5新しい場所の作成**

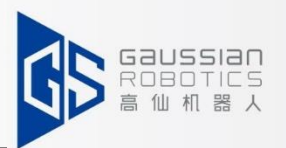

**句読点:**ロボットの位置決めに使用される → 配置を作成する必要があります。

**充電場所:**チャージングパイルで作成します。

**ナビゲーションサイト:**目的地まで誘導するために使用します。

**ゴミ収集場所:ロボットが自動的にゴミを捨てるのに使われます。**

#サイトの種類によって色が異なります。

① "新しい場所を作成 "をクリックします。

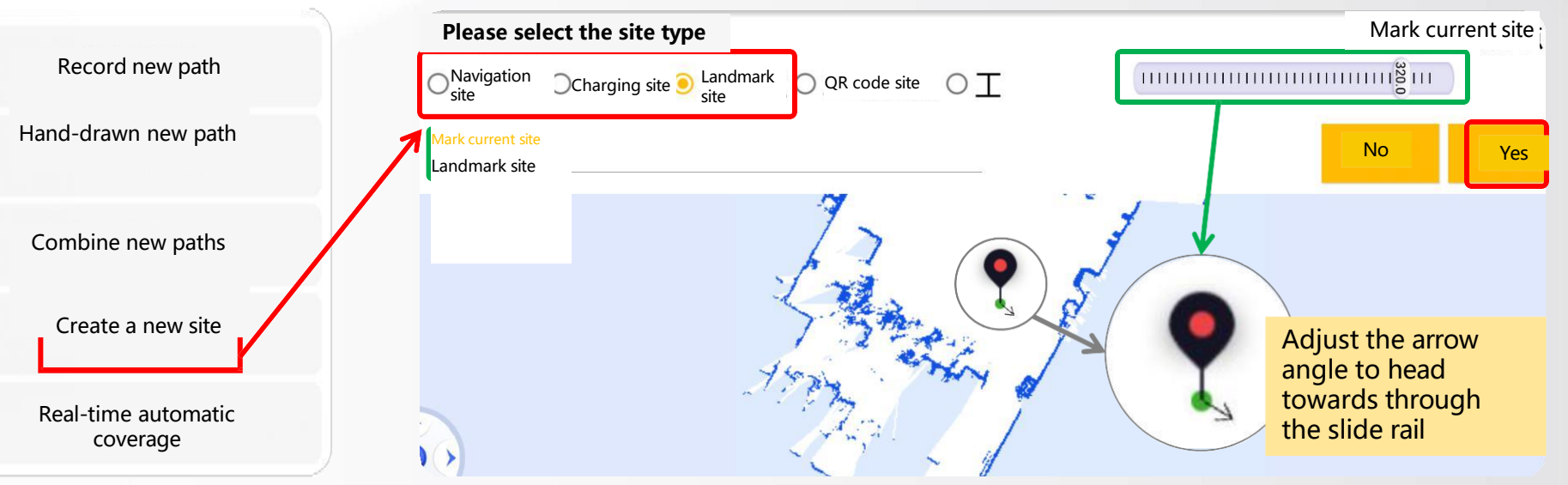

②必要なサイトの種類をクリックし、下にサイト名を入力し、スライドレー

ルから角度を調整し、OKをクリックすると、サイトが作成されます。

③ "Successfully added "と表示される。

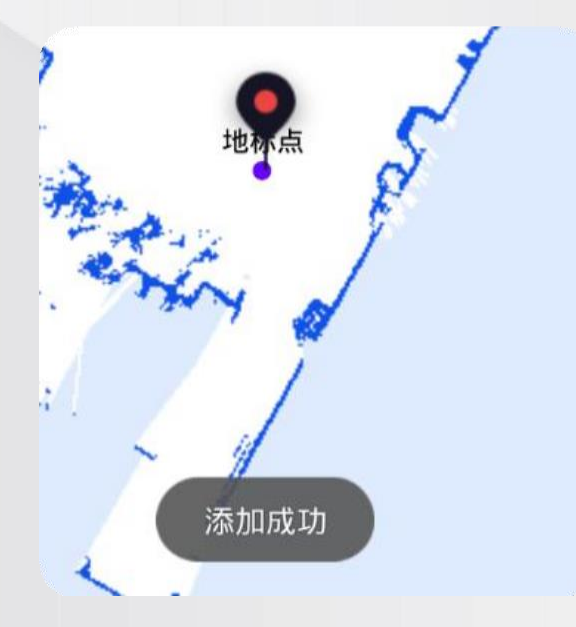

**→ → → 4.5.新しい場所を作る → ゴミ箱** 

#### **操作手順:**

①操作ハンドルでゴミ箱を開け、その真上にロボットを移動させます。 ②新しいゴミ箱を作成します。ゴミ箱の中央に矢印のあるサイトが必要です。

ゴミ捨て場の外側に垂直な方向。(右図参照)

**ゴミ箱は、現在の展開のために作成する必要があります。**

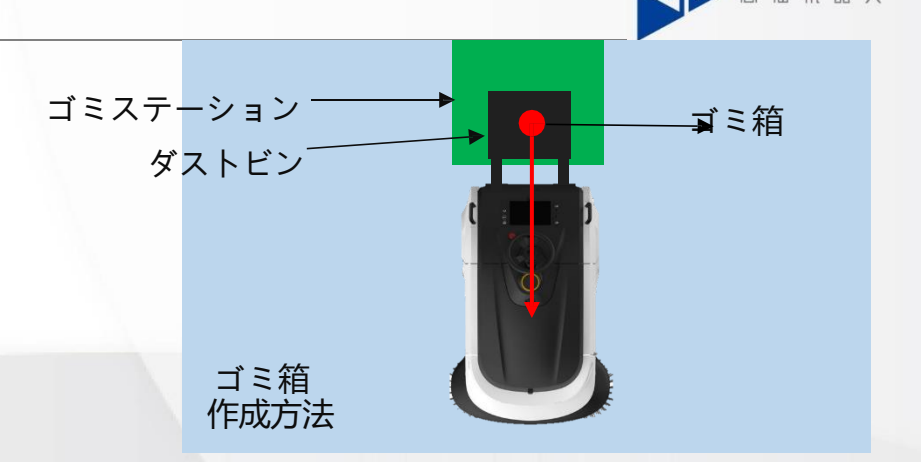

#### "新しい場所を作成 "を クリックします。

②ゴミ箱をクリックし、下にサイト名を入力し、スライドレールから角 <sub>(</sub> 度を調整、OKをクリックすると、サイトが作成されます。

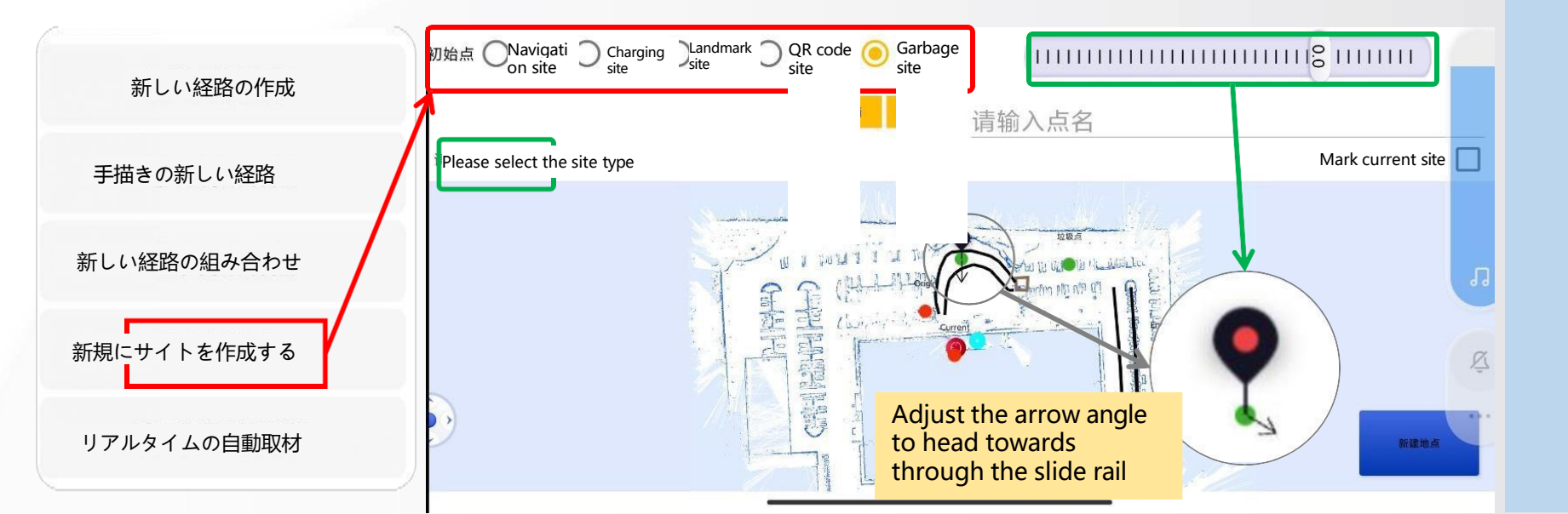

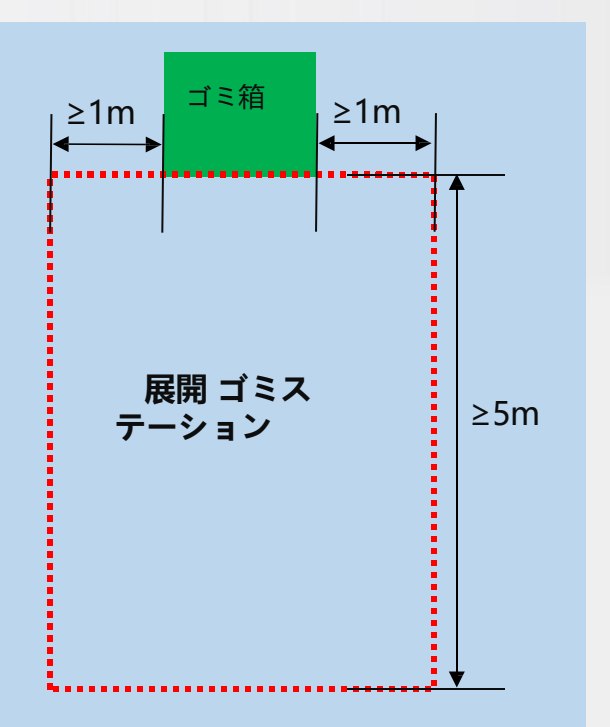

Gaussian

# **4.5**新規作成**→**充電サイト

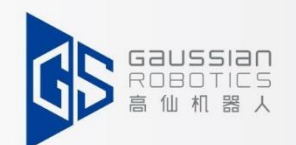

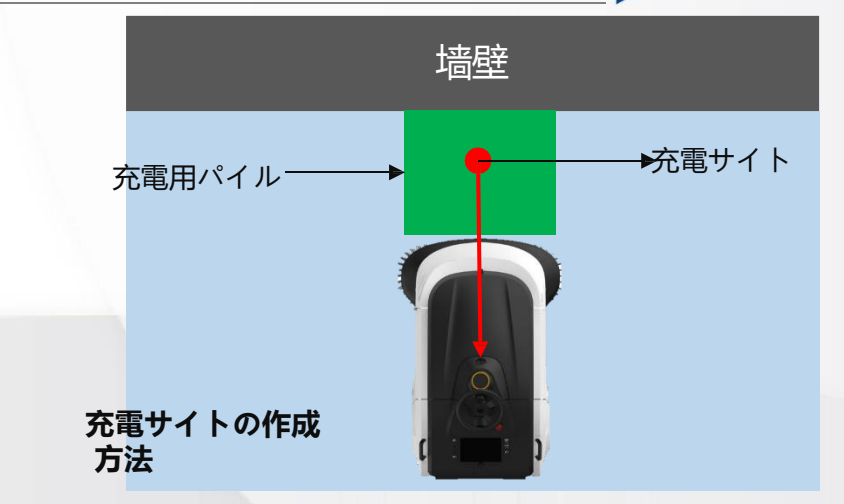

#### **操作手順:**

①本機の正極と負極が充電パイルの正極と負極に接続されるように手動行う。 ②新しい充電サイトを作成します。サイトは、充電の山で、壁に向かって垂直な矢 印が外側にあるようにしてください。

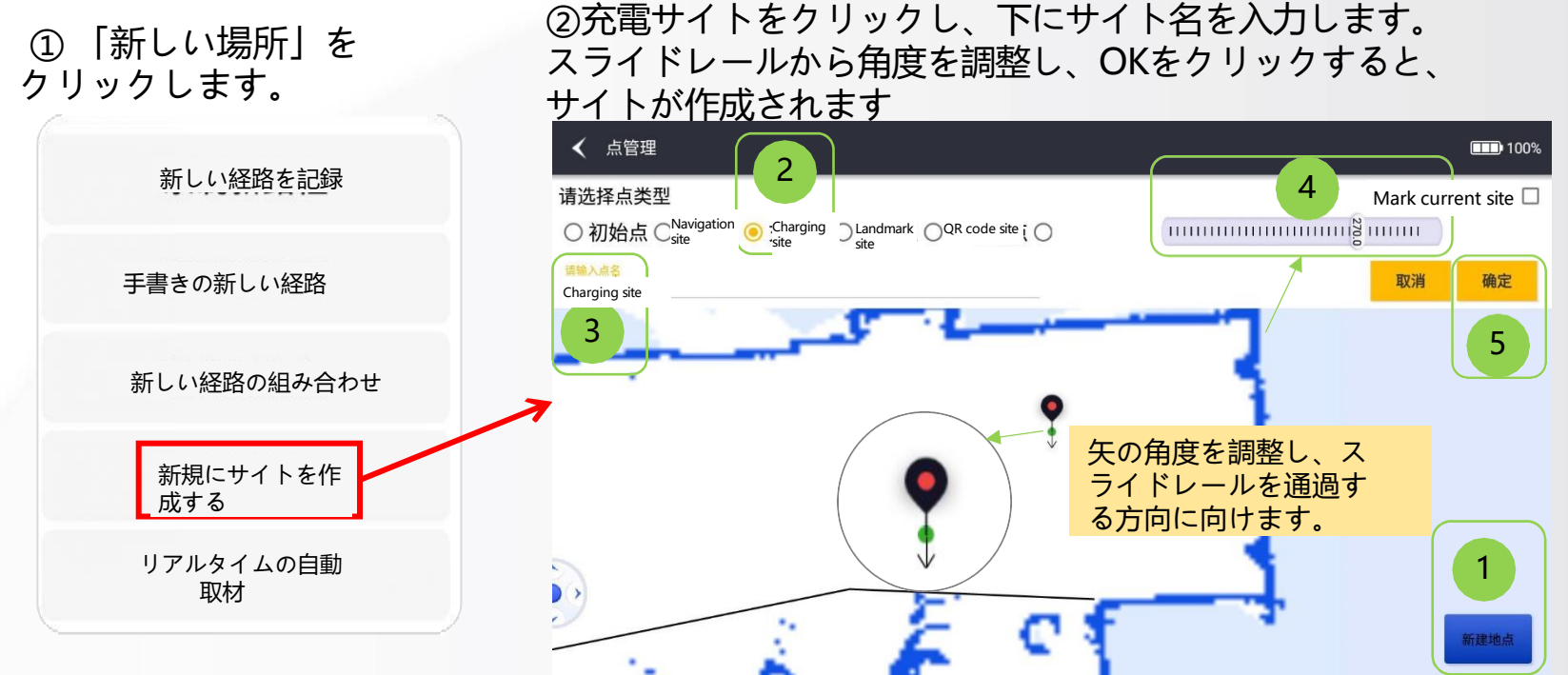

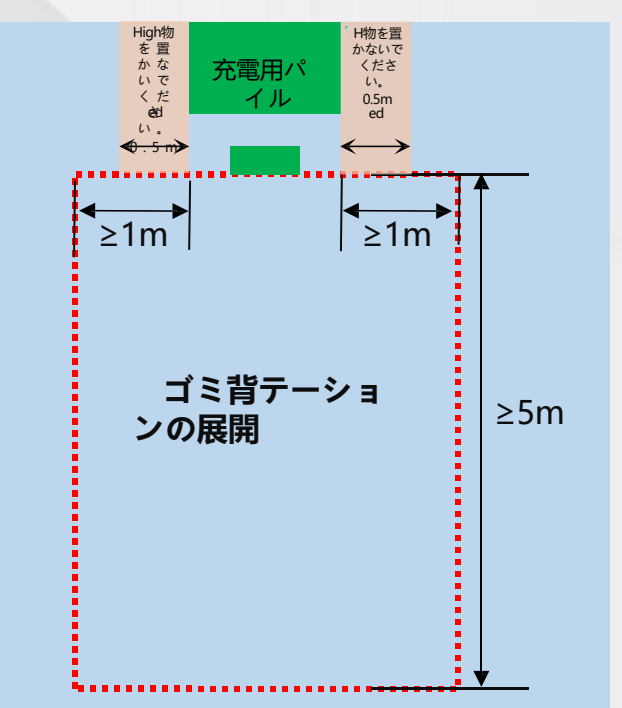

**4.6** 経路の組み合わせ

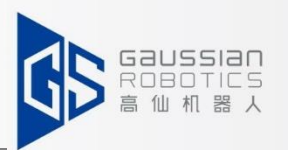

①「新しい経路を結合」をクリックし、タスク名を入力すると、タスクの 結合インターフェイスに入る

② 「タスクの追加」 をクリックする。

③一緒にクリーニングしたい経路を選択し、[選択]をク リックしてください。複数の清掃経路を追加します。

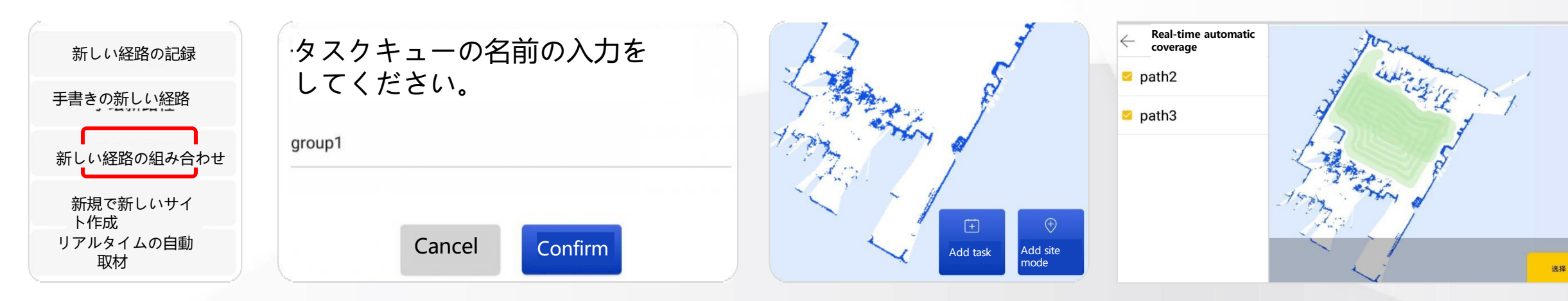

④ 「タスクの追加」をクリックする。

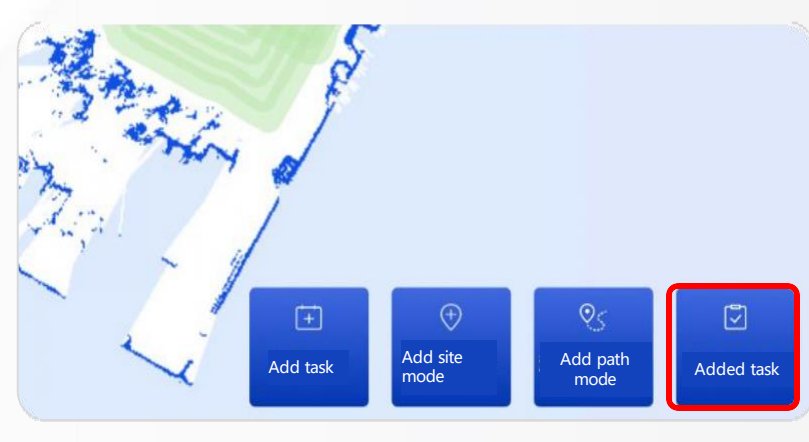

⑤「タスクリスト」で、ク リーニングの順序を矢印で 調整する。 **Task list** $+$ 长按拖动来改变顺序

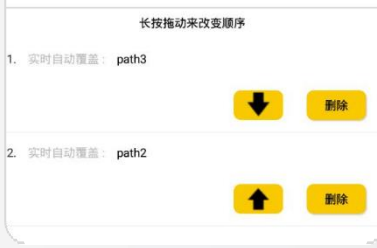

# **4.7**展開時の主な注意事項

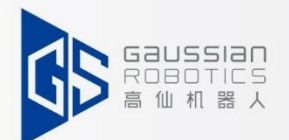

#### **スキャニング:**

- 1. ゴーストやディストーションを避けるため、スキャンと回転の速度は非常に遅いこと(30°/s以下)。.
- 2. スキャンは小さなクローズドループ、大きなクローズドループの順に行うこと(シンプルなシーンでは大きなクローズドルー プが1つあればよい)、拡張マップもクローズドループであること。
- 3. 地図の品質が悪い場合は、再スキャンしてください。ロボットの位置決めに直接影響しますので、ご注意ください。
- 4. ガラスがある位置では、スキャンの質を高め、ロボットの自動位置決めを安定させるために、最初にステッカーを展開すること をお勧めします。

#### **地図編集:**

- 1. 現場での展開では、必ず仮想の壁とハイライト部分を描くこと。 a. 仮想壁が清掃可能なエリアを完全に囲んでいること。 b. ハイライト部分は、多すぎず、20mおきくらいに描けばよい。
- 2. 原図を編集する際、実際の壁を削除せず、無関係なノイズの多い点だけを削除する。

#### **経路:**

- 1. 現場展開パスはティーチングモードパスを推奨。.
- 2. パスライン上に明らかな溝や膨らみがあると、自動生成されるパスが乱雑になり、空白になることがあります。
- 3. 開始地点と終了地点は可能な限り一致させ、両者の距離は2m以内とする。
- 4. 清掃範囲が広い(2000㎡以上)、または不規則な場合は、比較的規則的な複数の自動清掃経路に分割することをお勧めします。
- 5. ティーチングモードでは、ウェルトは10cm以上でなければならない;自動カバレッジモードでは、ウェルトは110cm以上でなけ ればならない;リアルタイムの自動カバレッジでは、ウェルトは25cm以上でなければならない。

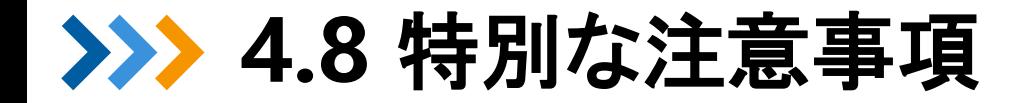

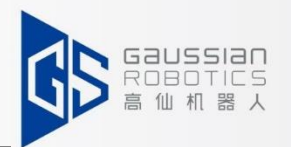

湖のある開放的な場所:

1. GPSを必ず使用する

2. 仮想壁が湖から3m以上離れていること

3.雲南省のディアンチ湖ですでに使われている暫定版を使用し、具体的なバージョンは朱遊記が提供 することができる。

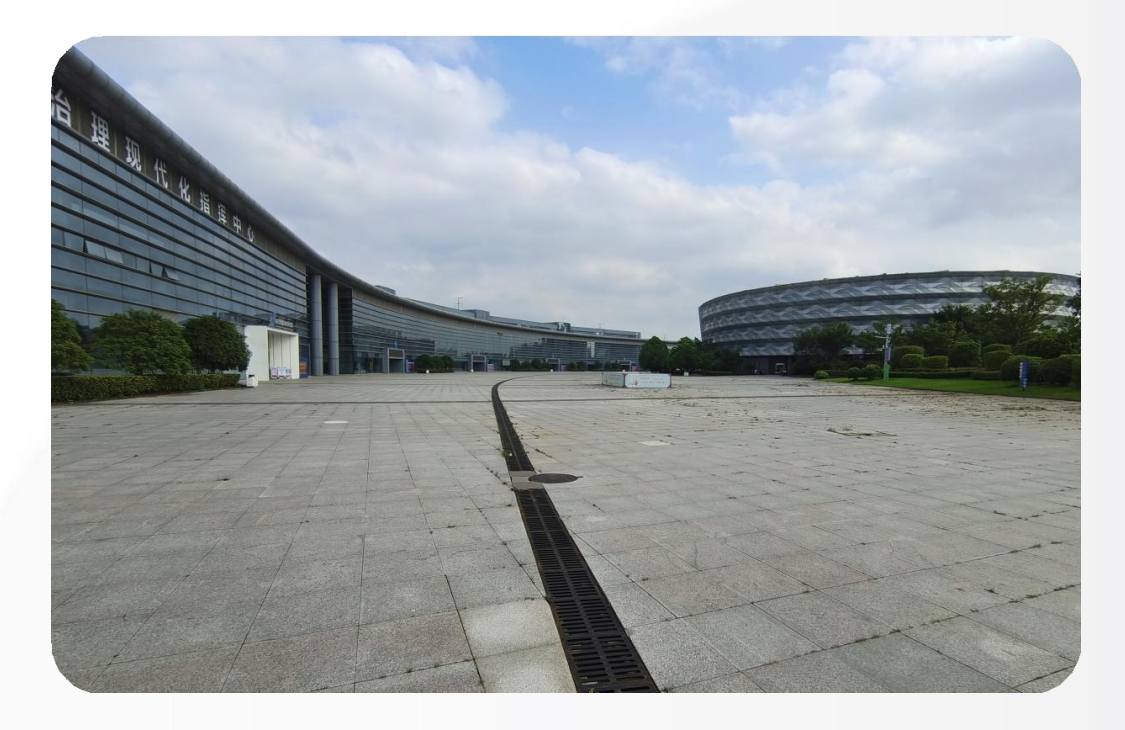

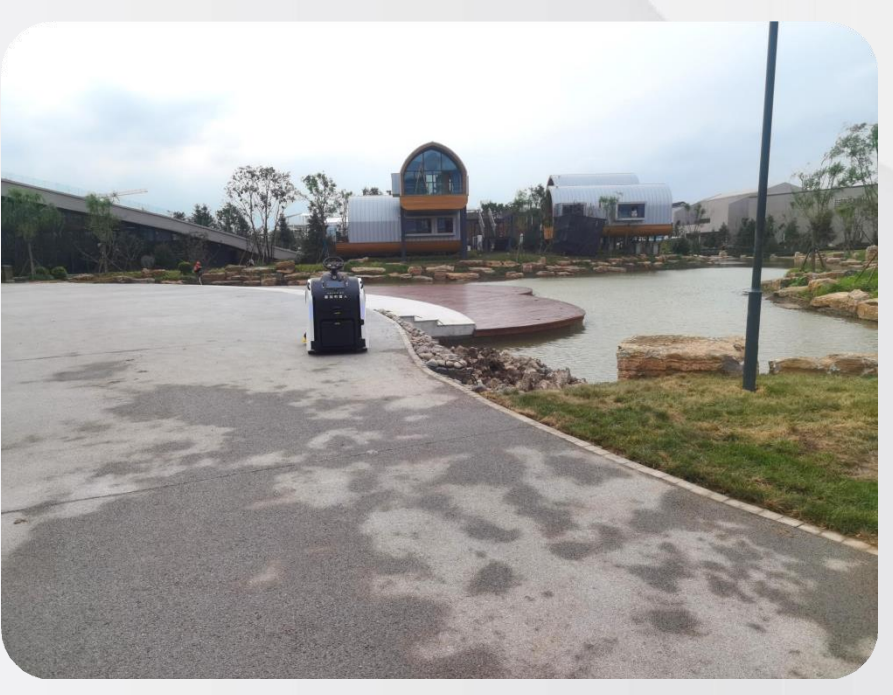

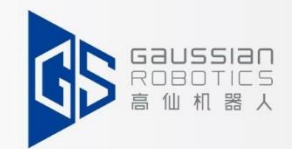

# **Device commissioning**

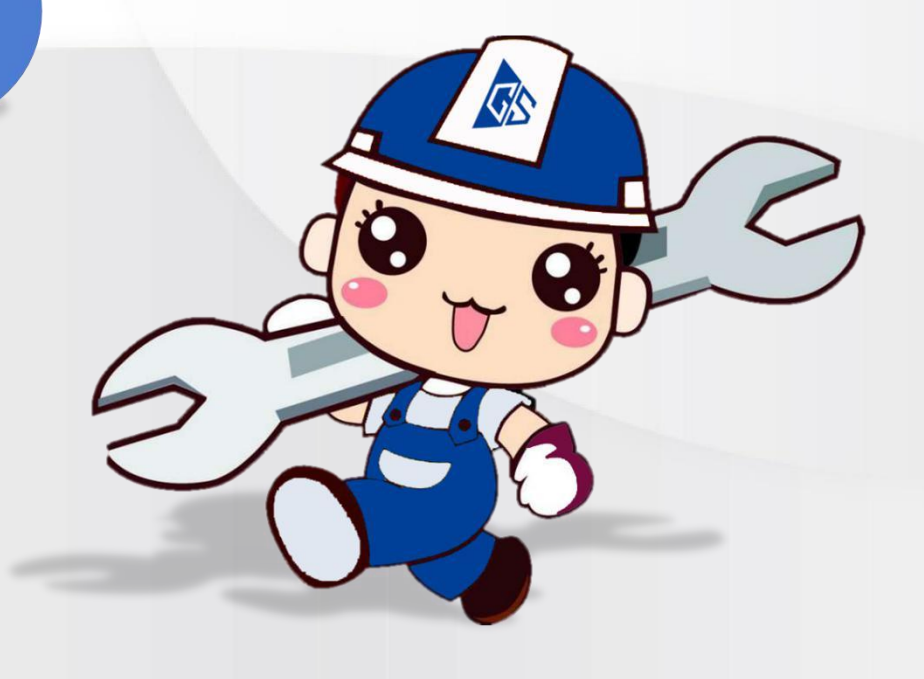

## ◆ <del>◆ 5.1試運転準備 → 消耗品確認</del>

**スイーパー111の消耗品は、主に以下の種類に分けられます。 :** フィルターエレメント、ローラーブラシ、サイドブラシ、ベルト

テスト開始前に、消耗品が所定の位置に取り付けられている こと、規格に適合していることを確認し、通常の使用に支障 がないことを確認してください。

フィルターエレメント、ローラーブラシ、サイドブラシ、ベ ルトが規格通りに取り付けられていれば、一般的に問題はあ りません。

**サイドブラシとローラーブラシの地上高が特殊なため、必ず確認 が必要です。確認方法は次ページをご参照ください。**

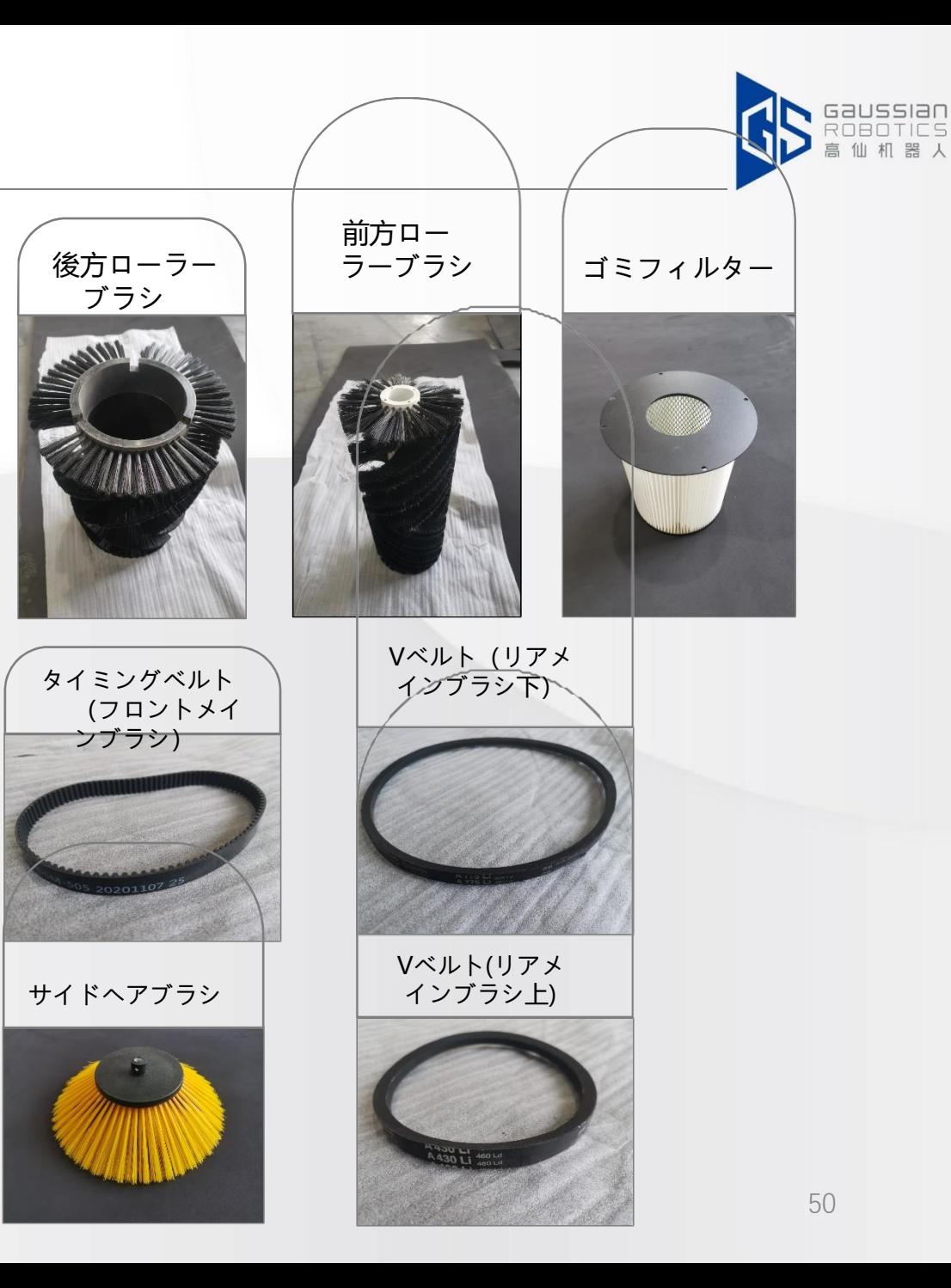

**5.1試運転準備→ローラーブラシのサイドブラシ高さ** 

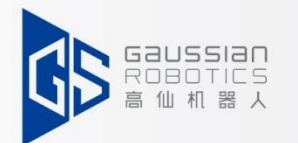

51

このAPPのコントロールパネルは、サイドブラシとローリングブラシダウンを制御します。下カバーの左右を開き、 スチールワイヤーの長さを調整してください。

**最高の効果:** サイドブラシ: 毛先が地面に均等に接触しているもの / ローラーブラシ: 地面にちょうど接触しているも のが最適です。

**試運転モード:** オープンエンドスパナでナットを調整し、サイドブラシとローラーブラシの高さを最適な状態になるま で調整します。

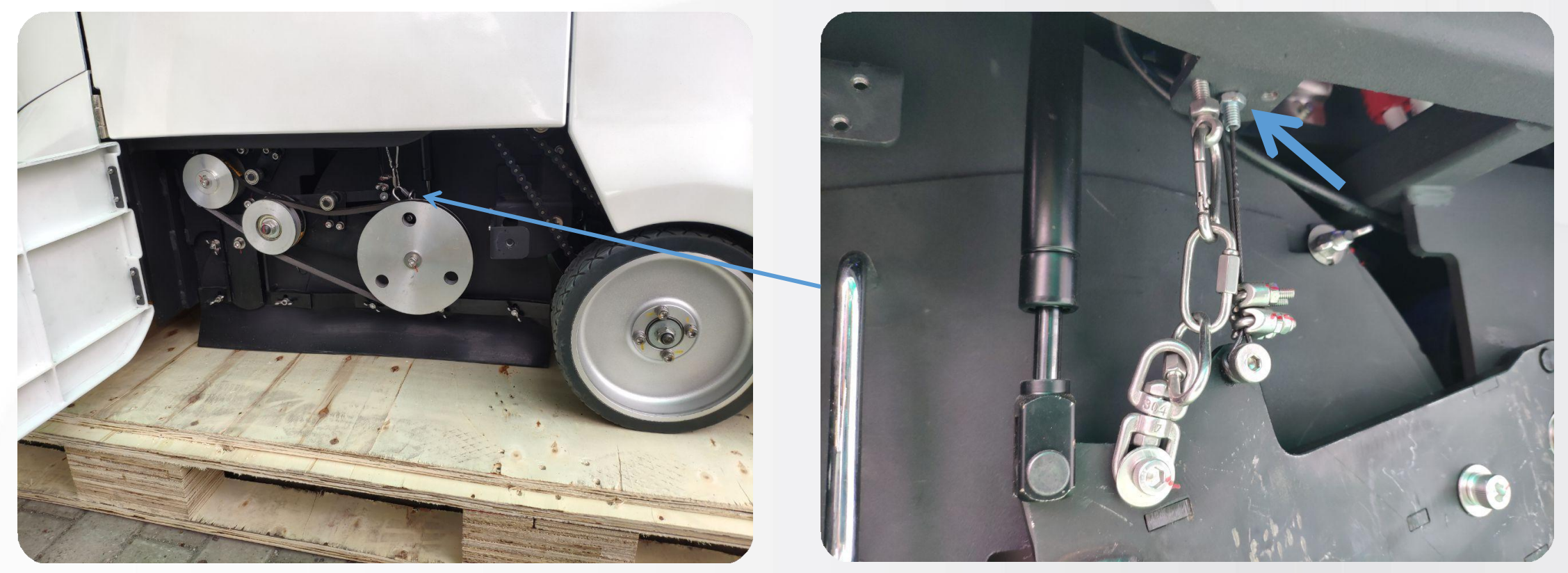

**→ → 5.1試運転準備 → クリーニングモード** 

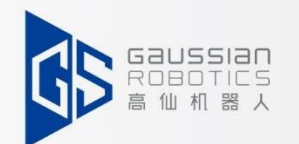

メインインターフェイスの左側にある「>」ボタンをクリックすると、機能メニューバーが表示されま す。**"クリーニング設定 "**をクリックします。

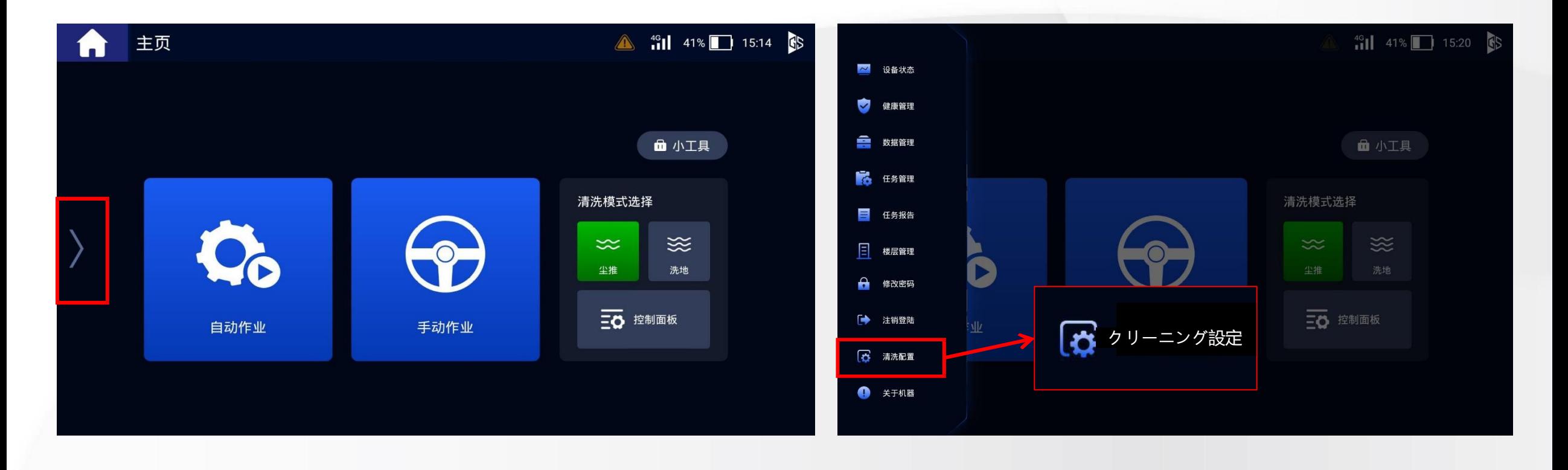

**→ → 5.1試運転準備 → クリーニングモード** 

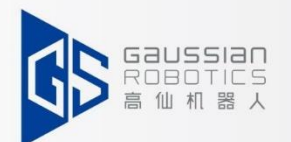

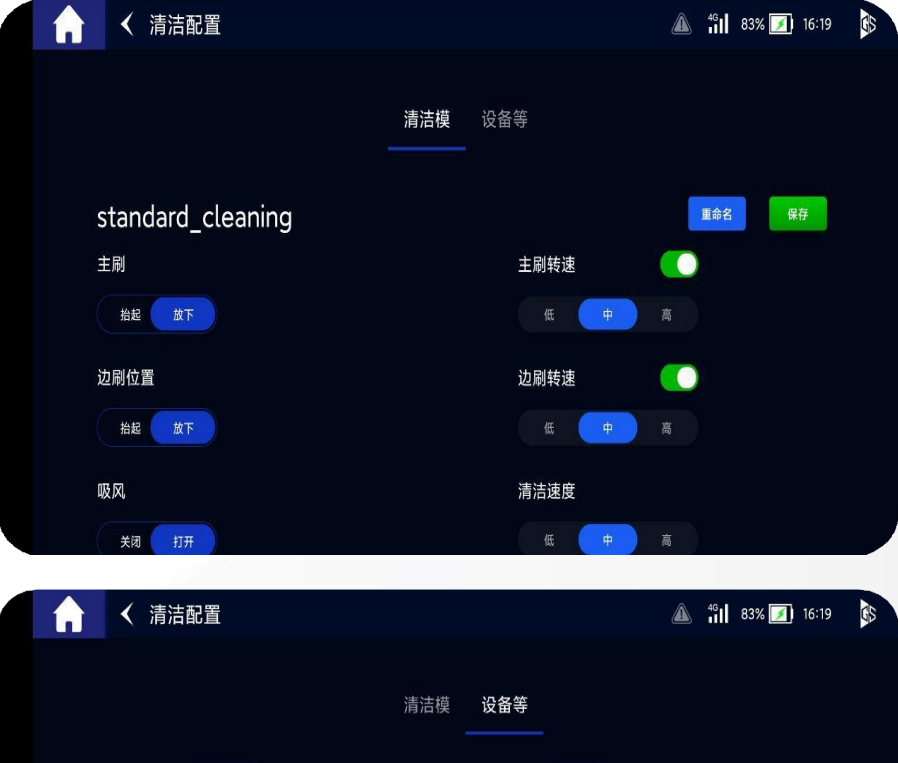

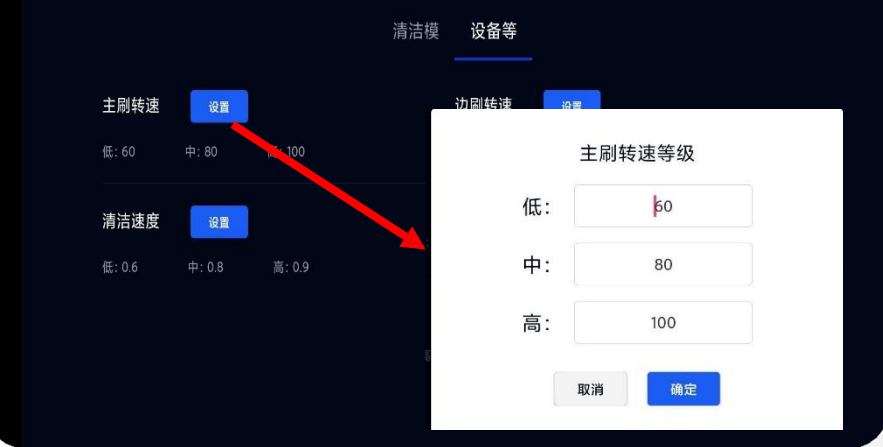

**一般的なグラウンドは以下のように設定する ことができます。**

**クリーニングモード: 基本 → メインブラシ速度:中 サイドブラシ速度:中 強力→メインブラシ回転数:高速 サイドブラシ回転数:高速**;

**デバイスの定格: メインブラシのスピード:低 60 / 中:80 / 高:100 サイドブラシのスピード:低 60 / 中:80 / 高:100**

# **5.1**委託準備**→**消耗品の基準値

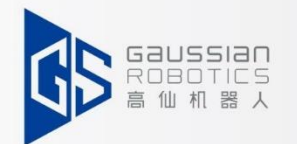

①メインインターフェイスの左側にある「>」ボタンをクリックし、項目1「デバイスの状態」を探 します。 ②メインブラシの寿命を1000、サイドブラシの寿命を300とした場合: 本パラメータ 消耗品の累積使用時間が基準値の上限に達すると、APPのポップアップウィンドウで 消耗品の状態を確認し、清掃または交換するよう促します。

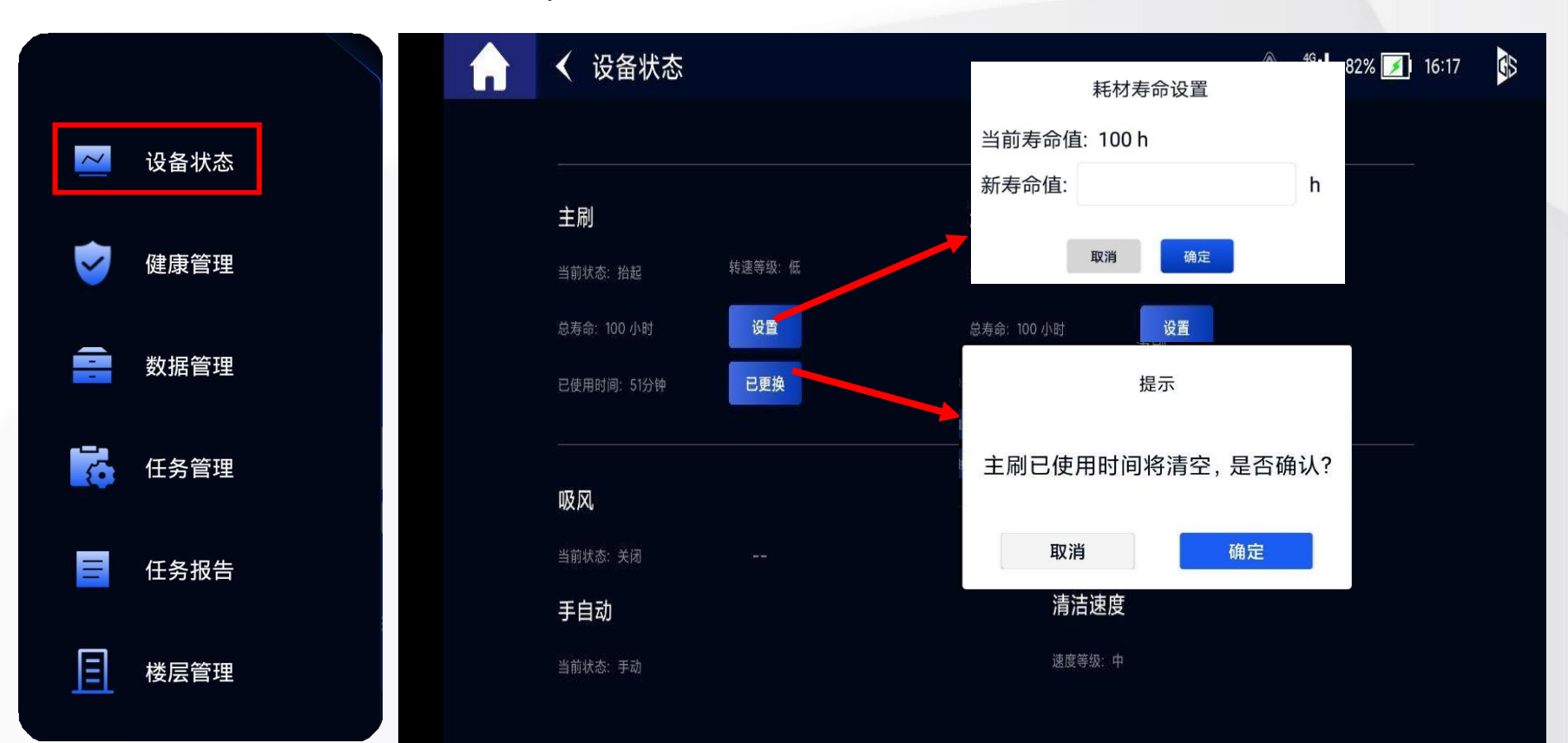

このパラメータは参 考値であり、主に注 意喚起のためのサー ビスです。

消耗品を交換した場 合は、**「交換済み」 ボタン**をクリックし てください。

◆ 5.1試し運転の準備→ 自動でゴミの廃棄

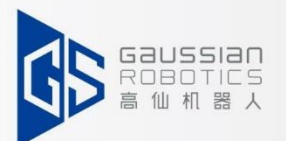

前提:ゴミサイトの設置(アフターサービスエンジニアによる運 営)

### **まず最初に:**

①デュレーションパスを設定します。サイドバー - > デバイスの状態 ②ごみ箱の「設定変更」をクリックし、一定時間を設定する\*(単位:分) ③一定時間作業した後、ロボットが自動的にゴミを捨てます。

### **次に:**

①パス サイドバー > デバイスの状態

② 「今捨てる」をクリック

③ロボットが自動的にゴミ捨て場に行き、すぐにゴミを捨 てます。

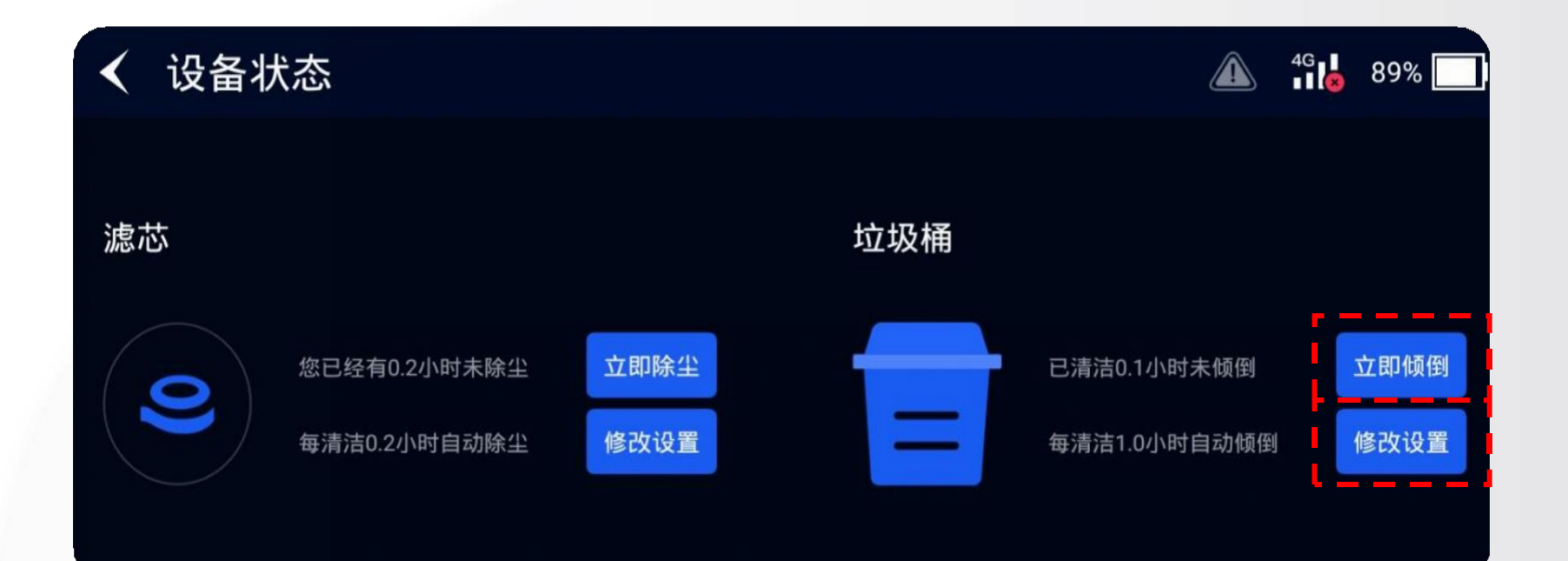

# ◆ 5.1試し運転の準備→ 埃を取り除く揺れの設定

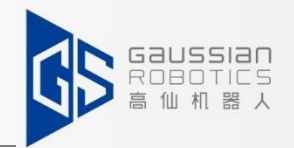

### **操作手順:**

①パス サイドバー > デバイスの状態

②フィルターエレメントの「設定変更」をクリックし、一定時間を設定します。

0.5hに設定することをお勧めします。

③ロボットが一定時間ごとに振動モーターを駆動し、ほこりを揺らす。

④塵の振動の間、機械は 3s のためにブラシ回転音がします。

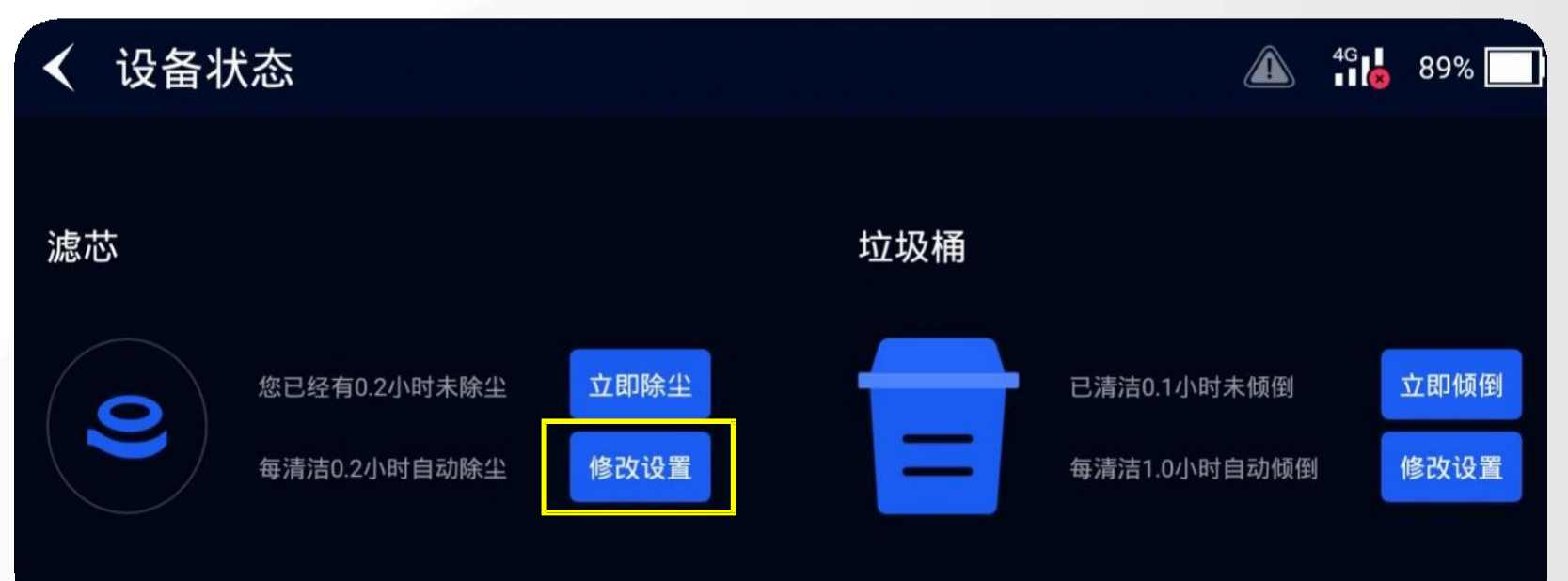

**5.2.**洗浄効果の確認

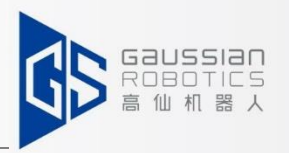

111はスイーパー、床掃除の効果を確認する必要があります。

- ① 手動で清掃作業を行い、経路上に汚れ(落ち葉/紙くず など)を作成します。
- ② ロボットを前進させ、洗浄効果を観察してください。 ③ または、タスクを自動的に実行したり、ティーチング モードをランダムに記録したり(旋回ルート付き)、手 書きでパスを描くことも可能です。

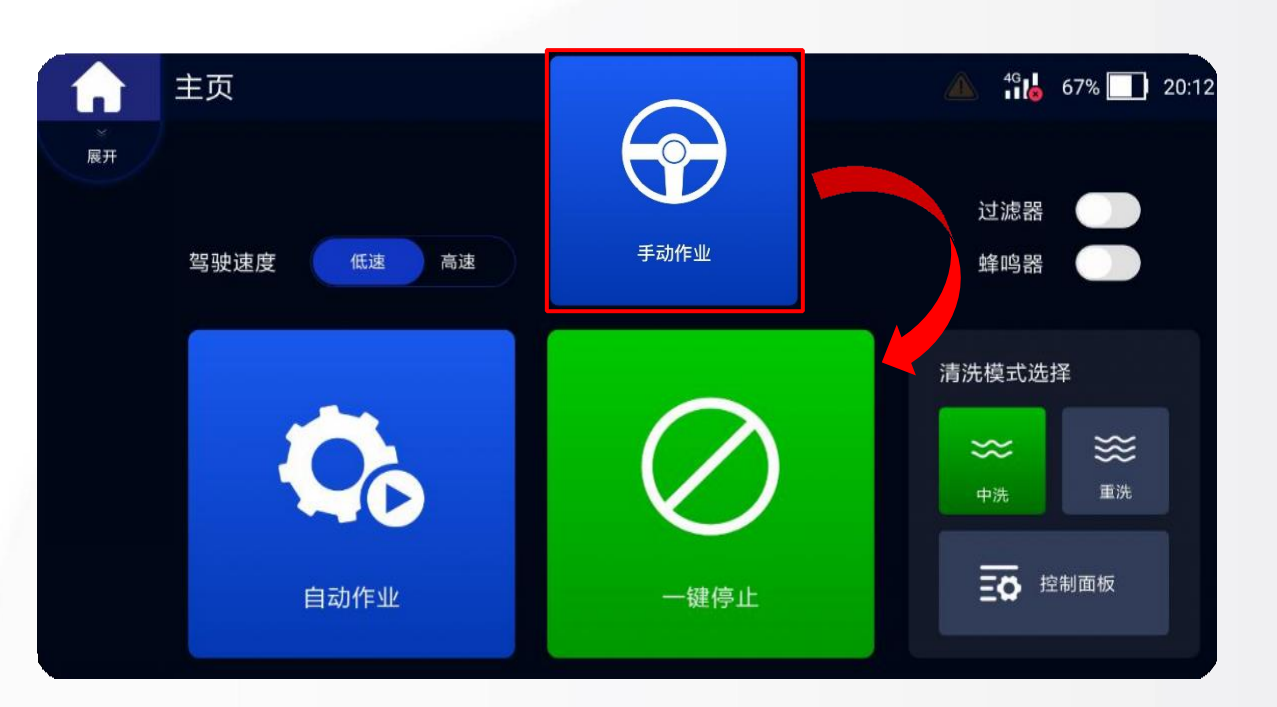

清掃後の床は落ち葉がなくきれいで、紙くずも普 通に回収できます。

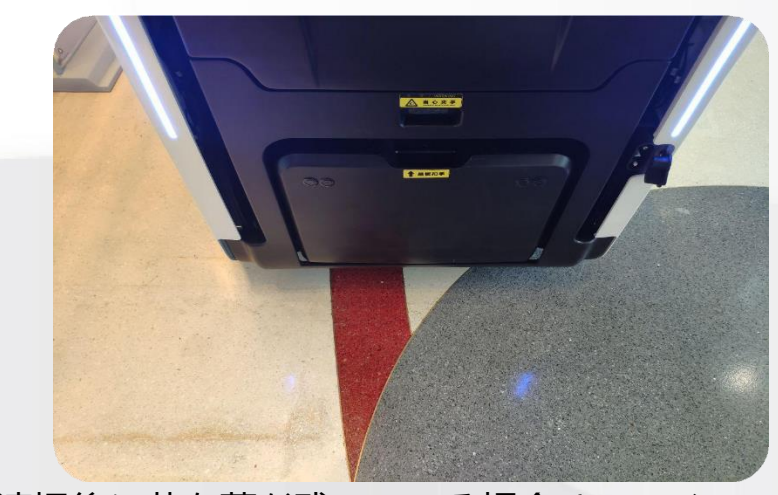

清掃後に落ち葉が残っている場合は、スイー パーの再調整や点検が必要なとなります。

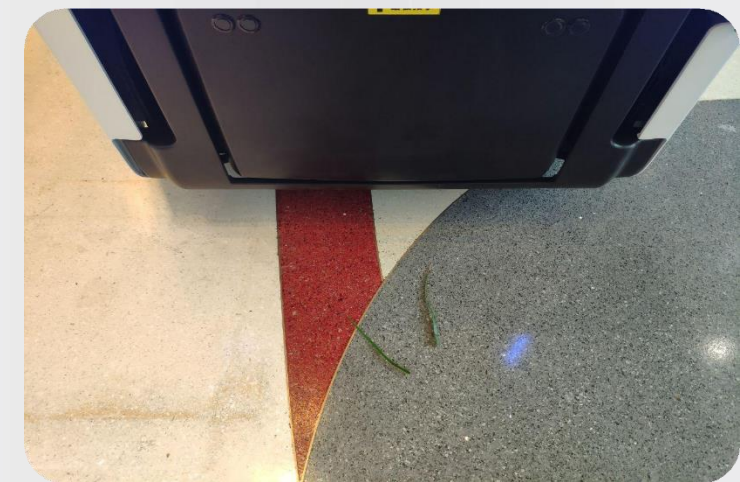

**5.3** 試し運転

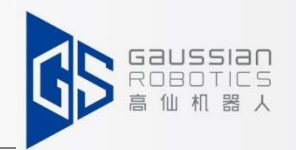

4G 15 97% 14:49

トレイルランの方法 試走中 に発生しそうな問題点 と 対処方法 試走モード :フルコース 問題点の記録: テキスト + 写真 道 や地図 の二次調整

再確認

工作视图 地图视图  $\overline{\mathbb{E}}\overline{\mathbf{O}}$ 作业<br>进度 跳过当前任务 控制面板  $1/1$ 循环次数 已完成 100%  $\bullet$ 测试 清洁任务  $0\%$ 导航中... 充电点 导航任务 正在等待  $0\%$  $\odot$ 充电桩测试路径 结束任务 清洁任务 正在等待  $0\%$ H 充电路径 导航点  $\Xi_*$ 清洁任务  $\bullet$ 正在等待  $0\%$ 组合路径 切换任务 √ 跳过任务成功! 已选择 "dust

自动作业

161

# **5.4** コンピューター周辺の日常手入れ方法

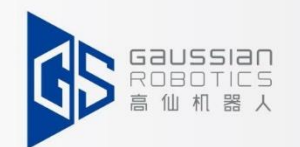

①赤丸周辺のホコリや砂を刷毛で払ってください。

②同じく、黄丸内のコネクター細部のホコリや砂を刷毛で払ってください。

※上記内容を定期的に行うことにより、マシーンの機能低下や不動作のトラブルを未然に防ぐことが出来ます。

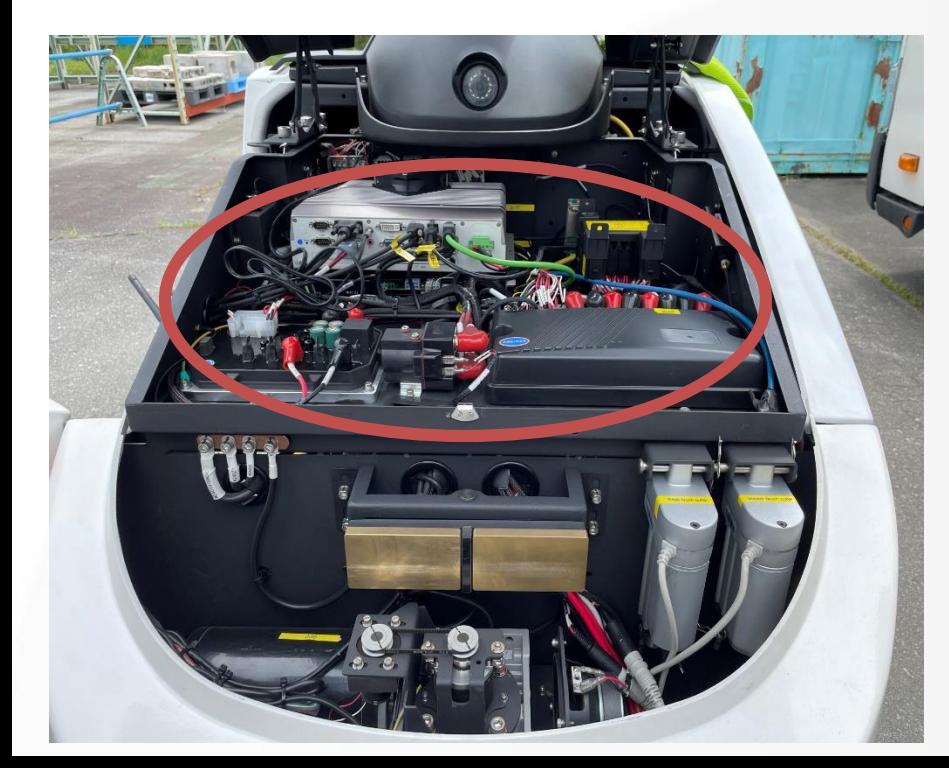

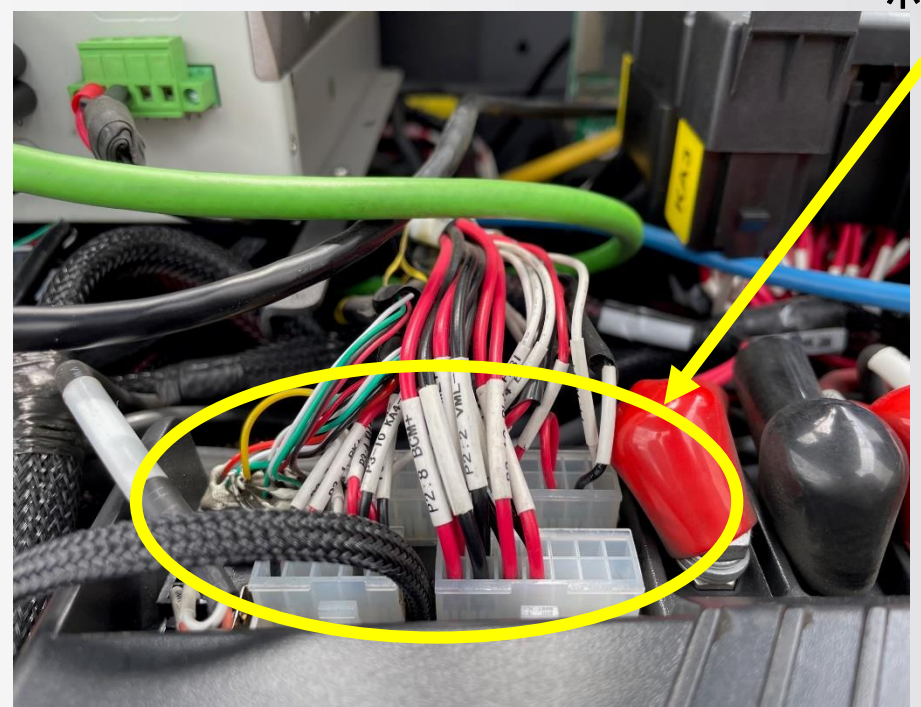

ホコリが溜まりやすい為注意

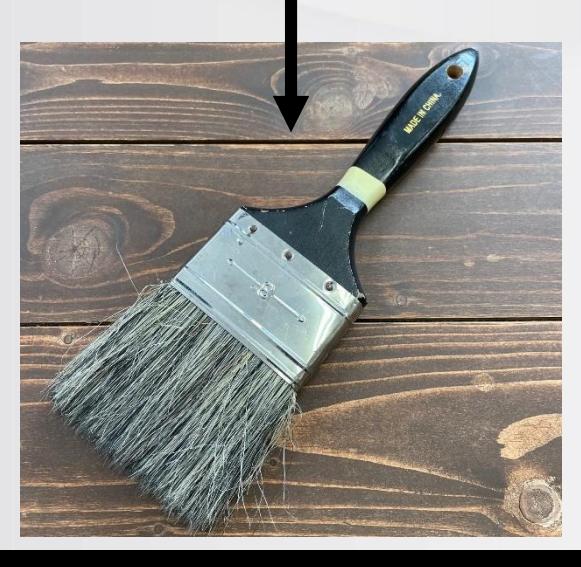

掃除に最適な道具

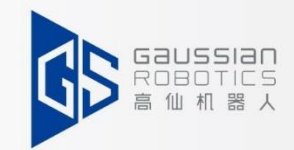

### Use of software tools

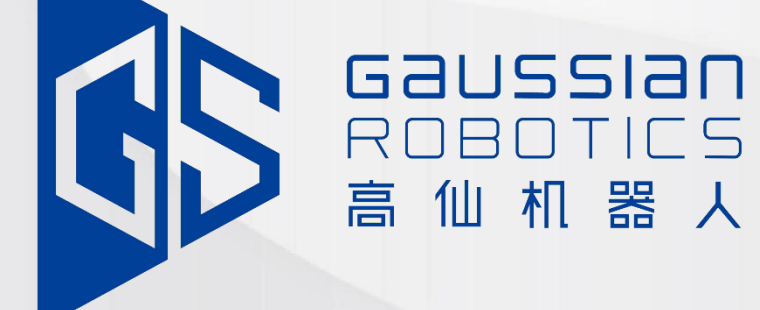

**→ ▶ 6.1 ダガー→アップデートソフトウェア版** 

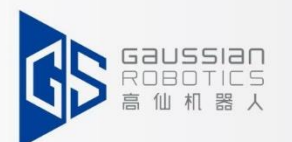

### **アップデートソフトウェア版:** アップデート - >ファームウェアのアップデート - > ファイルを選択する - > ファームウェアを選択する 次に、ガウシアンが提供するこの形式のファームウェアファイルを選択してアッツ Mas-sr-or\_1-2-3.gspkg プデートします。 作業は5分程度で終了します。 **備考:**展開が完了すると、すぐに右上に成功のが表示されます。この場合、さらに10分ほど待ってダガー をシャットダウンし、キーで機械を再起動する必要があります。

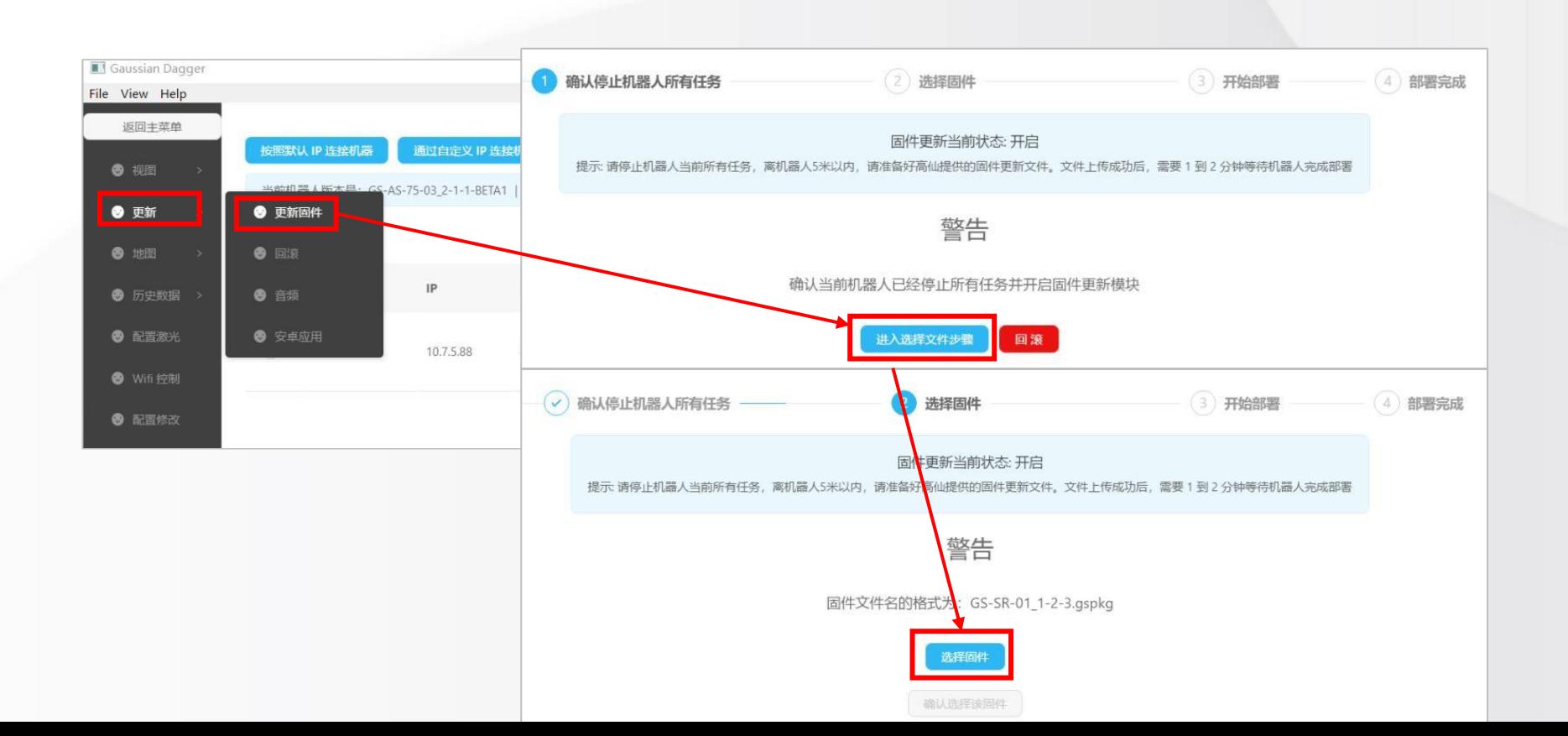

61

**→ → 6.1 ダガー →地図ダウンロード** 

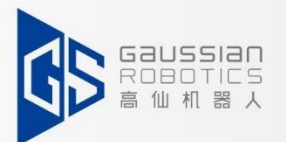

62

**地図ダウンロード・アップロード:** 地図 -> 地図の移動 -> ローカルにダウンロード

また、ダウンロードの経路をカスタマイズすることもできます。ダウンロードが完了すると、右側にローカルディレクトリの地図リストが 表示されます。

ローカルマップをロボットにアップロードする場合、アップロードするローカルディレクトリを介して "Upload to machine "ボタンを クリックすることができます。

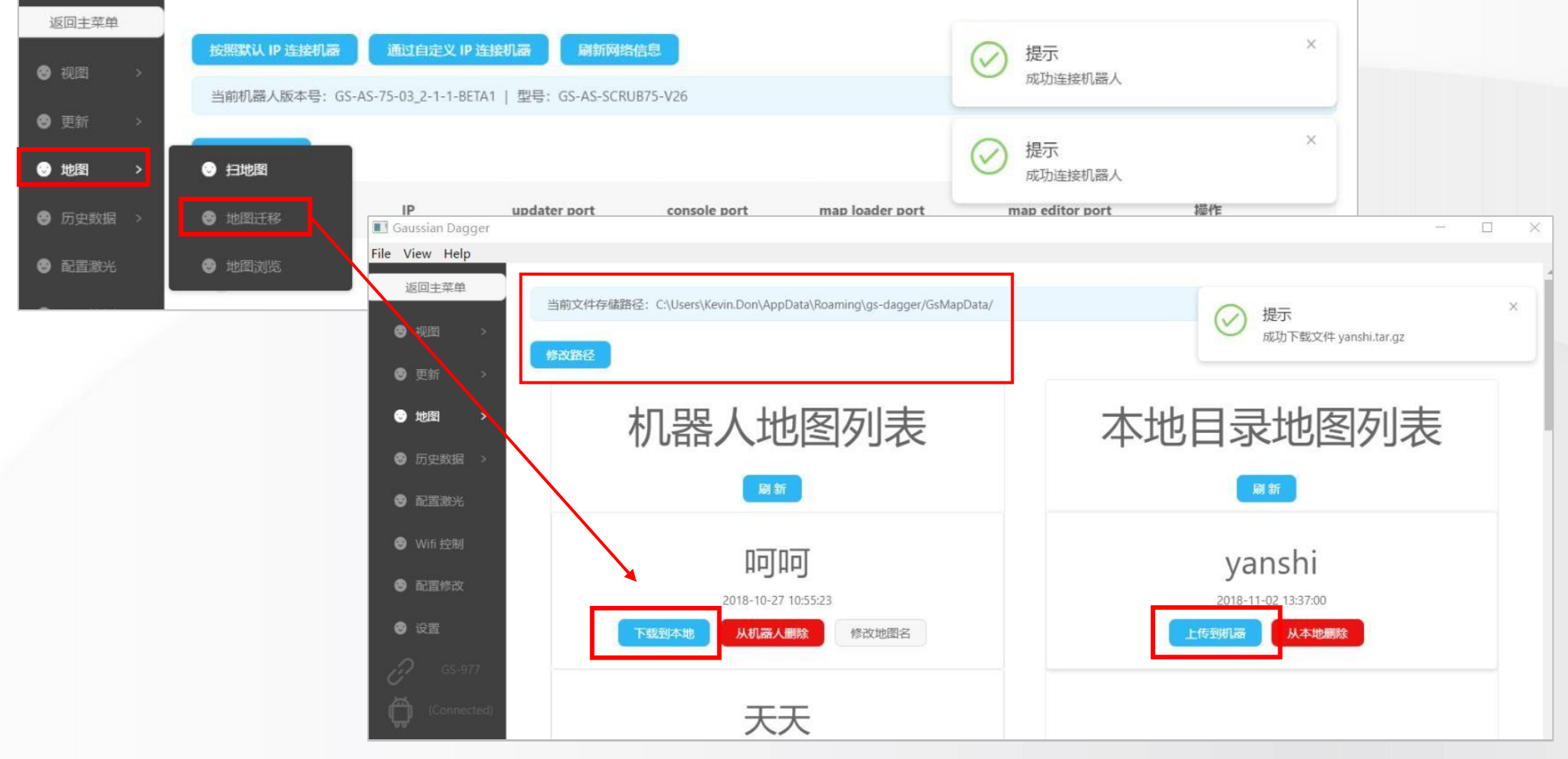

**6.1** ダガー **→**バッグダウンロード

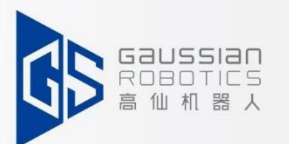

63

### **バッグダウンロード:** 履歴- > データログ - > ダウンロード バッグのファイル名から日付を確認することができますので、この情報を元に 必要なバッグをダウンロードしてください。

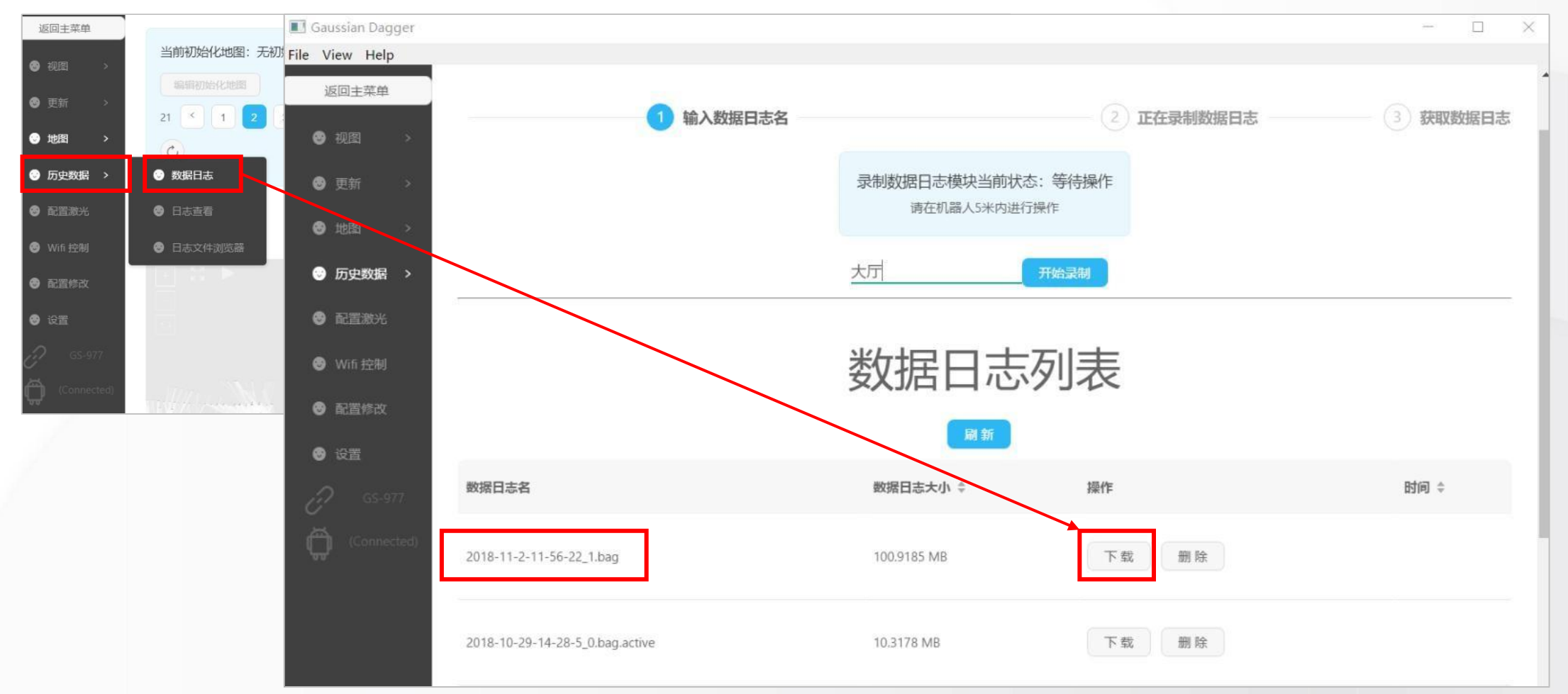

**6.1**ダガー **→** ログダウンロード

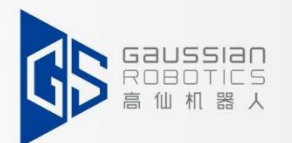

### **ログダウンロード:**履歴データ -> ログ表示 -> ダウンロード これらのログの一部がトラブルシューティングに必要な場合、必要に応じて該当するログをダウンロー ドすることができます。

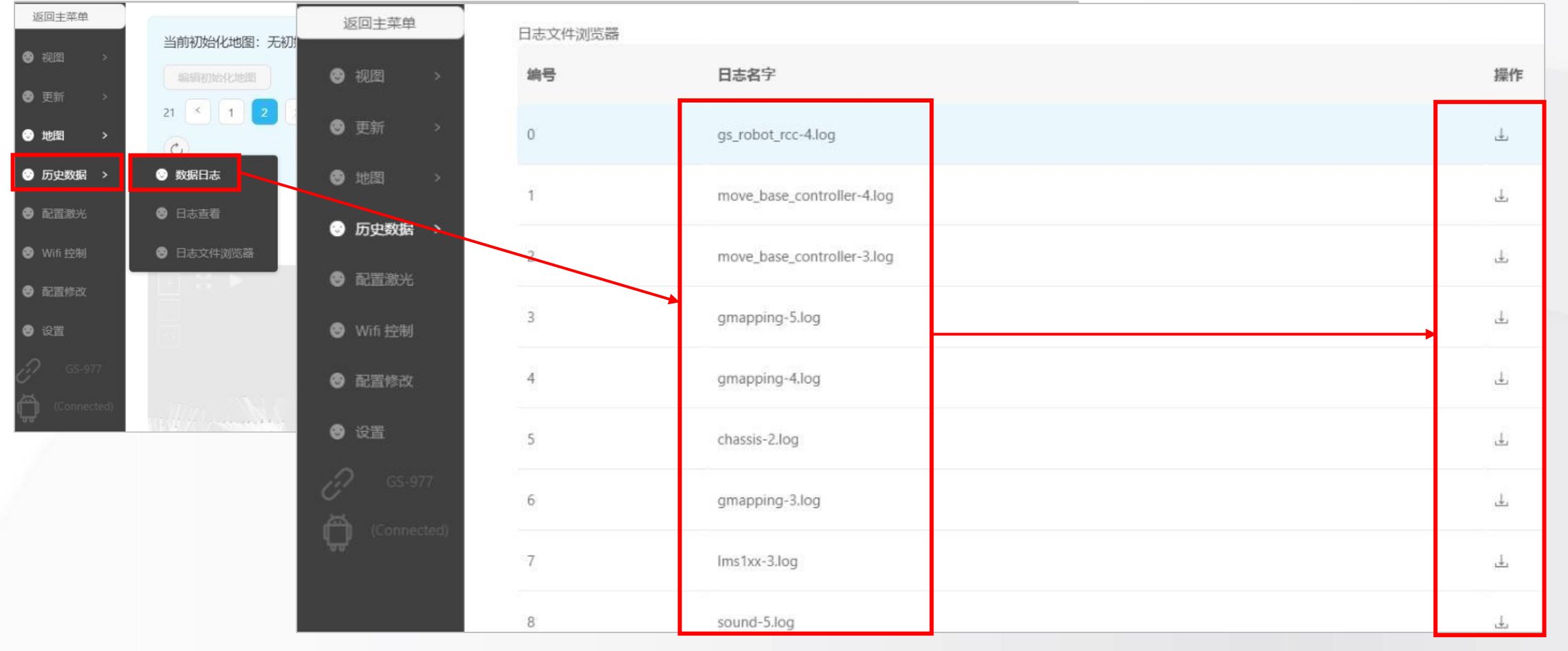

64

**→ → 6.1 ダガー → レーザーの構成** 

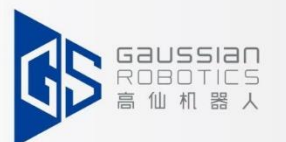

背景で提供されたアクティベーションコードを**「Set activation code(アクティベーション コードを設定)」**に貼り付け、**「Confirm(承認)」**をクリックすると、**「Laser matched successfully(レーザー照合に成功)」**というメッセージが表示されます。

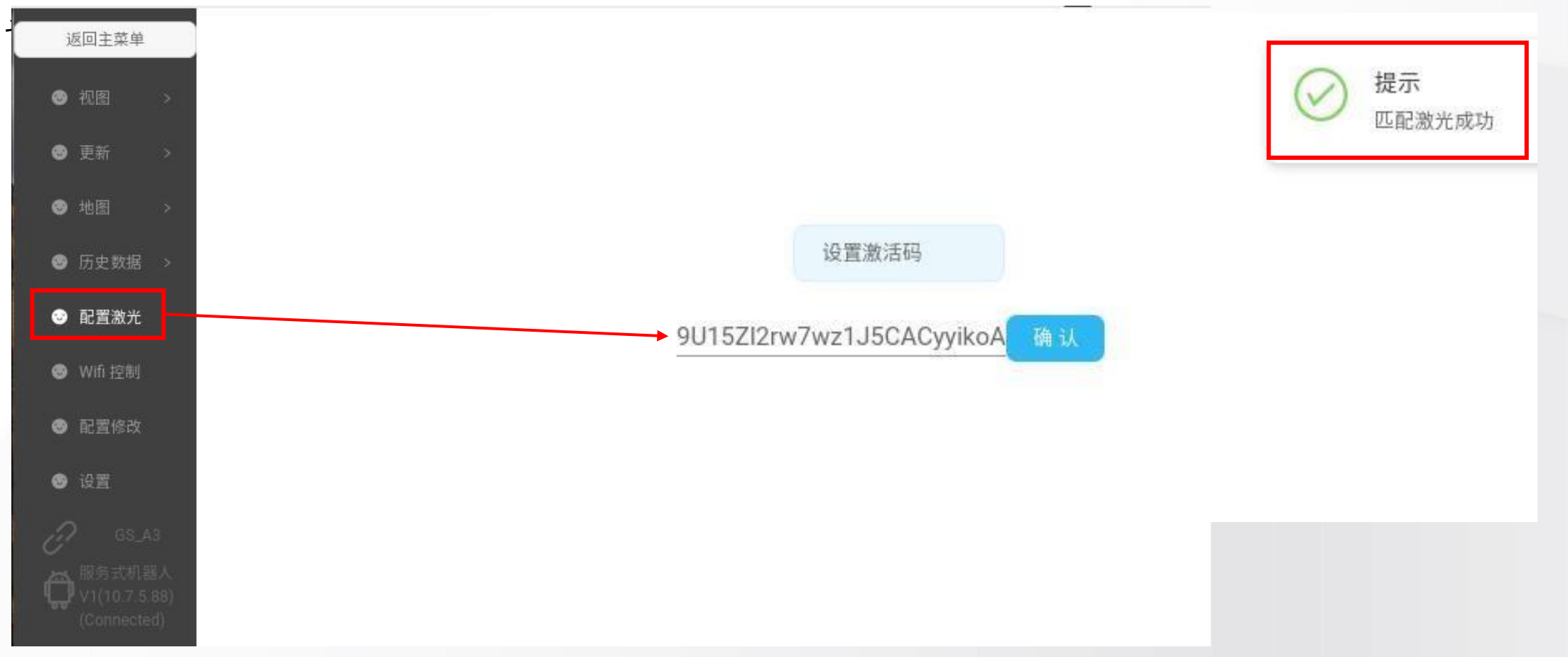

**6.2**クラウドプラットフォーム**→** ログイン

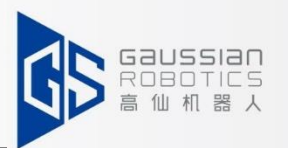

①まず、ウェブサイトからクラウドプラットフォームのログインインターフェイスに入りま す。https://cloud.gs- robot.com ②ユーザー名でクラウドプラットフォームにログインします。 ユーザー名: \*\*\*@\*\*\* とパスワード.;

##アカウントをお持ちでない場合は、ガウシアンアフターエンジニアにご連絡ください。

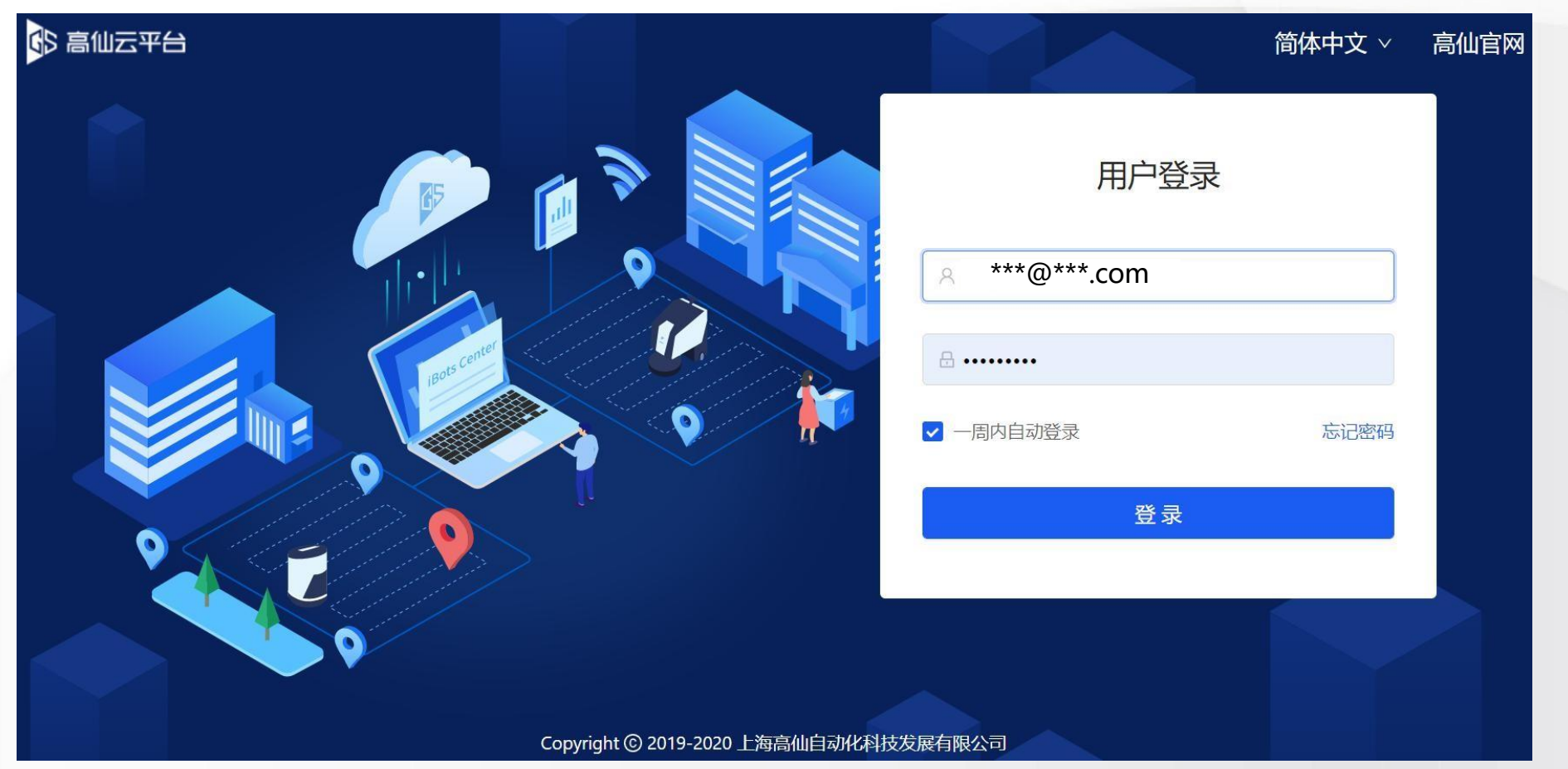

# **111 6.2 クラウドプラットフォーム→ロボットの起動(アフターサービス)**

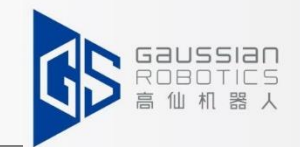

**ロボット起動:(ガウシアンアフターセールスのみで操作)** 新しく納品されたロボットは非アクティブな状態なので、クラウドプラットフォー ムに入ることでアクティブにすることができます。 **1.ロボット登録 ロボット登録をクリック→マシンSNを入力→検索をクリック→選択** 机器人注册 延保由请 **高 机器人** 机器人管理 **2** 机器S/N: GS101-0000-0000-0000  $\odot$ 录入时间: 开始日期 ~ 结束日期 户 请选择 状态:  $\vee$ **1** 机器人注册 牛产车间: 请输入 流水号: 请输入 运维大区: 请选择 异常记录 **3** 搜索 仟务管理 **@ 系统管理** 机器S/N 流水号 录入时间 状态 运维大区 牛产车间 操作 **4** 798 FAE补充信息中 华东 2021-02-05 14:31:17 GS101-0000-0000-0000 zhangjiagang

67

**111 6.2 クラウドプラットフォーム →ロボットの起動(アフターサービス)** 

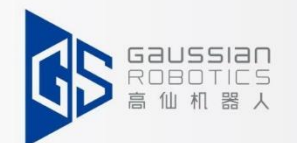

**ロボットの起動**: (ガウシアンアフターセールスによる操作のみ) **2. FAE補足情報 ①外部準備 :**充電用パイル、ワークステーション、ラダーコント ロール、消毒、他 **②国名:**実際の状況に応じて選択 **③ 目的 :** テスト機、デモ機、通常出荷 **④シナリオ:**セレクトデリバリーシナリオ **⑤契約顧客数 :** 顧客名を選択します。わからない場合は、直接地区の 担当者にお尋ねください。 **⑥端末のお客様:** カスタマーサイトを選択してください。 **⑦ 言語:** 国内では中国語で、海外の場合は英語を使用してくだ さい。 **⑧運用・保守地域** :お客様の所属する地域。 **⑨ 所在地:** お客様の住所を入力してください。 **⑩注文の種類 :** 直販・流通・リース

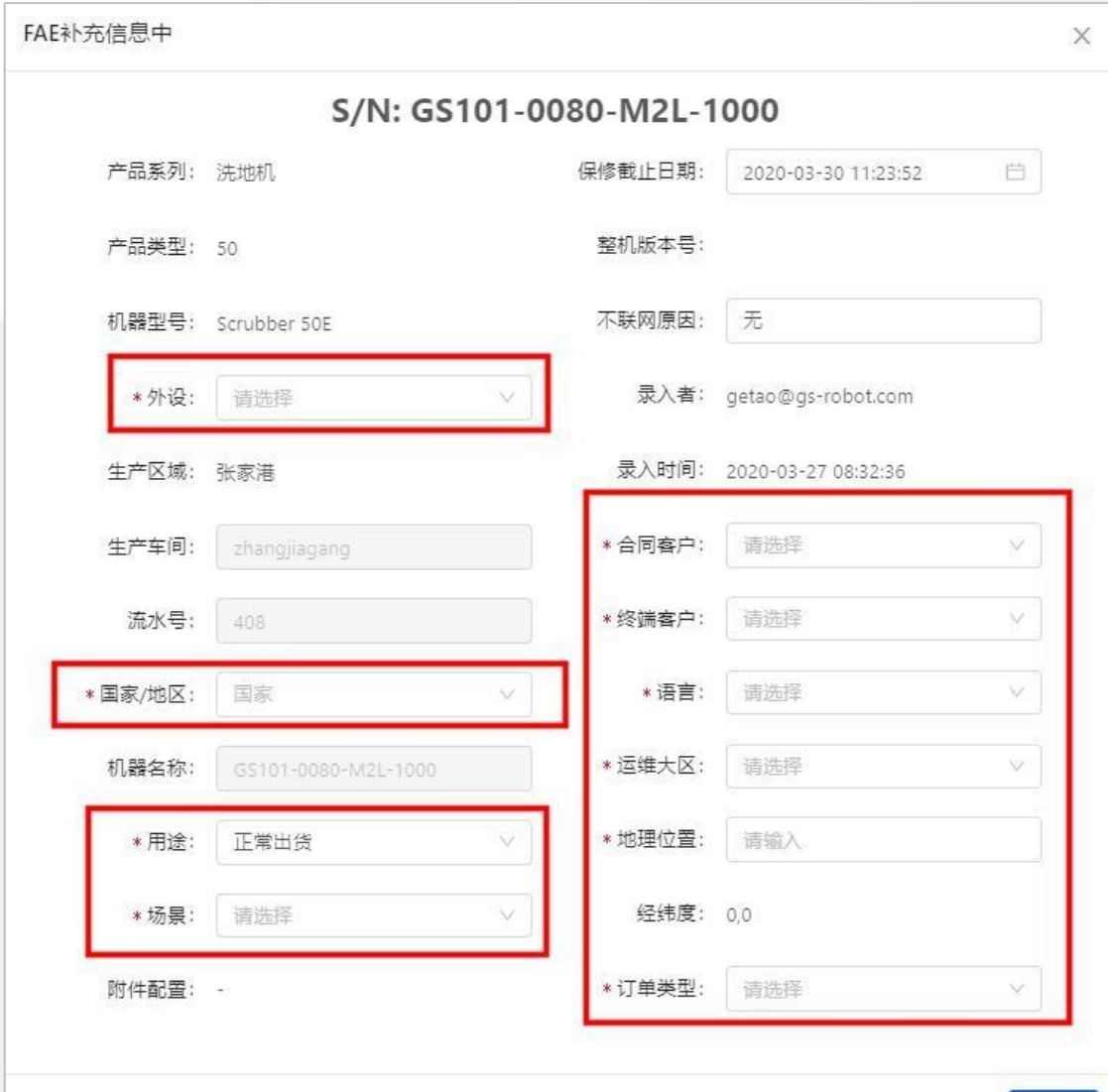

**→ ▶ > 6.2 クラウドプラットフォーム →ロボット起動(アフターセールスによる操作)** 

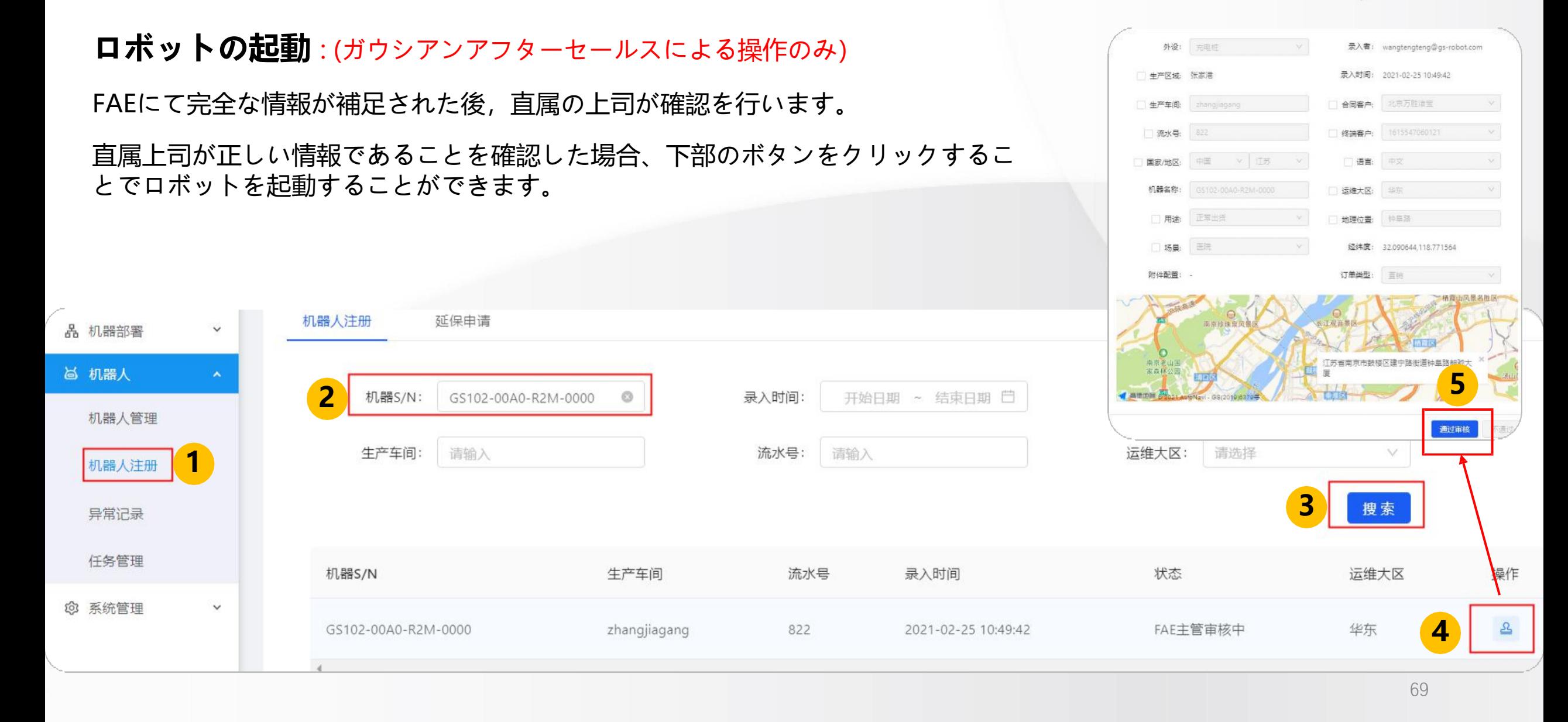

**12 6.2 クラウドプラットフォーム → ロボットの起動** 

### **ロボットの起動: (代理店による運用)**

ロボット管理インタフェースのSNから、新しく納入されたロボットを検索してください。もし検索に失敗 したら、ガウシウム社のアフターサービスに連絡してください。

ガウシウム社のアフターサービスへ連絡後、再度SNを検索し、ロボットの状態を確認してください。

その後、以下のページに従ってロボットのネットワーク状態を確認できます。

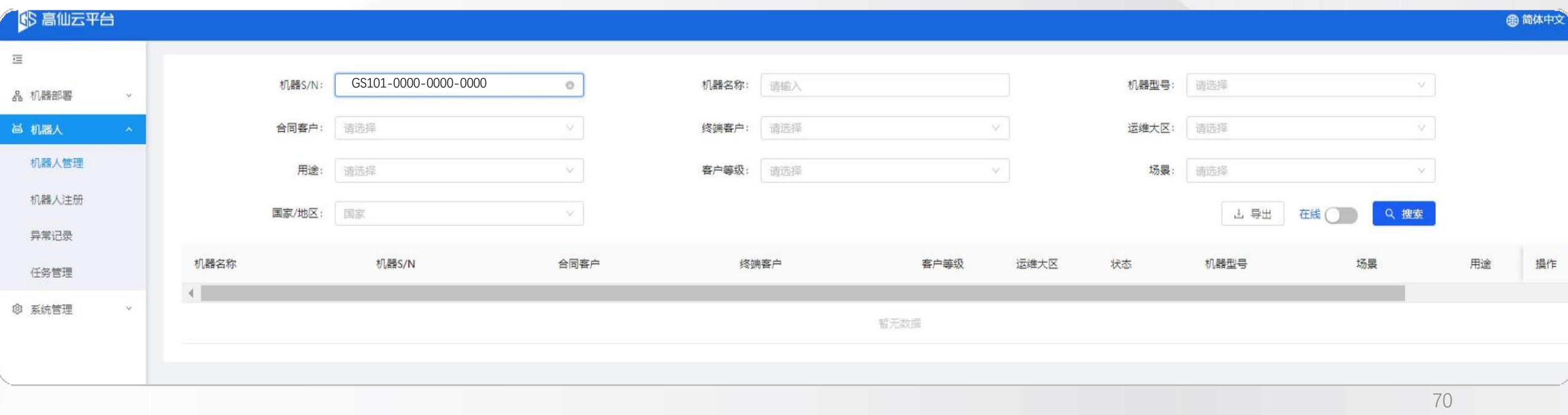

**→ ▶ 6.2 クラウドプラットフォーム → ロボット管理** 

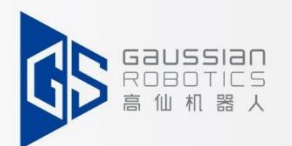

# **ロボット管理**

「ロボット」をクリックすると、自動的に「ロボット管理」と「タスク管理」がドロップダウン表示されます。

#### **ロボット管理:**

①ロボット管理 "をクリックすると、右側にこのアカウントに属するすべてのロボットが表示され、ロボットが オンラインかオフラインかをステータスで確認することができます。 ②マウスをロボットのSN位置に合わせると小さな手になるので、SNをடடுリックするとロボットの詳細ページに入りま す。

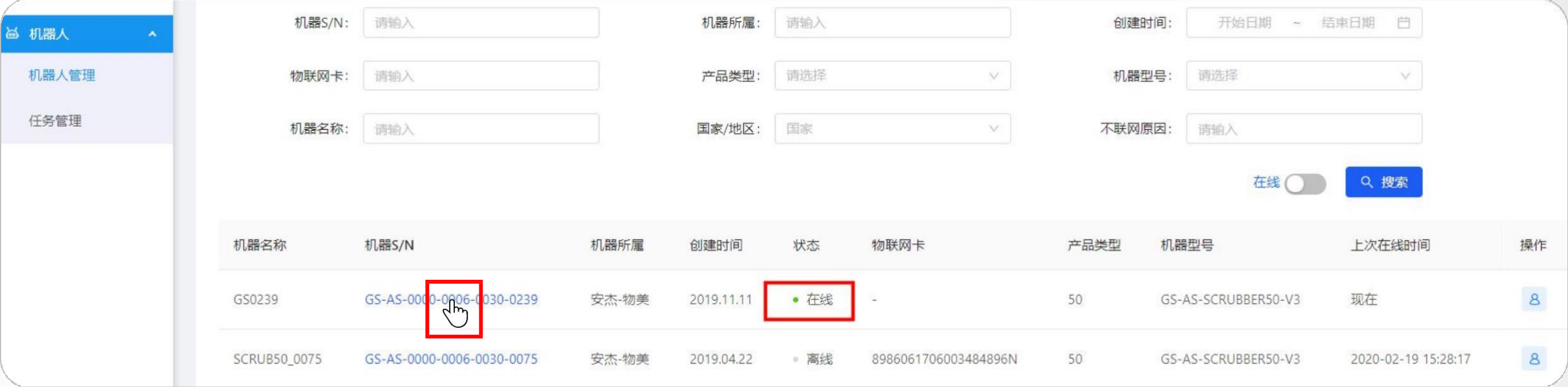

**→ ▶ 6.2 クラウドプラットフォーム → ロボット管理** 

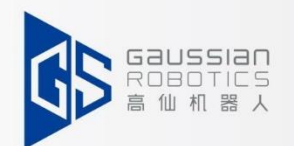

**ロボット管理**

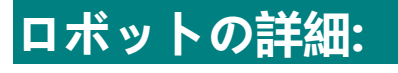

①ロボットの詳細を入力すると、ロボットは切断されたと表示され、左側のシンボルもグレーになります。 ②そして、「接続」ボタンをクリックします。

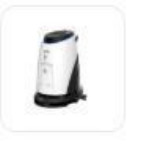

GS0239 当前状态: 在线 场景: 超市 当前位置;物美超市(联想桥店) 当前版本: GS-ES50-OS1604-571-OTA V1-5-28

③接続に成功すると、アイコンが以下のように変化します。 ④接続されていることを表示します。 切断する場合は、右の切断ボタンをクリックするか、直接Webページを終了してください。 ⑤機械位置やカメラのリアルタイム表示を行うには、「リアルタイム表示」ボタンをクリックしてくださ い。

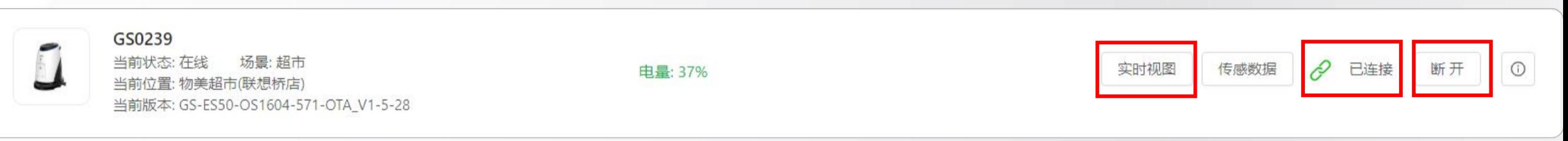

未连接
#### **→ ◆ 6.2クラウドプラットフォーム→ ロボット管理**

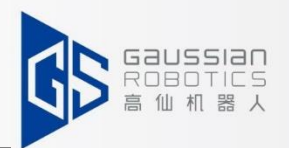

#### **ロボット詳細:**

⑥ 「リアルタイム表示」をクリックすると、以下のようなインターフェイスが表示されます。; ⑦マウスを A に合わせると、現在のロボット機器の状態(電力、水量、空気吸引量、各モーターの状態など)が確認できます。 **A** 9右下の青いカメラボタン ■ をクリックすると、前方方向カメラと背面カメラのリアルタイムビューが表示されます。 ⑩リアルタイムビューの角度を調整する回転調整ボタンがあります。

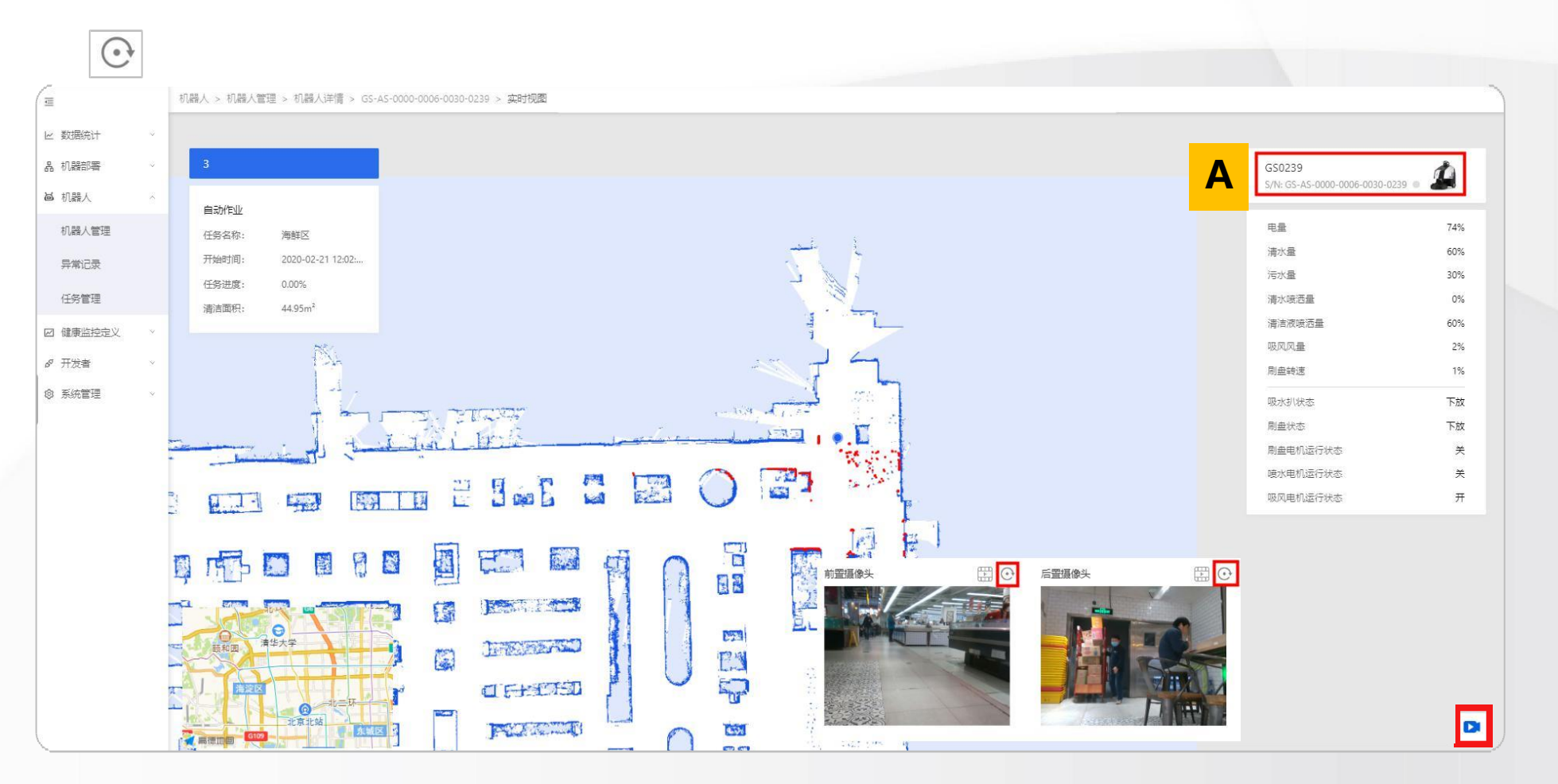

→ ◆ 6.2 クラウドプラットフォーム →特別な注意事項

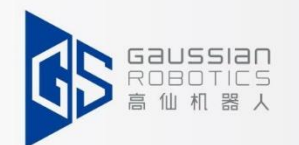

#### **特別な注意事項**

機械が見つからない場合は、ガウシウムアフターサービスにお問い合わせください。

- 1. ロボットがオンラインにならない場合、SIMカードが所定の位置に挿入されているかど うかを確認してください。
- 2. お客様の現場で安定したWIFIに接続したい場合は、ガウシウムアフターサービスにご連 絡ください。
- 3. 4Gモードでは、データ消費量が多いので、ライブ映像を常時視聴しないでください。

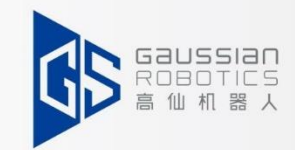

#### $\mathbf{7}$ Answers to problems

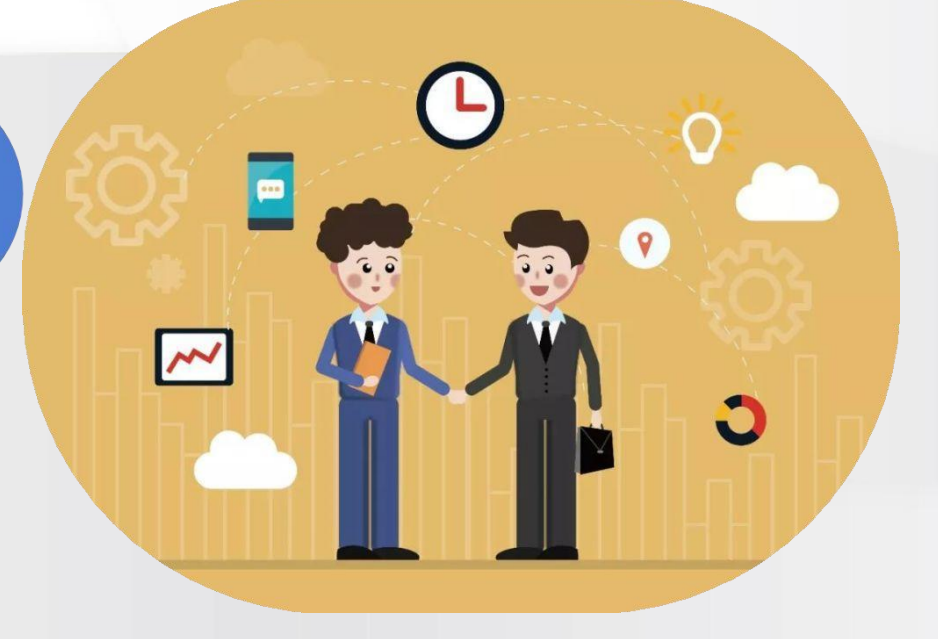

## **>>> 7.1よくあるご質問**

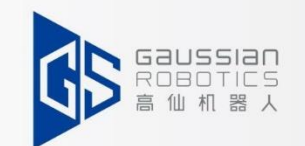

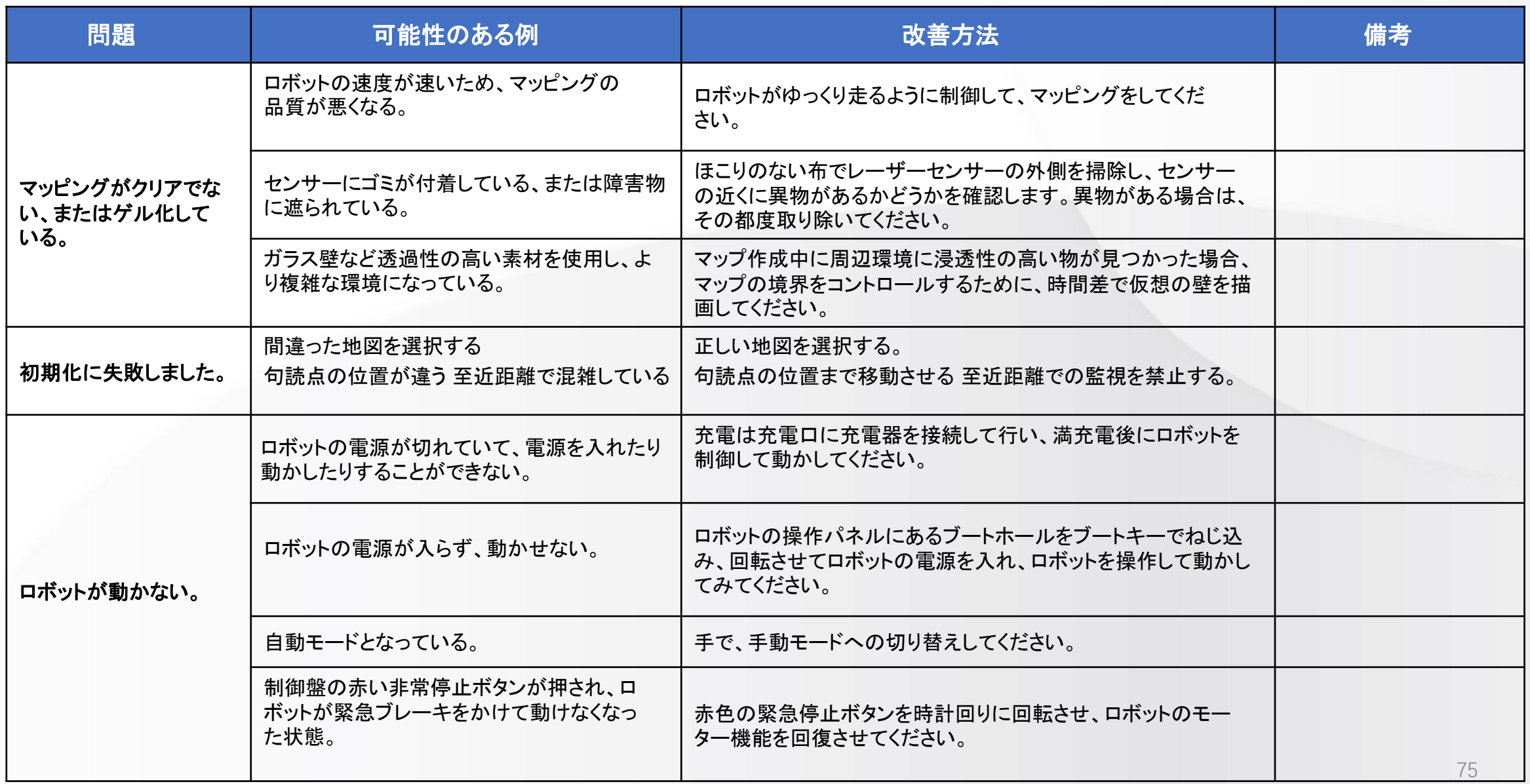

### **7.1**よくあるご質問

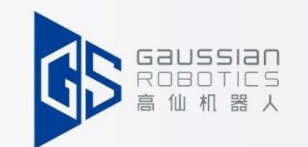

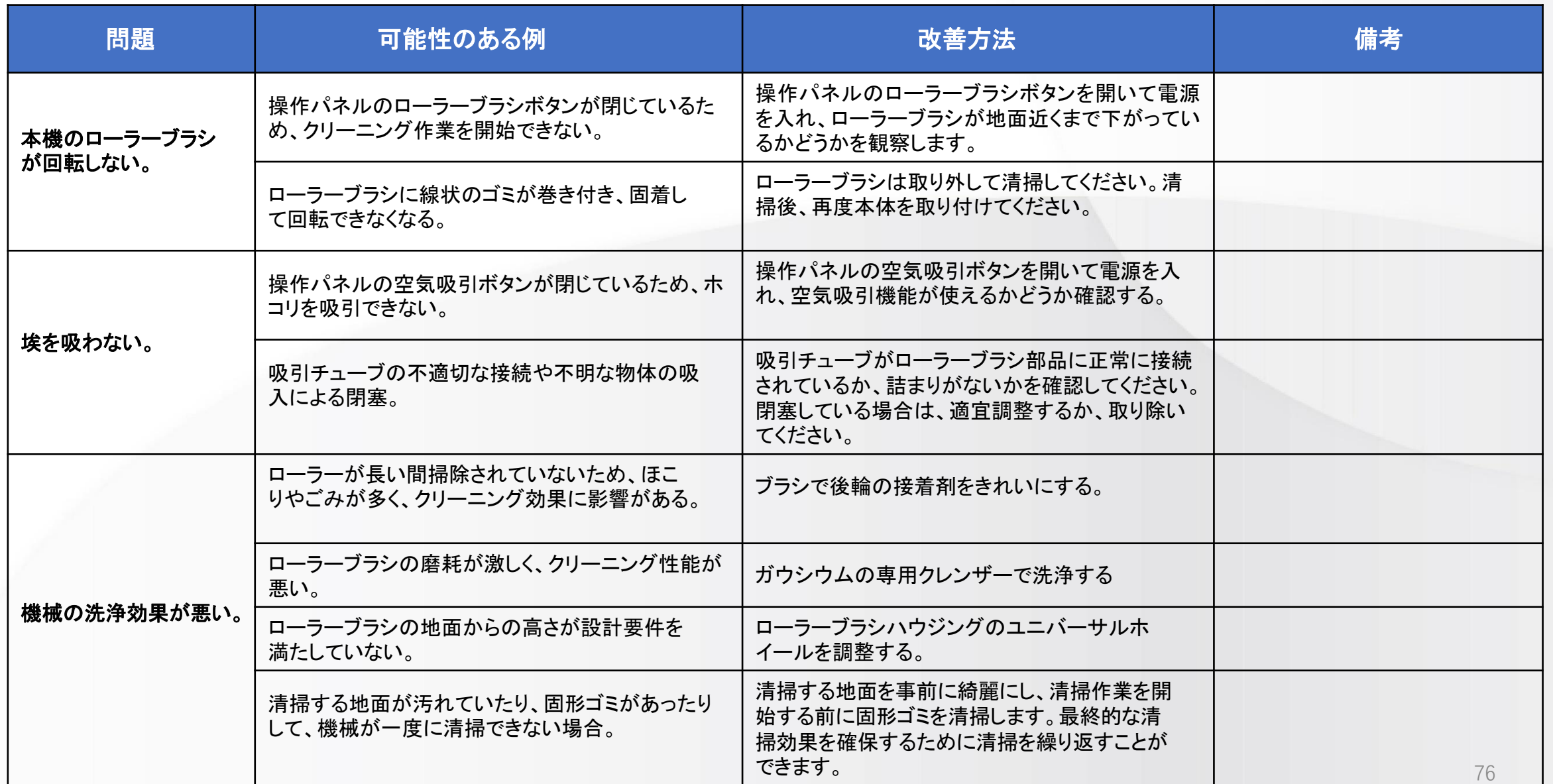

### **>>> 7.1よくあるご質問**

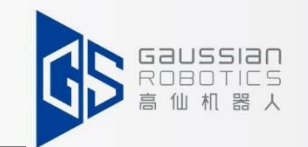

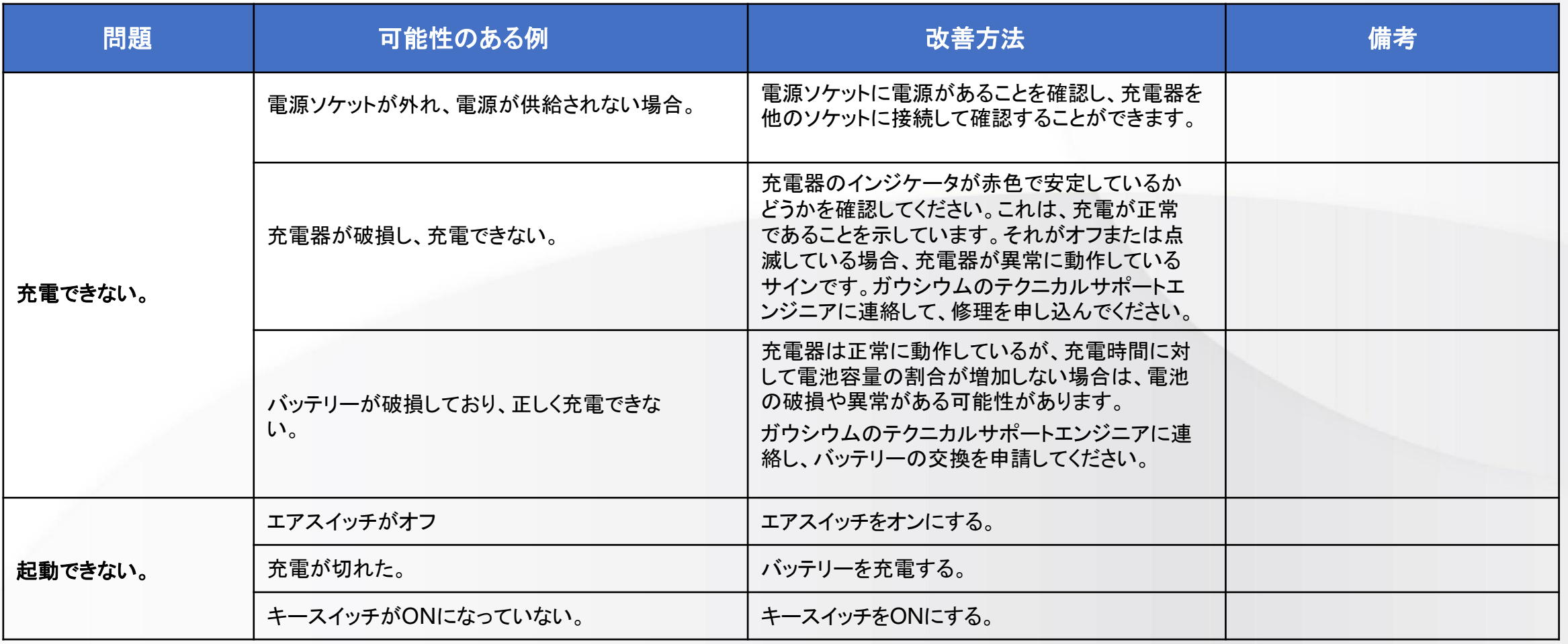

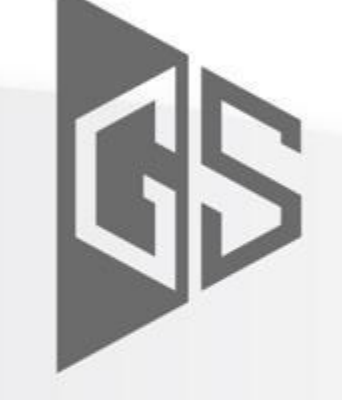

# Gaussian<br>ROBOTICS

Keep Exploring Keep Innovating